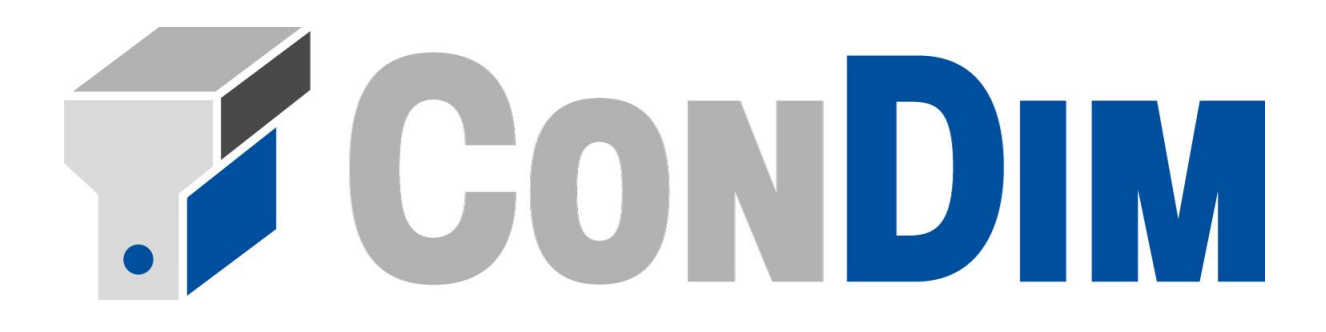

# **Handbuch Version 8**

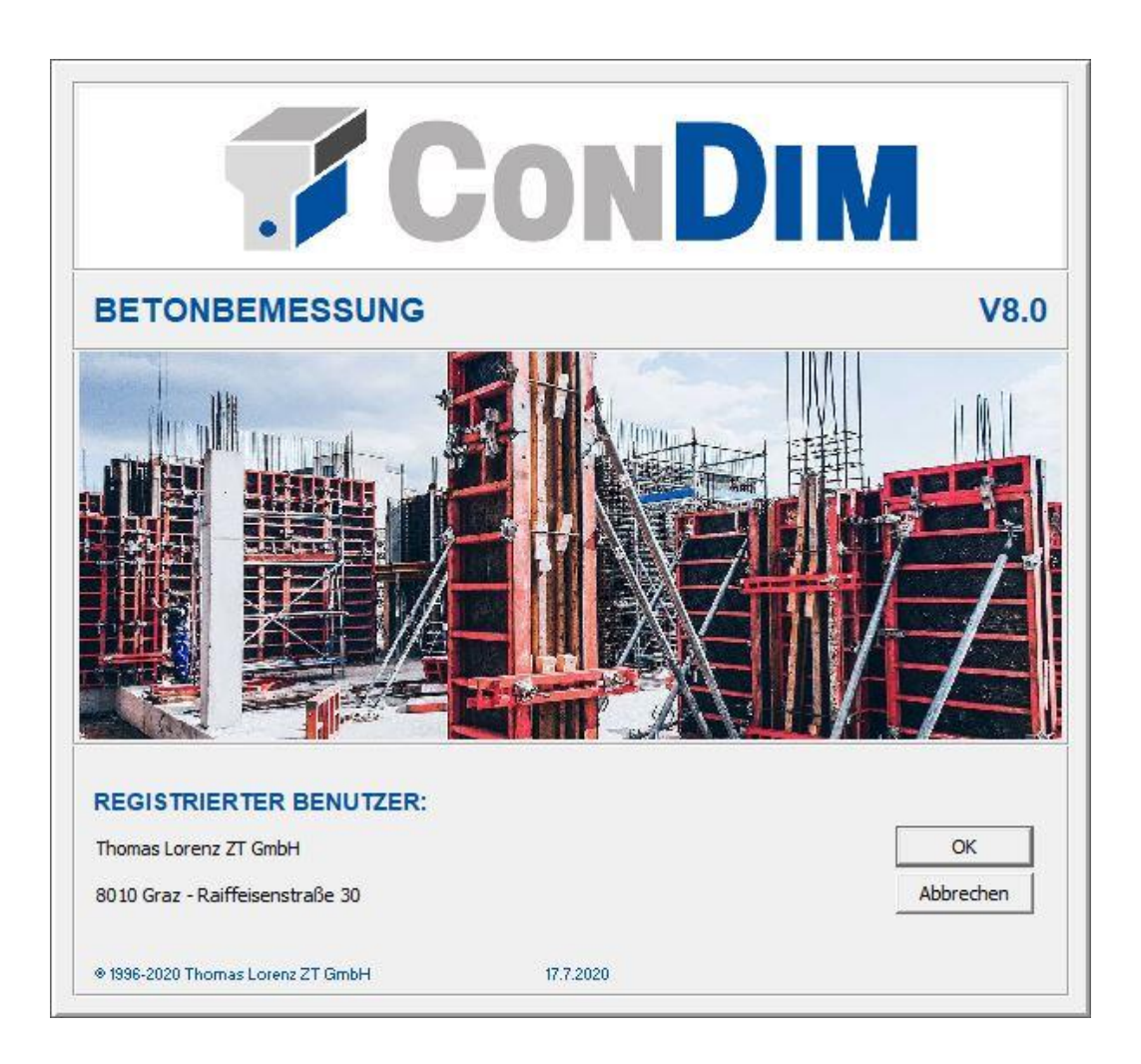

**Juli 2020**

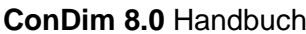

Inhaltsverzeichnis

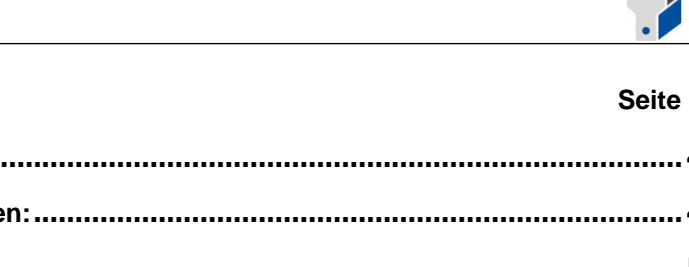

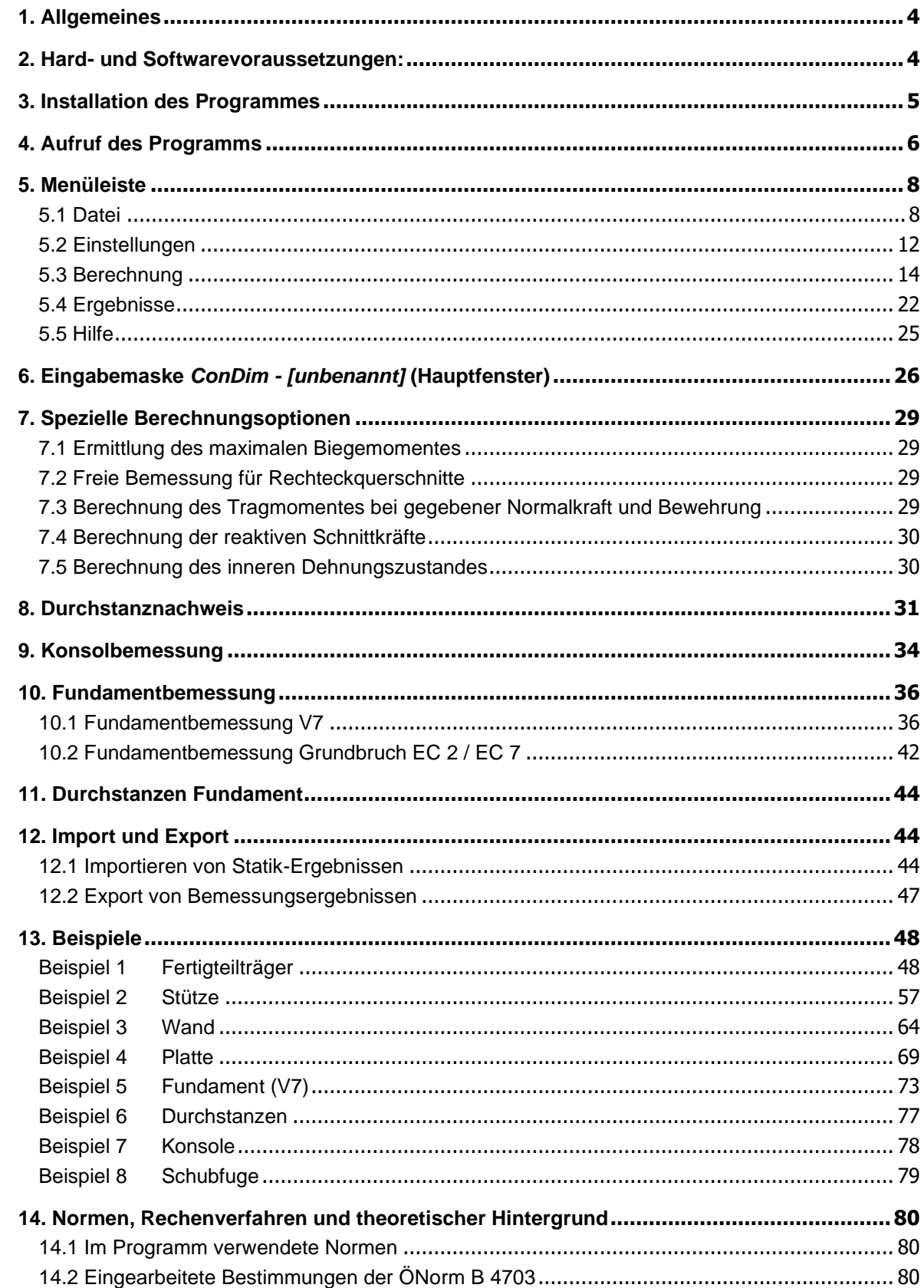

 $\overline{\mathbf{A}}$ 

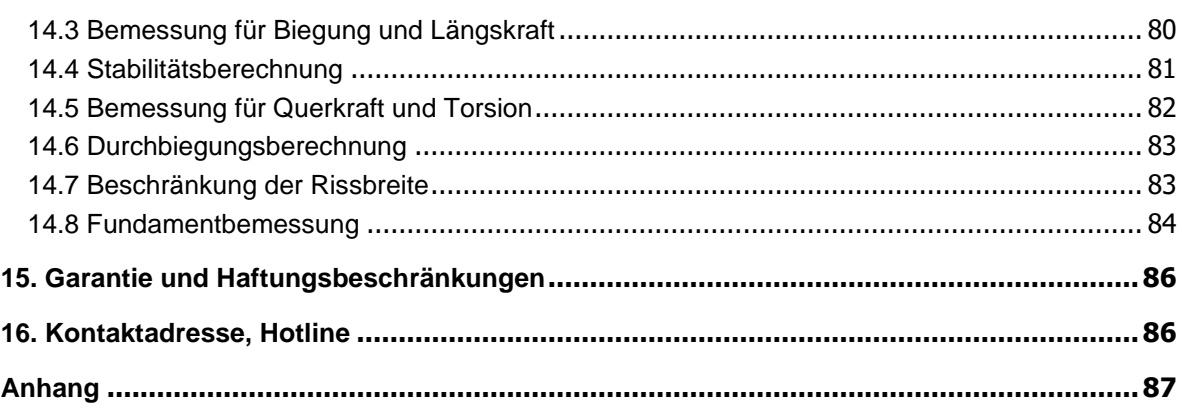

 $\sqrt{2}$ 

## **Handbuch Version 8**

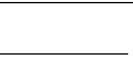

#### <span id="page-3-0"></span>**1. Allgemeines**

Das Programm *ConDim* ist ein ursprünglich am Institut für Baustatik der TU Graz programmiertes und von der Thomas Lorenz ZT GmbH weiterentwickeltes Stahlbetonbemessungsprogramm für beliebig polygonal berandete, einfachsymmetrische Querschnitte. Für verschiedene Bauteiltypen (Träger, Stütze, Platte, Wand) ermittelt das Programm den minimalen Längs- und Schubbewehrungsbedarf für die gegebene Schnittkraftkombination. Die Bemessung für Biegung und Normalkraft ist für beliebige Ausmitten möglich. Bei großer Ausmitte wird je nach Wahl einlagig, unsymmetrisch (Druckbewehrung) oder symmetrisch bewehrt, bei mittlerer und kleiner Ausmitte wird standardmäßig symmetrische Bewehrung ausgeführt. Wahlweise kann nach den Normen EN 1992-1- 1 mit ÖNorm B 1992-1-1 und EN 1992-2 mit ÖNorm B 1992-2 und den 'alten' ÖNormen B 4700, B 4200 oder B 4703; oder der DIN 1045 bemessen werden. Der Nachweis der Gebrauchstauglichkeit kann als Durchbiegungsbegrenzung und als Beschränkung der Rissweite geführt werden. Eine moderne, grafisch unterstützte Benutzeroberfläche unter Windows und mitgelieferte Datenfiles für Demobeispiele erlauben ein rasches Einarbeiten in das Programm. In der Version 8 sind über zusätzliche Module der Durchstanznachweis, die Konsolbemessung, die Bemessung von Fundamenten auf Durchstanzen und die Fundamentbemessung nach EN 1992-1-1 bzw. EN 1997 möglich. Durchstanznachweise (für Platte und Fundament) und Konsolenbemessungen können wahlweise nach ÖNorm B 4700 bzw. EN 1992-1-1 mit ÖNorm B 1992-1-1 bzw. DIN 1992-1-1/NA geführt werden.

#### **Ein- und Ausgabe:**

- **-** modernste Windows-Fenstertechnik
- **-** alle Daten permanent am Schirm präsent und manipulierbar
- **-** Grafikfenster mit Querschnitt, Dehnungen und Spannungen
- **-** Bildsymbole für Querschnitt, Bewehrungsanordnung und System
- **-** beliebige Anzahl von Schnittkraftkombinationen (Mehrfachbemessung)
- **-** komprimierter Ausdruck mit bemaßter Querschnittsgrafik
- **-** Druckoption: Einzelbemessung oder Tabelle für mehrere Lastfälle
- **-** Importmöglichkeit von Systemdaten und Statik-Ergebnissen mittels ASCII-Textfile
- **-** Exportmöglichkeit von Bemessungsergebnissen zur Weiterbearbeitung z.B. in Excel

#### <span id="page-3-1"></span>**2. Hard- und Softwarevoraussetzungen:**

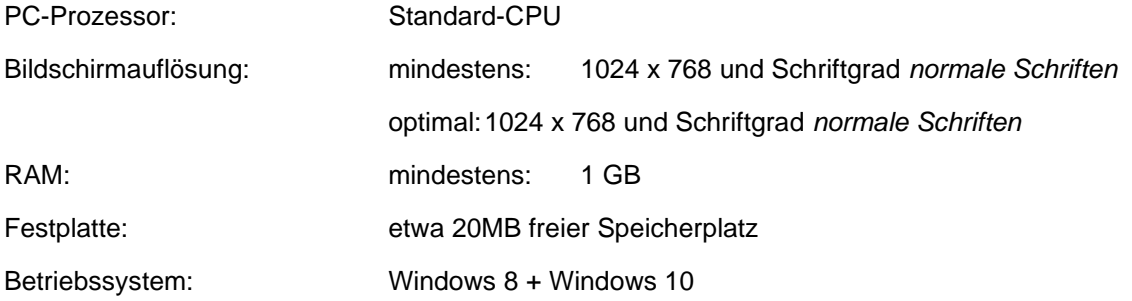

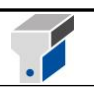

#### <span id="page-4-0"></span>**3. Installation des Programmes**

**3.1 Neuinstallation auf den Betriebssystemen Windows 8 + 10**

- 1. Entpacken Sie das vorliegende Installationsfile.
- 2. Starten Sie das Setup.exe-Programm als Administrator.
- 3. Folgen Sie den Anweisungen im Installationsprogramm.
- 4. Nach Beendigung der Installation müssen die im folgenden Abschnitt beschriebenen Schritte zur Lizenzierung des Programms durchgeführt werden. Ohne Lizenzierung ist es nicht möglich, das Programm zu öffnen.

#### **Lizenzierung**:

Starten Sie das Programm *ConDim Lizenzierung* als Administrator, um eine Lizenzierung durchzuführen.

Sie können den Lizenzierungsschlüssel auf drei verschiedene Arten anfordern:

- 1. **Online**: Falls Ihr Computer eine Internetverbindung hat, tragen Sie Ihren Lizenznamen und ihr Passwort ein und klicken anschließend auf "**Lizenz online anfordern**". Es wird eine Internetverbindung mit dem Lizenzserver aufgebaut und der Lizenzschlüssel für diesen Computer generiert und installiert. Falls die Lizenzierung erfolgreich war, erhalten Sie in einem Nachrichtenfenster die Lizenz-ID für diesen Rechner. Bitte notieren sie die Lizenz-ID in Tabelle 2. Die Lizensierung kann nun beendet werden, die Lizenznummer wird automatisch übernommen. Zusätzlich erhalten Sie ein Email als Bestätigung der Lizenzierung.
- 2. **Per E-Mail / Website**: Wählen Sie diese Methode, falls Sie keine direkte Internetverbindung haben, aber die Möglichkeit besitzen ein Email zu schicken. Schreiben Sie ein Email an [lizenz@condim.at](mailto:lizenz@condim.at) und geben Sie uns Ihren Lizenznamen und Übertragungsschlüssel bekannt. Oder Sie besuchen die Seite [www.condim.at,](http://www.condim.at/) gehen auf den Menüpunkt Lizenzierung und folgen den Anweisungen. In beiden Fällen erhalten Sie ein Email an die von Ihnen angegebene Adresse (bei der Bestellung) mit dem Lizenzierungsschlüssel, den Sie in das entsprechende Feld eingeben müssen. Klicken Sie anschließend auf "**Lizenz eintragen**". Wenn der Lizenzschlüssel korrekt eingegeben wurde, lässt sich *ConDim* nun starten.
- 3. **Per FAX**: Falls Sie kein Email schicken können, haben Sie auch die Möglichkeit eine Lizenzierung per Fax durchzuführen. Schicken Sie ein Fax mit Ihren Lizenznamen und Übertragungsschlüssel an +43 (316) 81 92 48 - 30. Sie erhalten ein Fax an die in Tabelle 1 angegebene Adresse mit dem Lizenzierungsschlüssel, den Sie in das entsprechende Feld eingeben müssen. Klicken Sie anschließend auf "**Lizenz eintragen**". Wenn der Lizenzschlüssel korrekt eingegeben wurde, lässt sich *ConDim* nun starten.

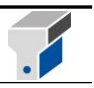

#### **3.3 Installation der Demoversion V 8.0**

Entpacken sie das ZIP-File in das gewünschte Verzeichnis und starten sie die .exe-Datei*.* In der Demoversion ist es nicht möglich, Berechnungen zu speichern. Ausdrucke werden mit einem Wasserzeichen versehen.

#### <span id="page-5-0"></span>**4. Aufruf des Programms**

Der Programmaufruf erfolgt über das Startmenü:

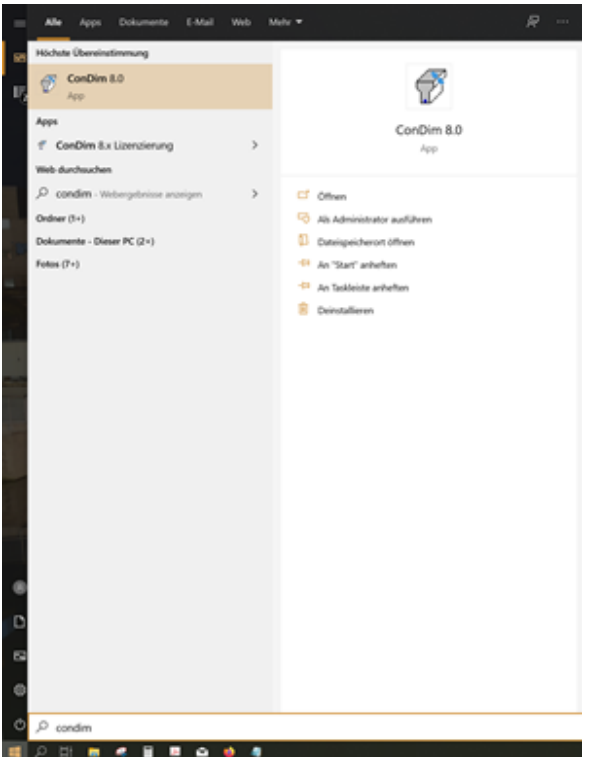

Beim erstmaligen Starten des Programms fordert das Programm den Benutzer auf, die Bürodaten einzugeben. Für die Änderung der Bürodaten müssen Sie als Administrator angemeldet sein.

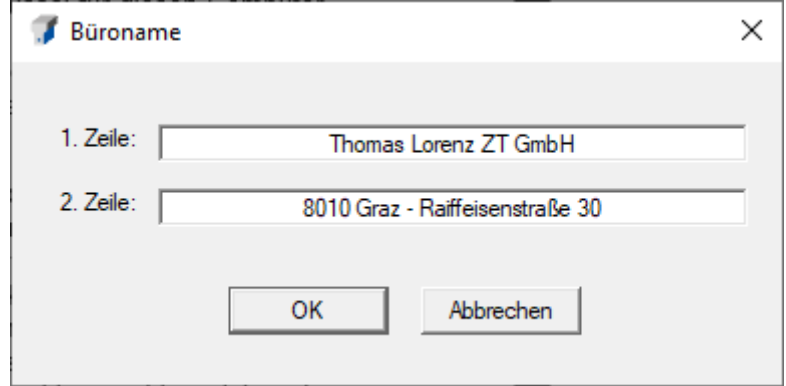

Bei jedem weiteren Öffnen erscheint folgendes Fenster, auf dem auch der registrierte Benutzer eingetragen ist.

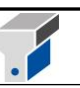

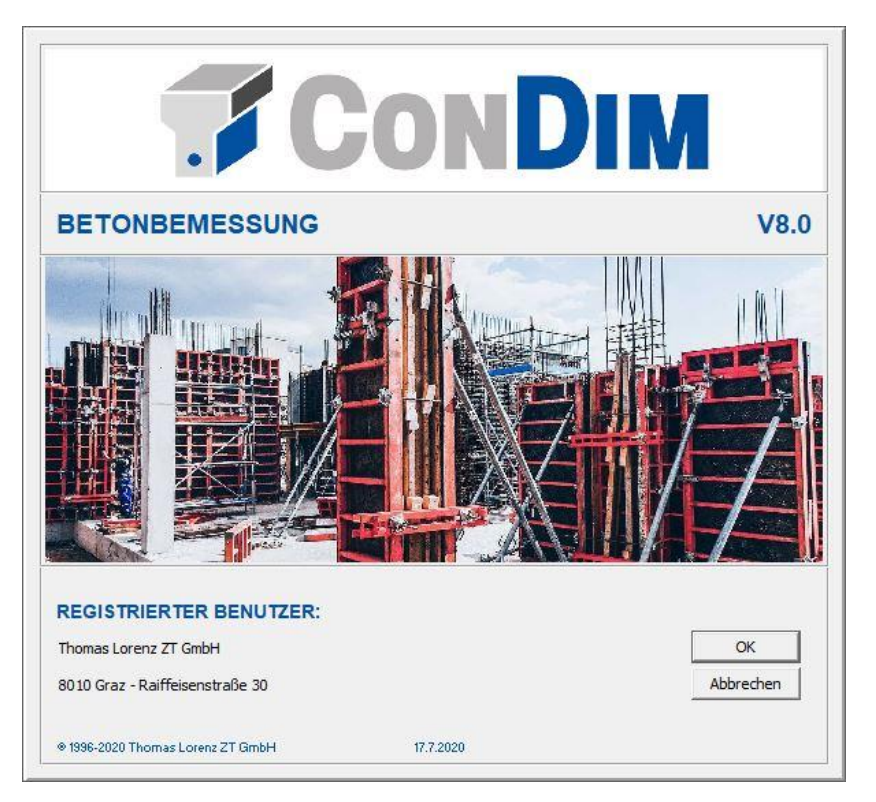

Mit OK bestätigen, es erscheint die Eingabemaske *ConDim - [unbenannt].*

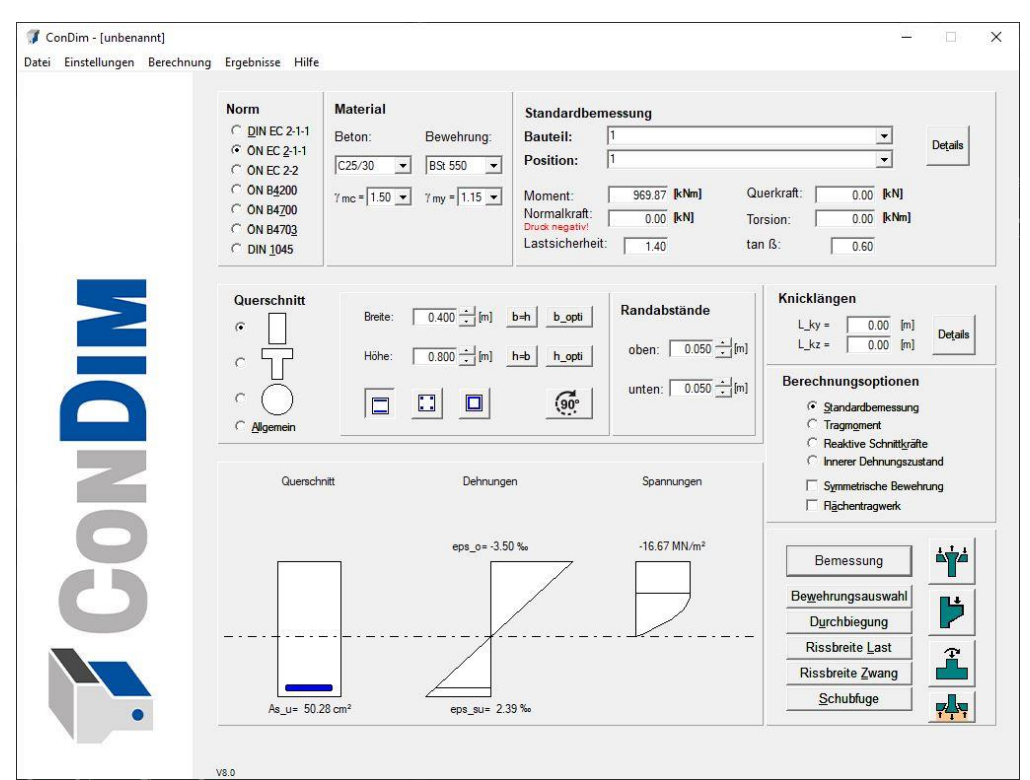

Eine genaue Erklärung dieser Eingabemaske finden Sie im Kapitel 6 der Programmbeschreibung.

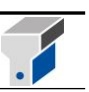

#### <span id="page-7-0"></span>**5. Menüleiste**

Die Menüleiste am oberen Rand der Maske beinhaltet die Funktionen

Datei Einstellungen Berechnung Ergebnisse Hilfe

#### <span id="page-7-1"></span>**5.1 Datei**

Die Funktion Datei enthält 9 Unterfunktionen**:**

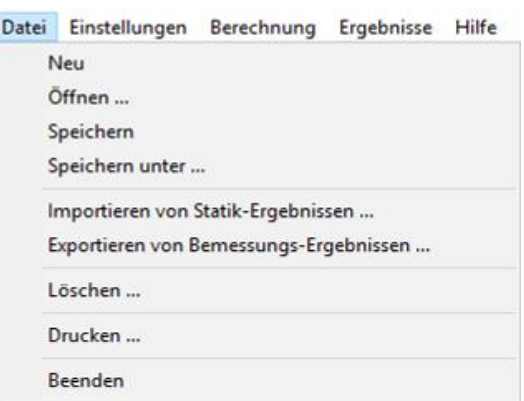

Beim Ausführen der Unterfunktion **Neu** werden alle Daten auf die bei einem Programmneustart belegten Defaultwerte zurückgesetzt.

Mit der Unterfunktion **Öffnen** können Eingabedaten bereits vorhandener Projekte geladen werden. Im Unterverzeichnis DATA (im Programmordner) findet sich eine Auswahl von Demo-Beispielen.

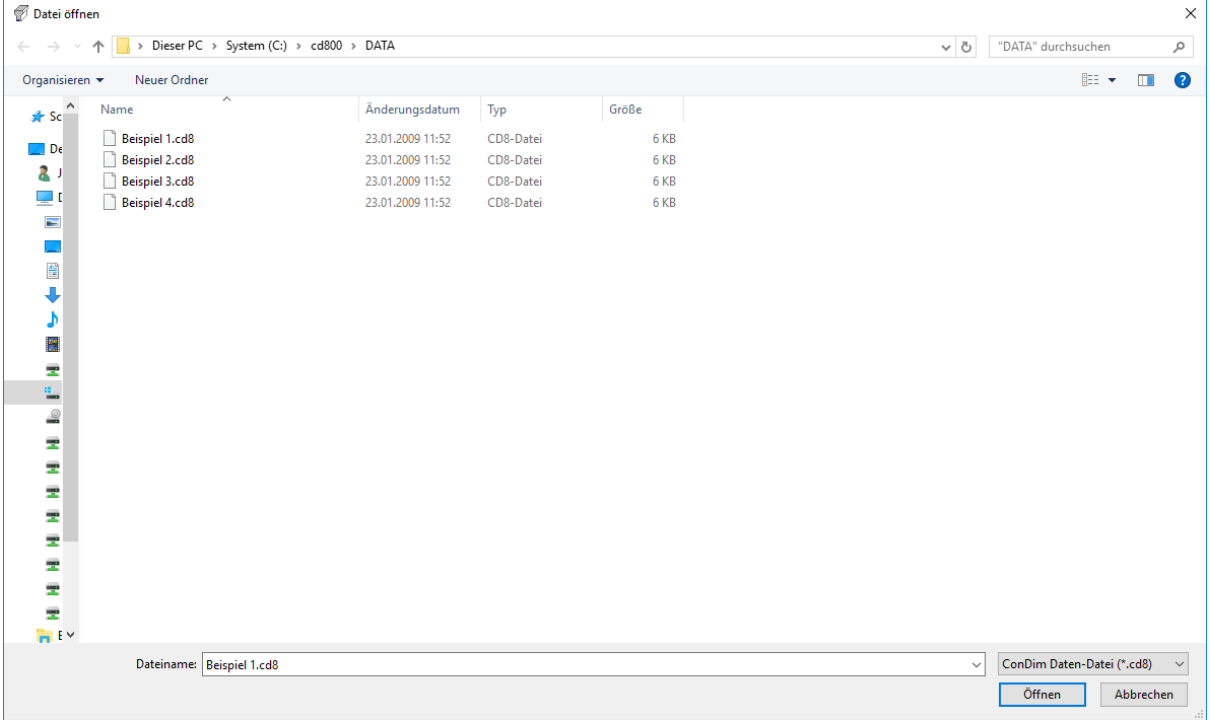

Durch Doppelklick auf den entsprechenden Dateinamen mit der linken Maustaste oder durch einfachen Klick und bestätigen mit Öffnen wird der File geladen und die Eingabemaske aktualisiert.

Alte ConDim-Datenfiles ab der Version 4.0 (Extension *.cdf* ) können in Version 8 nicht mehr geöffnet

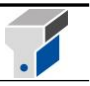

bzw. konvertiert werden.

Alte ConDim-Datenfiles mit der Dateiendung .cd6 und .cd7 können in der Version 8 geladen und konvertiert werden indem bei "Datentyp" auf das entsprechende Datenformat umgeschaltet wird. Die Datei wird automatisch konvertiert und unter demselben Namen, jedoch mit der neuen Dateiendung *.cd8* im gleichen Verzeichnis abgespeichert.

Mit der Unterfunktion **Speichern** werden die aktuellen Eingabedaten auf einem bereits definierten Dateinamen bzw. -Pfad gesichert.

Mit der Unterfunktion **Speichern unter** können Eingabedaten für eine spätere Wiederverwendung abgespeichert werden. Das Programm schlägt den Dateinamen *condim1.cd8* vor, zur Abspeicherung unter einem anderen Namen wird der Dateiname in der hierfür vorgesehenen Zeile eingegeben. Das Dateiformat *.cd8* (für *C*on*D*im Version 8) braucht nicht angegeben werden, es wird vom Programm automatisch ergänzt.

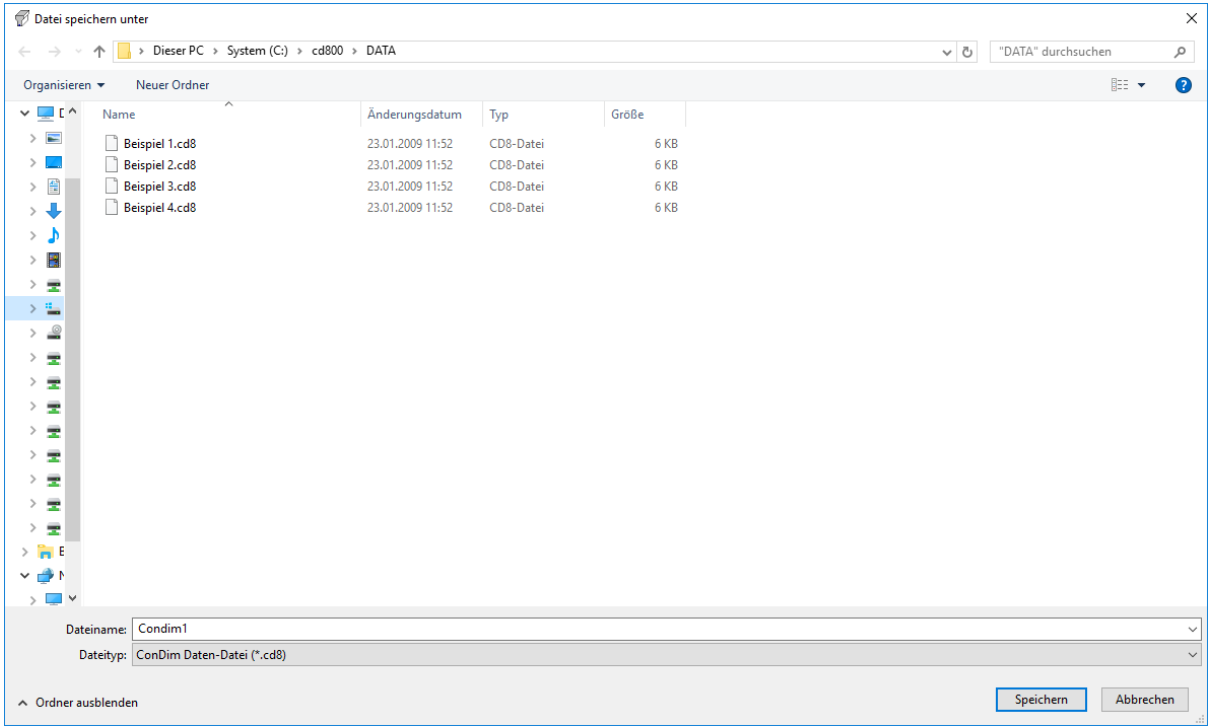

Der Menüpunkt **Importieren von Statik-Ergebnissen** dient zum Laden von Systemangaben und Ergebnisdaten einer vorweg ausgeführten statischen Berechnung. Ein Textfile im ASCII-Format kann damit eingelesen werden. Dieser Textfile kann zum Beispiel mit dem Stabstatikprogramm *RuckZuck* ab Version 4.0 automatisch erzeugt werden. Detailinformationen zum Datenimport finden Sie im Kapitel 11.1 dieser Programmbeschreibung.

Mit dem Menüpunkt **Exportieren von Bemessungs-Ergebnissen** können Sie Angaben und Ergebnisdaten der Bemessung in einen Textfile exportieren und diesen zum Beispiel in das Programm *Excel* einlesen und dort weiterbearbeiten. ConDim schlägt als Dateinamen den Namen des ConDim-Files mit der Erweiterung *\_out.txt* vor, also z.B. *Condim1\_out.txt* für den File *ConDim1.cd8*.

Im Exportfile sind folgende Daten enthalten:

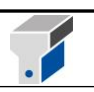

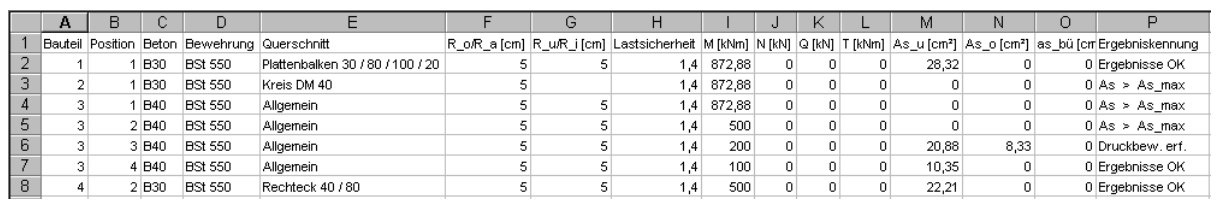

Die Unterfunktion **Löschen** ermöglicht das Entfernen von Dateien aus dem Verzeichnis. Das Programm löscht den File erst nach nochmaligem Bestätigen. Ein geöffneter File sowie der File *cdimini.dcf* können nicht gelöscht werden, da sie die Daten für den Firmenkopf am Ausdruck bzw. die Standardeinstellungen enthalten.

Bei der Auswahl der Unterfunktion **Drucken** erscheint folgendes Fenster:

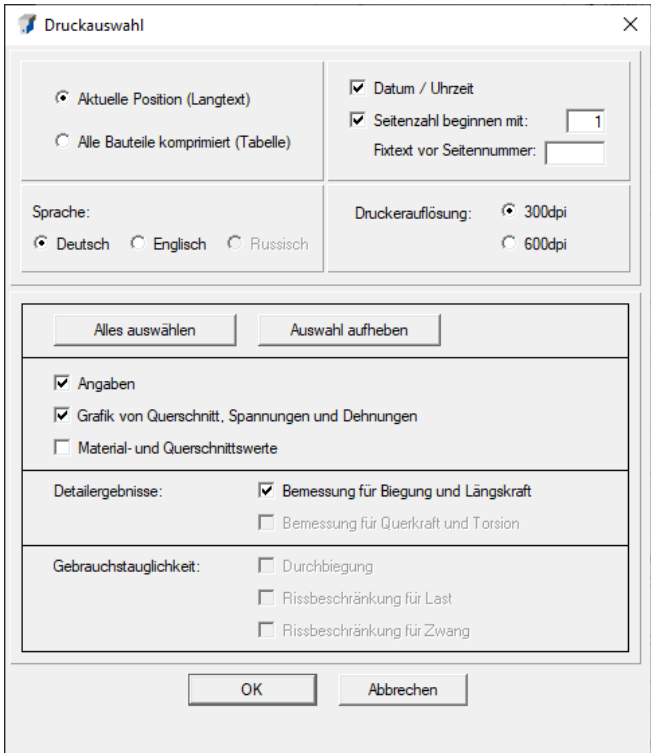

Option **Aktuelle Position (Langtext)**: Für die momentan im Hauptfenster angezeigte Position des aktuellen Bauteils können Sie Angaben, Grafiken und vorhandene Ergebnisse auswählen und ausdrucken.

**Datum**, **Uhrzeit** und **Seitenzahl** können ausgeblendet werden, eine beliebige von 1 verschiedene Seitennummer der ersten ausgedruckten Seite und ein Fixtext vor der Seitennummer kann angegeben werden. Als **Sprache** für den Ausdruck kann zwischen Deutsch und Englisch gewählt werden. Mit der Option **Druckerauflösung** wird die Stärke der Linien am Ausdruck gesteuert, wobei

mit <sup>G 300dpi</sup> dünnere und mit <sup>C 600dpi</sup> dickere Linien erzeugt werden.

Klicken Sie auf die Option **Alle Bauteile komprimiert (Tabelle),** wird im unteren Fensterbereich folgender Rahmen eingeblendet:

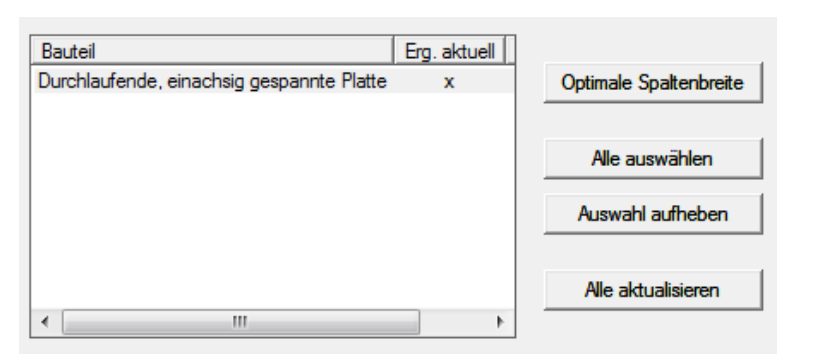

Die Bemessungsergebnisse aller oder nur ausgewählter Bauteile mit aktuellen Ergebnissen werden in einer Tabelle komprimiert gedruckt. Resultate von Gebrauchstauglichkeitsnachweisen (Durchbiegung, Rissbeschränkung) können mit dieser Option nicht gedruckt werden.

Bitte beachten Sie, dass für die ausgewählten Bauteile die Spalte **Erg. aktuell** mit einem Kreuz (x) markiert ist. Fehlt das Kreuz in einer Zeile, können Sie mit der Schaltfläche **Alle aktualisieren** eine Neuberechnung aller Bauteile durchführen.

Mehrere Bauteile wählen Sie, indem Sie bei gedrückter Strg-Taste die Bauteile einzeln anklicken oder bei gedrückter Shift-Taste den Mauszeiger mit gedrückter linker Maustaste über einen Listenbereich ziehen.

Wenn Sie das Fenster *Druckauswahl* mit OK beenden, erscheint das Fenster *Drucken*.

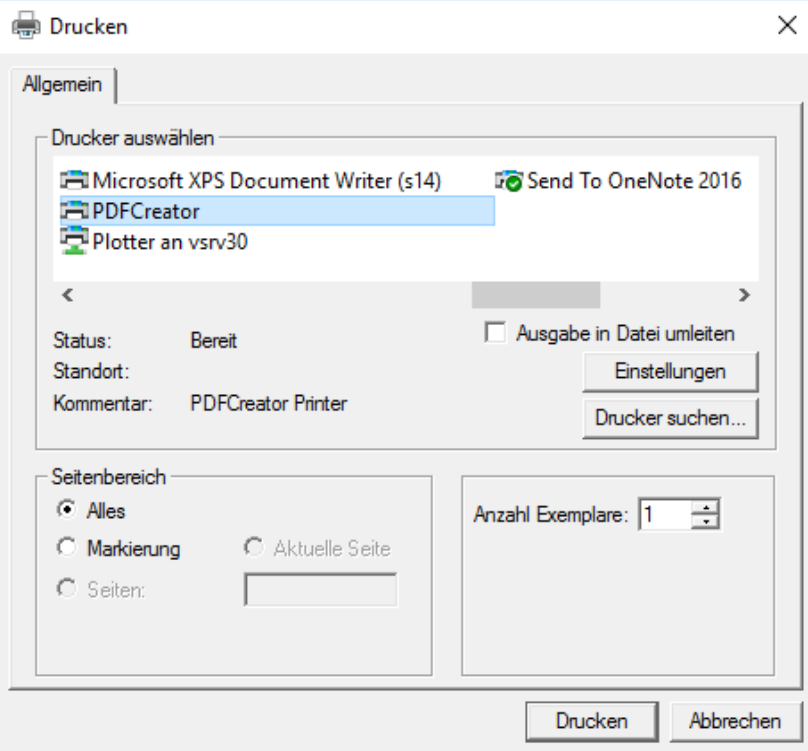

Hier können Sie jeden auf Ihrem Rechner installierten Drucker auswählen.

Durch die Unterfunktion **Beenden** wird das Programm ConDim beendet. Wenn Sie zuvor schon einen File angelegt haben, werden Sie zum Speichern der aktuellen Angabedaten in diesem File aufgefordert, existiert noch kein File, schlägt das Programm ein Speichern in der Datei *condim1.cd8* vor, sofern Sie seit dem letzten Speichern Änderungen vorgenommen haben.

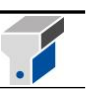

#### <span id="page-11-0"></span>**5.2 Einstellungen**

Die Funktion Einstellungen enthält 9 Unterfunktionen:

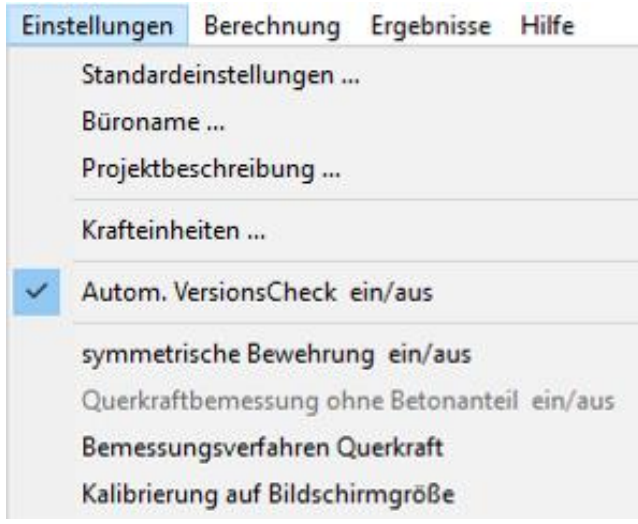

Mit der Unterfunktion **Standardeinstellungen** können Sie ihre persönlichen Voreinstellungen definieren:

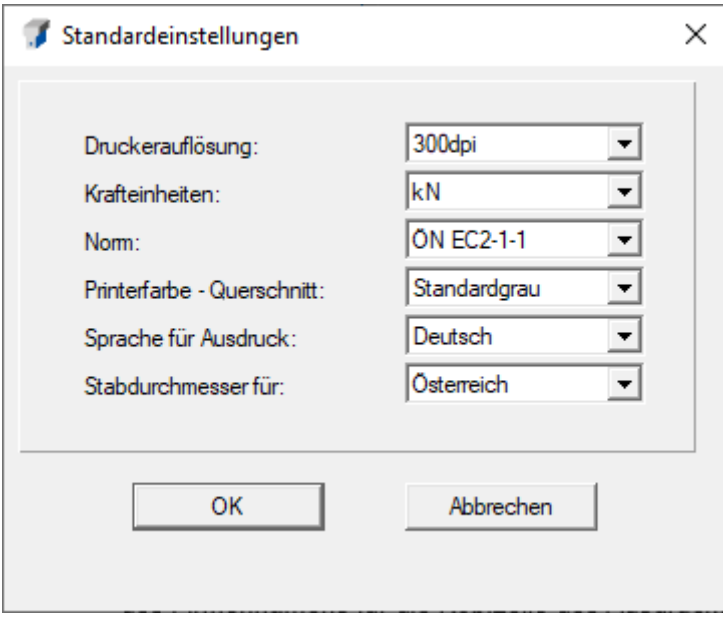

Druckerauflösung, Krafteinheiten, Norm, die Graustufe der Grafik am Ausdruck, die Sprache für den Ausdruck und die länderspezifische Einstellung der Stabdurchmesser werden vom Programm bei späteren Neustarts automatisch auf die von Ihnen eingestellten Werte gesetzt.

Die Unterfunktion **Büroname** ermöglicht dem Nutzer (angemeldet als Administrator) das Eingeben des Firmennamens für die Kopfzeile des Ausdruckes.

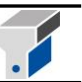

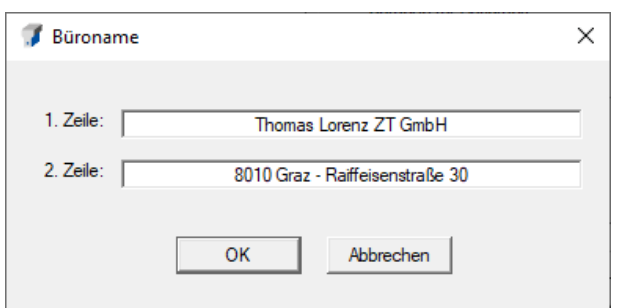

Mit der Unterfunktion **Projektbeschreibung** können der Projektname und ein Bauabschnitt angegeben werden. Diese Projektdaten werden ebenfalls in die Kopfzeile des Ausdrucks geschrieben.

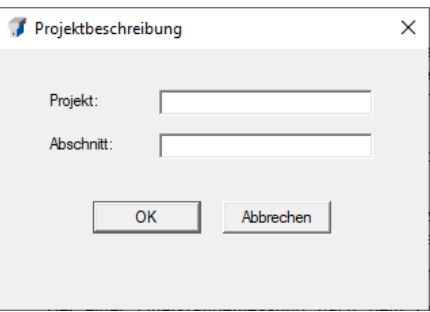

Die Unterfunktion **Krafteinheiten** bietet die Möglichkeit, wahlweise mit der Einheit Meganewton [MN] oder Kilonewton [kN] zu rechnen.

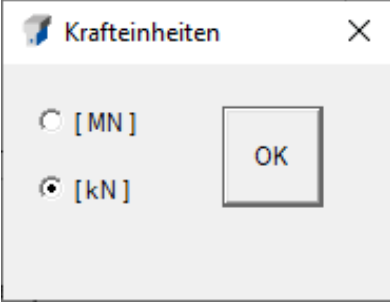

Bei angehakter Funktion **Autom. VersionsCheck ein/aus** wird bei jedem Programmstart überprüft, ob für ConDim Updates verfügbar sind.

Mit der Unterfunktion **symmetrische Bewehrung** kann auch bei vorwiegend auf Biegung beanspruchten Bauteilen symmetrische Bewehrungsverteilung erzwungen werden. Diese Option findet sich auch auf der Eingabemaske (Hauptfenster) und ist mit der Menü-Unterfunktion synchron geschaltet.

#### Unterfunktion **Querkraftbemessung ohne Betonanteil ein/aus**:

Mit dieser Funktion kann die Berücksichtigung des Betonanteils bei der Querkraftbemessung nach ÖNorm B 4200 unterdrückt werden. Dies wird zum Beispiel im Abschnitt 2.6.1(2) der ÖNorm B 4202 (Massivbau – Straßenbrücken; 1. März 1975) gefordert.

#### Unterfunktion **Bemessungsverfahren Querkraft**:

Bei einer Querkraftbemessung nach dem Eurocode 2 kann zwischen dem Standardverfahren (EN 1992-1-1/4.3.2.4.3) und dem Verfahren mit variabler Druckstrebenneigung (EN 1992-1- 1/4.3.2.4.4) ausgewählt werden.

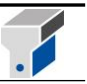

Unterfunktion **Kalibrierung auf Bildschirmgröße**:

Hiermit kann mithilfe einer Referenzstreckenanpassung – für die korrekte Anzeige der Detailergebnisse beim Durchstanznachweis und der Fundamentbemessung – die Anzeige für verschiedene Bildschirmkonfigurationen eingestellt werden.

Es erscheint folgendes Fenster:

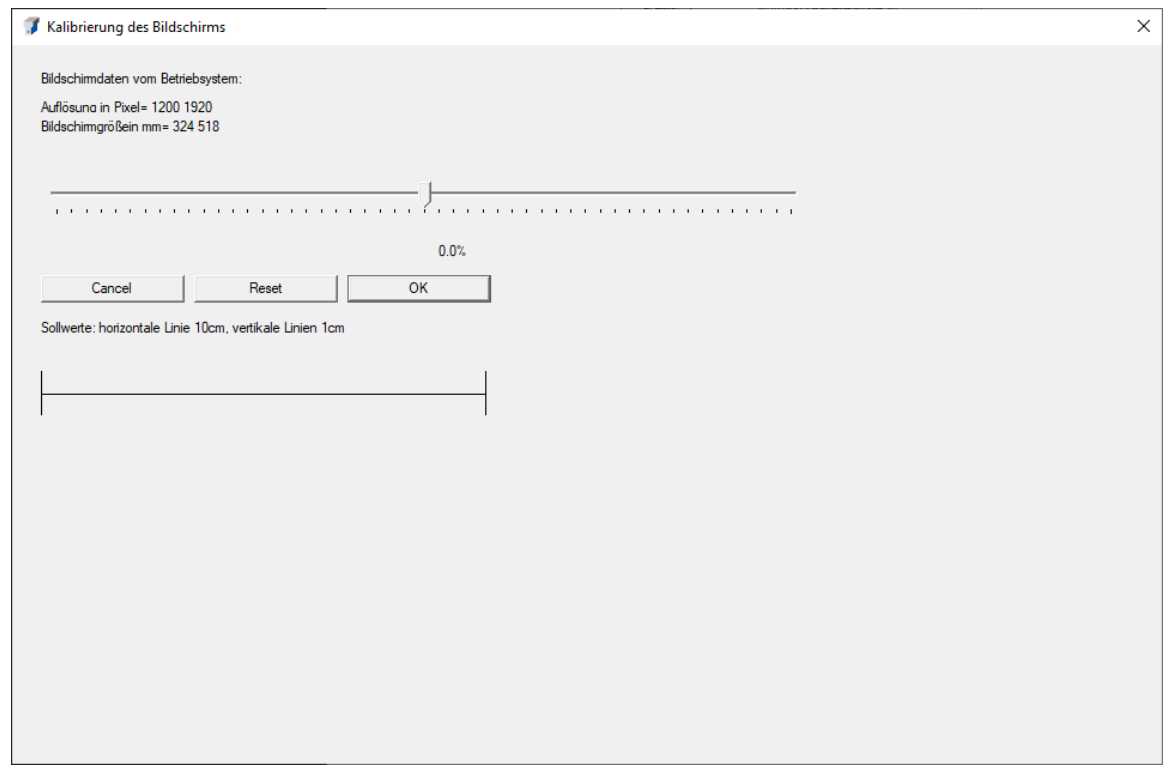

Die Referenzlinie kann einfach auf eine Länge von 10 cm am Bildschirm eingestellt und mit OK bestätigt werden.

#### <span id="page-13-0"></span>**5.3 Berechnung**

Die Funktion Berechnung enthält 11 Unterfunktionen:

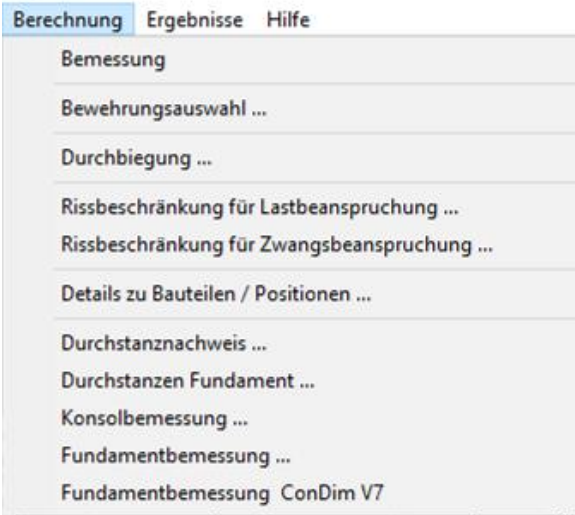

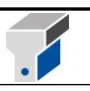

10 der 11 Unterfunktionen können auch durch Schaltflächen direkt im Hauptfenster aktiviert werden; die Funktion "*Fundamentbemessung ConDim V7*" kann nur über das Menü aufgerufen werden.

Die Unterfunktion **Bemessung** startet den Bemessungsalgorithmus. Längs- und Bügelbewehrung sowie Dehnungs- und Spannungsbild werden dargestellt und beschriftet. Bei Angabe einer Knicklänge und negativer Normalkraft führt das Programm die Bemessung unter Berücksichtigung der Knickgefahr durch (Knicksicherheitsnachweis). Warnungen bei Unterschreiten dem Mindest- bzw. Überschreiten der Höchstbewehrung werden eingeblendet. Bei Überschreiten der Höchstbewehrung werden zwar keine Ergebnisse angezeigt, aber im Meldungsfenster die erforderliche Bewehrung der Maximalbewehrung gegenübergestellt.

Mit der Unterfunktion **Bewehrungsauswahl** können Sie die erforderliche Bewehrung durch einzelne Stäbe (Option Stabbewehrung), durch Stäbe in bestimmtem Abstand (Option Flächenbewehrung) oder durch geschweißte Bewehrungsmatten (Option Mattenbewehrung) abdecken. Die Karteikarten *Flächenbewehrung* bzw. *Mattenbewehrung* sind nur aktiv, wenn die Option *Flächentragwerk* im Hauptfenster aktiviert ist. Grüne Schaltflächen markieren zulässige Bewehrungsmengen, rote Bereiche bedeuten entweder zu geringe Bewehrung (Bereich links oben) oder überschrittene Maximalbewehrung (rechts unten).

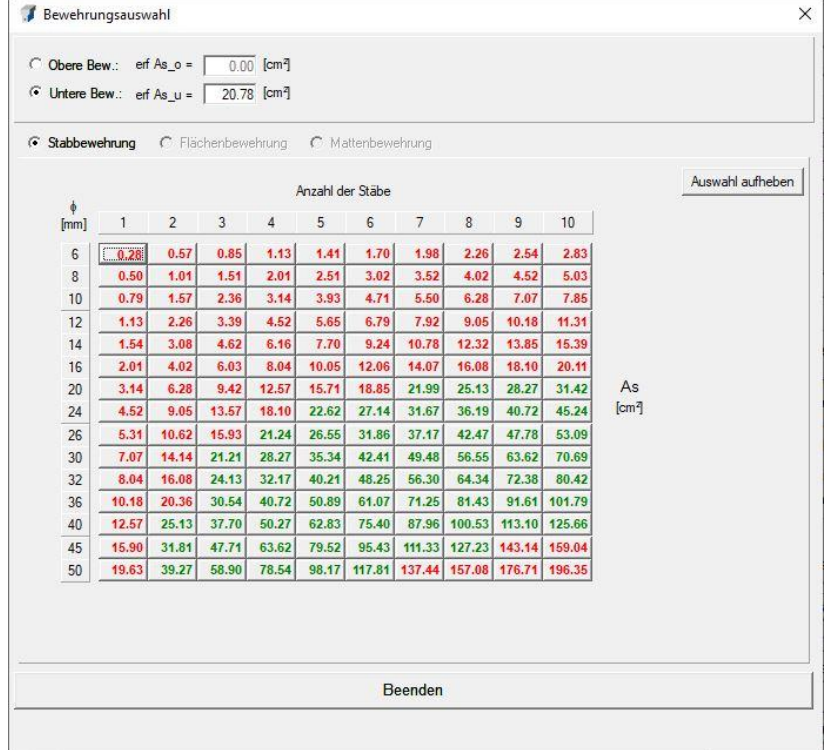

#### **Option Stabbewehrung:**

Für die obere und untere Bewehrungslage können beliebig viele verschiedene Stabdurchmesser mit unterschiedlichen Stückzahlen ausgewählt werden. Stückzahlen > 10 wählen Sie, indem Sie mehrere Schaltflächen anklicken, bis die Summe dem gewünschten Wert entspricht (z.B. 10 + 9 + 6 für 25 Stück). Die ausgewählte Bewehrung wird im Fenster **Ergebnisse der Bemessung für Biegung und Längskraft** angezeigt und mit den Detailergebnissen der Bemessung auch ausgedruckt. Der Ausdruck einer unzulässigen Bewehrungsmenge wird unterdrückt. Auf deutsche Stabdurchmesser (z.B. 25) wechseln Sie mit dem **Menüpunkt Einstellungen – Standardeinstellungen – Stabdurchmesser für Deutschland.**

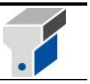

#### **Option Flächenbewehrung und Mattenbewehrung:**

Für Flächentragwerke kann die erforderliche obere bzw. untere Bewehrung durch Matten- oder Flächenbewehrung abgedeckt werden, wobei auch ein kombiniertes Abdecken durch eine Grundmatte mit Zulagen aus Stabstahl möglich ist.

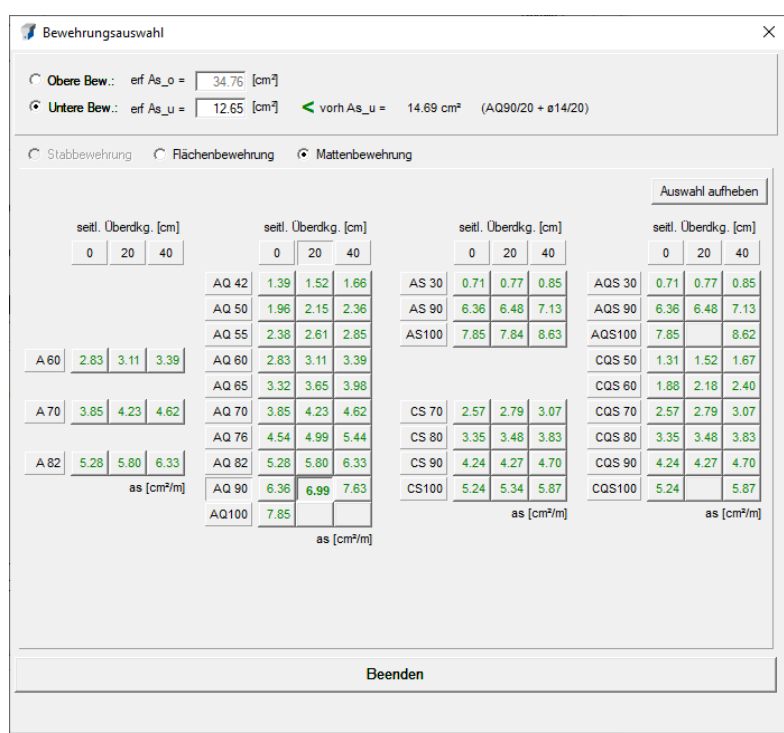

In diesem Beispiel wurde etwa die Grundmatte AS/90 ü=20cm mit einer Flächenbewehrung von  $\varnothing$ 14/20 kombiniert, um die erforderliche Bewehrungsmenge von 12.65 cm<sup>2</sup>/m abzudecken.

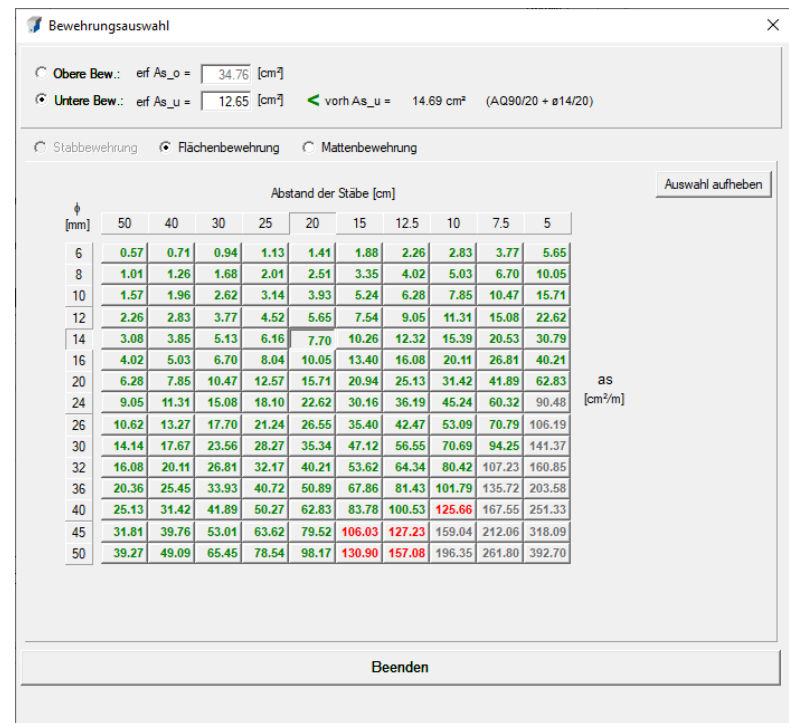

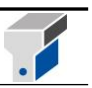

Mit der Unterfunktion **Durchbiegung** können Sie im Anschluss an die Bemessung den Formänderungsnachweis führen und auch das Rissmoment berechnen. Eine Durchbiegungsberechnung für Rechteckquerschnitte mit umlaufender Bewehrung **D** und für Kreisquerschnitte ist nicht möglich.

Es erscheint folgendes Fenster:

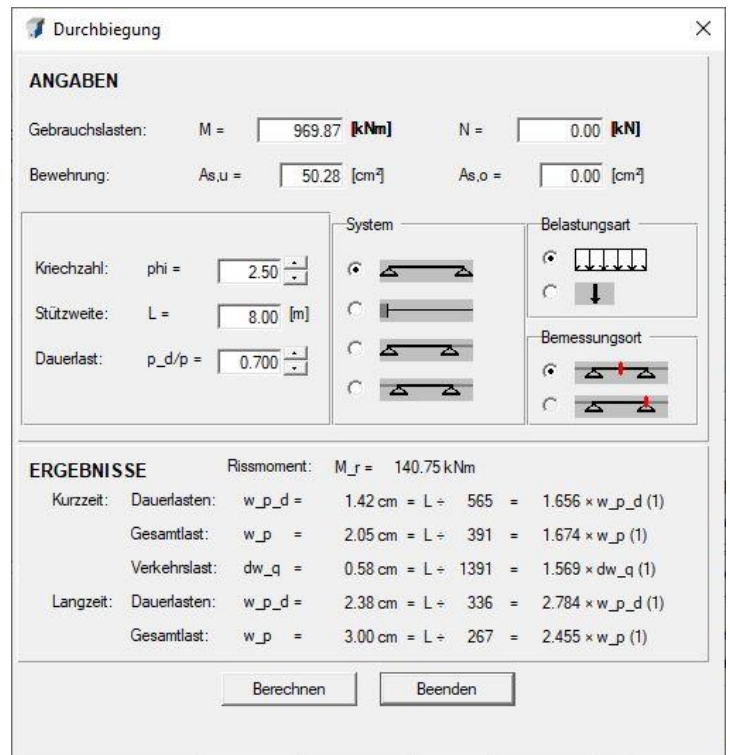

Mit der Unterfunktion **Rissbeschränkung für Lastbeanspruchung** (auch Schaltfläche **Rissbreite Last** im Hauptfenster) können Sie den Nachweis der Rissbeschränkung unter vorwiegender Lastbeanspruchung führen. Die Funktion ist bei einer Berechnung nach ÖNorm B 4200 und für Kreisquerschnitte deaktiviert.

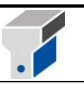

Beschränkung der Rissbreite unter Lastbeanspruchung  $\times$ Berechnung nach ÖNORM EN 1992-1-1 / 7.3.3 ANGABEN Gebrauchslasten:  $M =$ 969.87 [kNm]  $N =$  $0.00$   $\left[\mathrm{kN}\right]$  $As.u =$ Bewehrung: 50.28 [cm<sup>2</sup>]  $As, o =$  $0.00$  [cm<sup>2</sup>]  $0.70 -$ Dauerlastanteil:  $p_d/p =$  $\boxed{0.30 \rightarrow \boxed{mm}}$ Rissbreite:  $w k =$ **FRGFBNISSE**  $\sigma_{s}$  = 205 Stahlspannung  $MN/m<sup>2</sup>$ Zugzonenhöhe (Zustand 1)  $h_1 = 0.400$  m Entweder Grenzdurchmesser am Biegezugrand :  $dsq = 110$  mm (für Rißbreite w  $k = 0.30$  mm) oder Höchstwert der Stababstände :  $s$  max = 213 mm Berechnen Beenden

Bei einer Bemessung nach EN 1992-1-1 erscheint folgendes Fenster:

Die erforderliche Stahlfläche bei gegebenem Stabdurchmesser bzw. den Grenzdurchmesser bei gegebener Bewehrungsmenge können Sie mit der Unterfunktion **Rissbeschränkung für Zwangsbeanspruchung** (auch Schaltfläche **Rissbreite Zwang** im Hauptfenster) ermitteln. Auch diese Funktion ist bei einer Berechnung nach den Normen ÖNorm B 4200 und DIN 1045 sowie für Rechteckquerschnitte mit umlaufender Bewehrung und für Kreisquerschnitte deaktiviert.

Für die DIN 1045 wird die Anforderung für Rissbeschränkung bei Zwangsbeanspruchung schon bei der Standardbemessung durch Angabe des vorhandenen Stabdurchmessers sowie der Umweltbedingungen und durch Berechnung der erforderlichen Bewehrung erfüllt. Wenn die so errechnete Bewehrung größer als die statisch erforderliche Bewehrung ist, wird diese als maßgebende Mindestbewehrung angeschrieben.

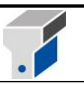

Bei einer Bemessung nach EN 1992-1-1 erscheint folgendes Fenster:

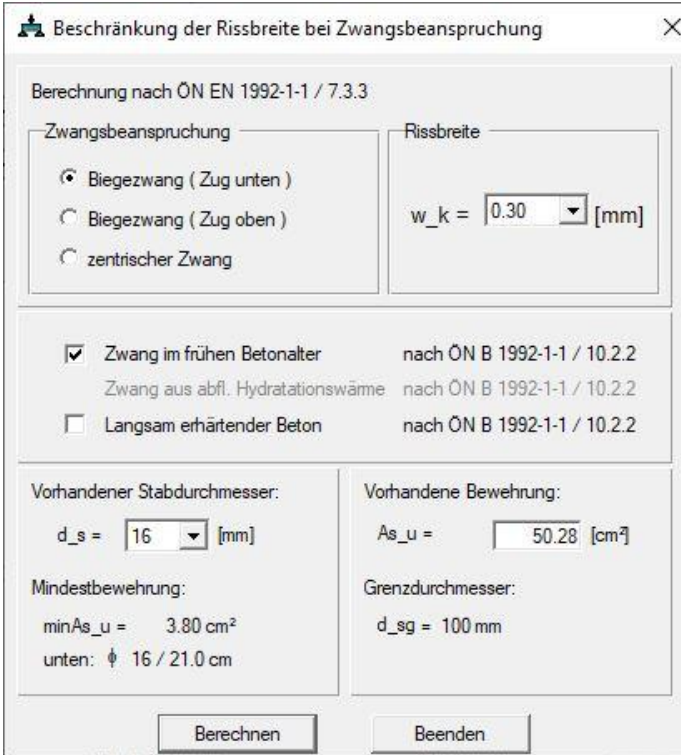

Die Funktion Schubfuge (auch über die Schaltfläche "Schubfuge" im Hauptfenster aufrufbar) berechnet die erforderliche Bewehrung zur Übertragung der Schubkraft in Fugen lt. Eurocode 2. Je nach Auswahl der Norm im ConDim-Hauptfenster erfolgt die Berechnung nach DIN oder nach ÖNORM.

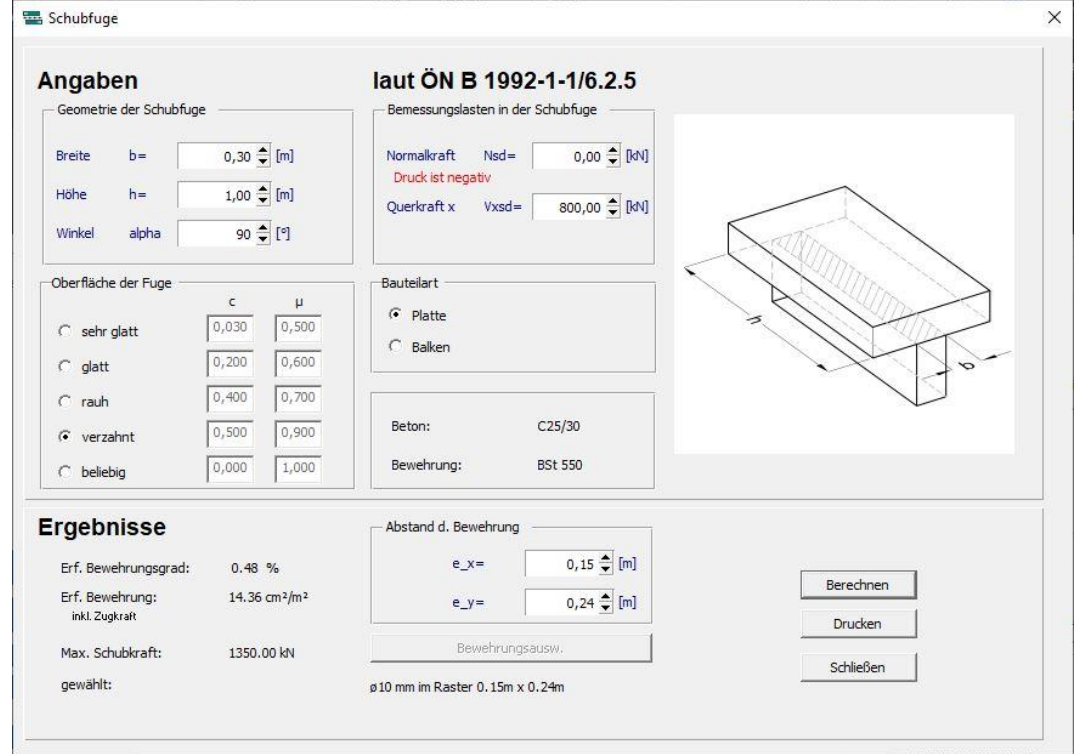

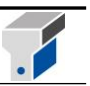

Zur Berechnung der erforderlichen Bewehrung sind folgende Eingabeparameter erforderlich:

Geometrie in [m] (siehe Skizze im Modul):

Breite bBreite der Schubfuge

Höhe h Länge der Schubfuge

Winkel alpha (Winkel der Verzahnung gemäß EN 1992-1-1; Bild 6.9)

#### Einwirkungen in [kN]:

Normalkraft (Druck = negativ)

**Querkraft** 

#### Oberflächenbeschaffenheit

Hier ist die Auswahl zwischen sehr glatt - glatt - rau - verzahnt zu treffen, um die beiden Beiwerte c und µ gemäß EN 1992-1-1 festzulegen. Alternativ können die beiden Beiwerte im Rahmen der Maximal - bzw. Minimalwerte lt. Eurocode manuell festgelegt werden.

#### **Bauteilart**

Hier kann gewählt werden, ob es sich bei dem Bauteil um eine Platte oder einen Balken handelt. Wenn die Option "Balken" gewählt wurde, kann die Bewehrung über die vom Hauptfenster bekannte Auswahl der Bewehrung gewählt werden.

#### Abstand der Bewehrung

Wenn als Bauteilart die Option "Platte" gewählt wurde, ist die Bewehrung über die Abstände e\_x und e\_y zu wählen.

Die Berechnung kann über die Schaltfläche "Drucken" in Form eines Ausdrucksprotokolls ausgegeben werden.

Die Unterfunktion **Details zu Bauteilen / Positionen** zeigt ein Fenster mit zwei Listen. Im oberen Bereich werden alle bereits eingegebenen Bauteile mit den wesentlichen Bauteildaten eingeblendet. Ein Stern in der zweiten Spalte der Liste zeigt an, ob für den jeweiligen Bauteil die Bemessungsergebnisse aller Positionen vorhanden sind (Erg. vorh.). Außerdem werden die Materialgüten, der Querschnittstyp, die Knicklängen und die Schalter für symmetrische Bewehrung bzw. Flächentragwerke (FLTW) aufgelistet.

Bemessungsergebnisse aller Positionen eines Bauteils werden immer dann gelöscht, wenn im Hauptfenster Bauteildaten verändert werden. Nur bei einem Normwechsel gehen die Ergebnisdaten aller Bauteile verloren. Mit der Schaltfläche **Alle aktualisieren** können Sie aber sofort alle Ergebnisse wiederherstellen.

Die untere Liste enthält die Positionen eines Bauteils. Das sind in der Regel Schnittkraftkombinationen an verschiedenen Stellen im Tragwerk. Die **Ergebniskennung** gibt Detailauskunft über das Bemessungsergebnis, in der Spalte **gamma\_f** sind alle Lastsicherheiten aufgelistet.

Um eine neue Position bzw. einen neuen Bauteil einzugeben, müssen Sie das **Fenster Bauteile / Positionen** mit der Schaltfläche **Beenden** schließen und zum Hauptfenster zurückkehren.

Sie können das Fenster **Bauteile / Positionen** auch öffnen, indem Sie rechts oben im Hauptfenster die Schaltfläche **Details** anklicken.

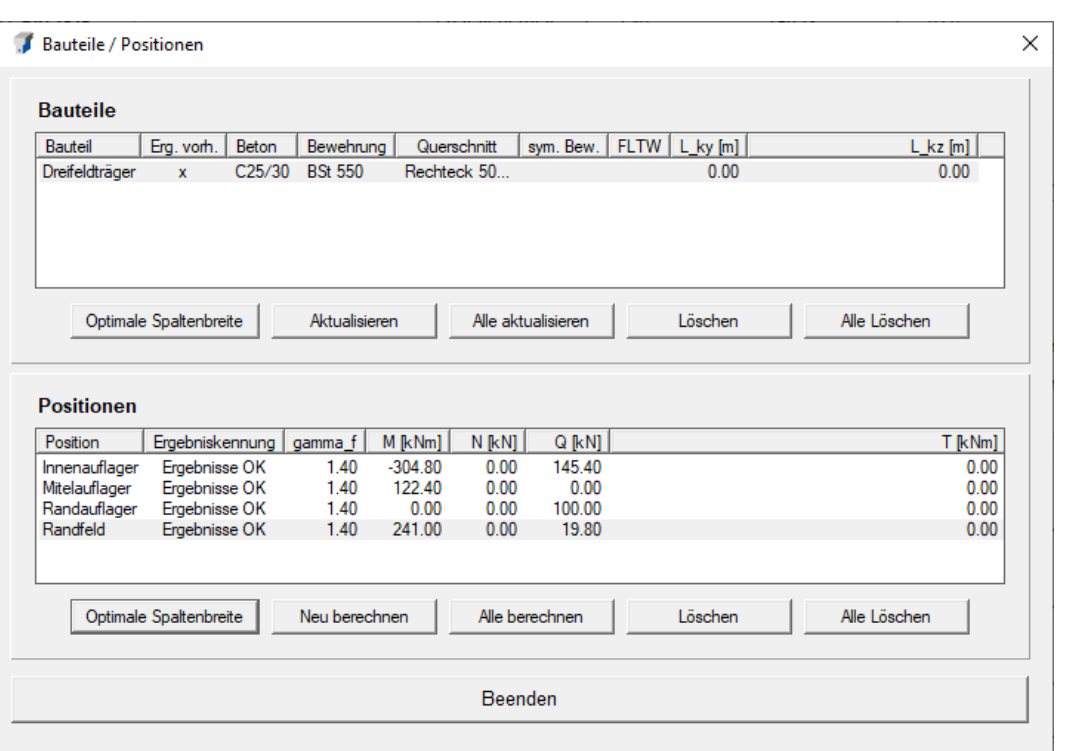

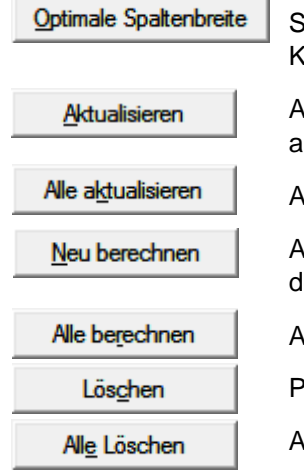

Spaltenbreiten in den Listen auf erforderliche Größen anpassen (die paltenbreiten können auch durch Ziehen der Trennlinien in der Listen-Kopfzeile individuell angepasst werden)

Alle Positionen des aktiven Bauteils neu berechnen (entspricht Doppelklick uf zugehörige Zeile in der Liste)

Alle Bauteile neu berechnen

Aktive Position neu berechnen (entspricht Doppelklick auf zugehörige Zeile in ler Liste)

Alle Positionen eines Bauteils neu berechnen

Position oder Bauteil löschen (Zeile mit Mausklick auswählen)

Alle Positionen bzw. Bauteile löschen (erst nach Bestätigung)

Mit **Beenden** schalten Sie im Hauptfenster auf die ausgewählte Position des aktiven Bauteils und schließen das Fenster.

Ab der Version 8 sind folgende Module implementiert:

Mit dem Modul **Durchstanznachweis** können Sie einen Durchstanznachweis nach der EN 1992-1-1 oder der ÖNorm B 4700 durchführen. Eine genaue Beschreibung finden Sie im Kapitel 8.

#### Das Modul Konsolbemessung **ELLES Enterprenentische International Konsole**

basierend auf der EN 1992-1-1 oder der ÖNorm B 4700. Eine genaue Beschreibung finden Sie im

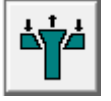

Kapitel 9.

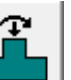

Das Modul **Fundamentbemessung <b>Ether Steiner** ermöglicht Ihnen die Dimensionierung eines Fundamentes basierend auf der ÖNORM EN 1992-1-1 bzw. EN 1997. Eine genaue Beschreibung finden Sie im Kapitel 10.

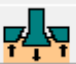

Über das Modul **Durchstanzen Fundament kann ein genauer Durchstanznachweis für** Fundamente nach ÖNORM EN 1992-1-1 geführt werden. Eine genaue Beschreibung finden Sie im Kapitel 11.

#### <span id="page-21-0"></span>**5.4 Ergebnisse**

Die Funktion Ergebnisse enthält 4 Unterfunktionen:

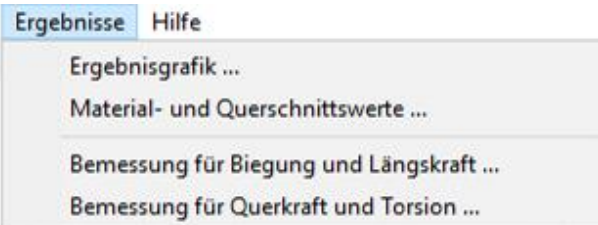

#### Unterfunktion **Ergebnisgrafik**:

Für Anwender mit einer Bildschirmauflösung von unter 800x600 lassen sich die Grafikergebnisse, die im unteren Bereich der Eingabemaske bei dieser geringen Auflösung nicht mehr sichtbar sind, in einem eigenen Fenster darstellen. Dieses Fenster kann auch bildschirmfüllend dargestellt werden.

#### Unterfunktion **Material- und Querschnittswerte**:

Für eine Weiterbearbeitung in einem Statikprogramm erhält man mit dieser Funktion folgende material- und querschnittspezifischen Werte:

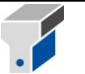

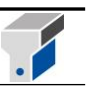

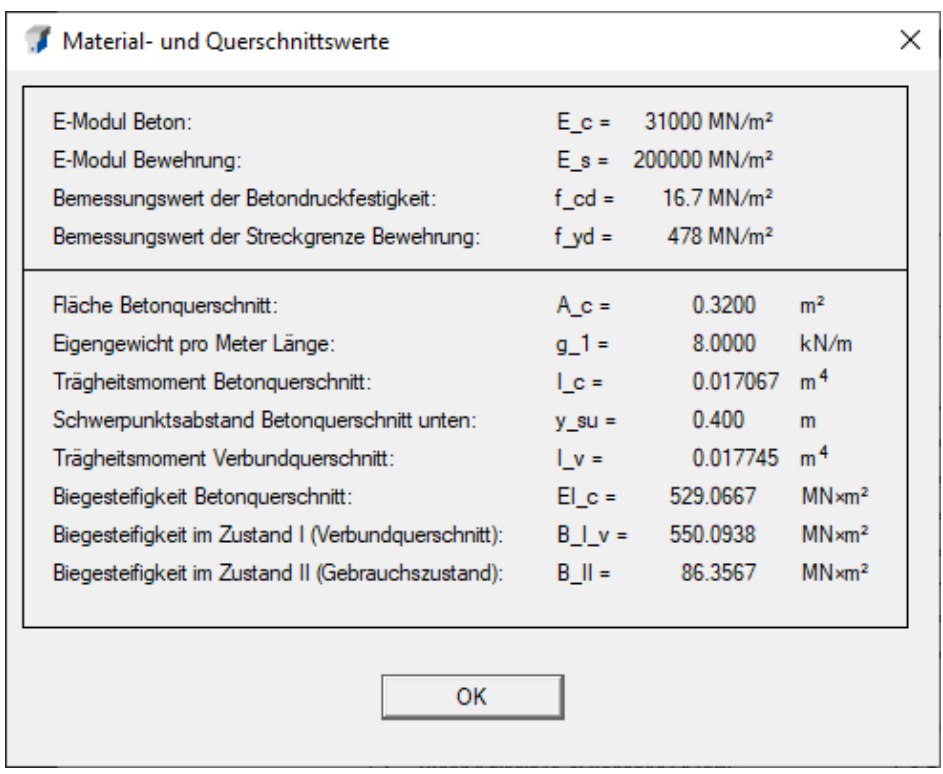

Um das Trägheitsmoment des Verbundquerschnittes und die Biegesteifigkeiten im Zustand I bzw. II zu erhalten, müssen Sie zuvor eine Durchbiegungsberechnung durchführen. Die Biegesteifigkeit im Zustand I wird für ungerissenen Betonquerschnitt inklusive der eingelegten Bewehrung ermittelt und ergibt sich aus dem Produkt E-Modul des Betons mal Trägheitsmoment des Verbundquerschnittes. Die Biegesteifigkeit im Zustand II wird für voll gerissenen Betonquerschnitt berechnet. Dabei wird zur Ermittlung der Nulllinienlage und des inneren Hebelarms von einer linearen Betonarbeitslinie ausgegangen.

Mit der Unterfunktion **Bemessung für Biegung und Längskraft** werden Detailergebnisse angezeigt. Die erforderliche Mindestbewehrung und die Maximalbewehrung werden in jedem Fall angeschrieben. Haben Sie zuvor eine Bewehrung ausgewählt, wird diese ebenfalls angeschrieben. Bei negativer Normalkraft (Druck) und vorgegebenen Knicklängen werden Detailergebnisse der Stabilitätsberechnungen angezeigt.

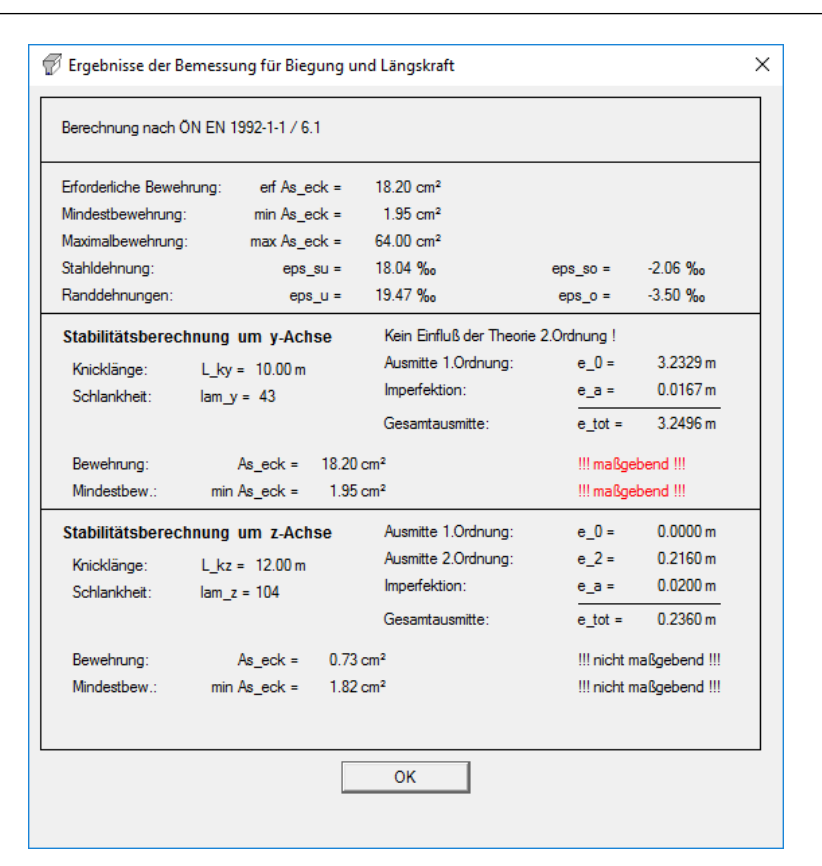

Die Unterfunktion **Bemessung für Querkraft und Torsion** zeigt folgendes Ergebnisfenster:

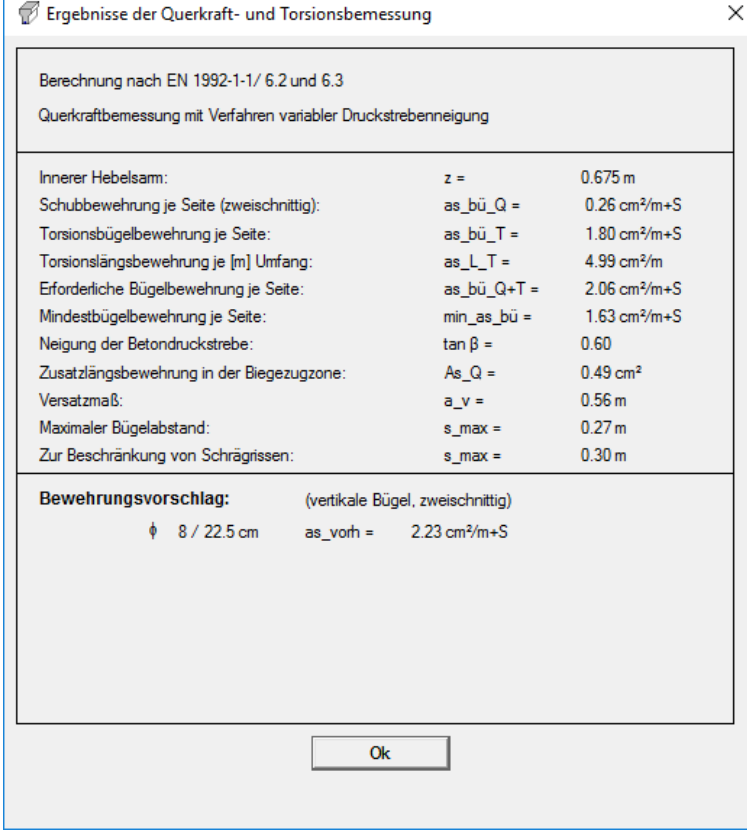

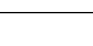

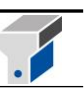

#### <span id="page-24-0"></span>**5.5 Hilfe**

Die Funktion Hilfe enthält eine Unterfunktion:

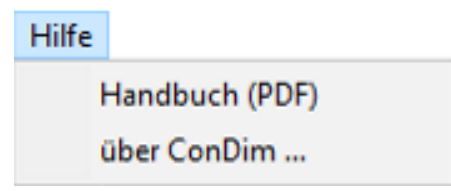

Die Funktion **Handbuch (PDF**) öffnet die Dokumentation zu ConDim im .pdf – Format. Voraussetzung dafür ist ein installiertes Programm zum Öffnen von .pdf – Files.

Bei Anklicken der Unterfunktion **über ConDim** wird ein Fenster mit dem Programmlogo, der Versionsnummer und dem registrierten Benutzer eingeblendet.

Auch die Kontaktadresse bzw. Hotline ist angeführt.

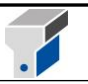

### <span id="page-25-0"></span>**6. Eingabemaske** *ConDim - [unbenannt]* **(Hauptfenster)**

Wenn Sie mit der Bearbeitung einer neuen Bemessungsaufgabe beginnen, wählen Sie zuerst die gewünschte Berechnungs-*Norm* und das *Material* (Stahl und Beton) aus. Für die ÖNormen B 4700 und B 4703 sowie für den Eurocode 2 können Sie die Materialsicherheiten zum Beispiel zur Bemessung der außergewöhnlichen Kombination verändern. Bei einer Bemessung nach ÖNorm B 4200 bzw. DIN 1045 sind die Felder nicht aktiviert und die Zahlenwerte auf 1.00 gesetzt.

Anschließend geben Sie die *Schnittgrößen* in den gewählten Einheiten [MN], [MNm] bzw. [kN], [kNm] unter Berücksichtigung folgender Vorzeichenkonvention ein:

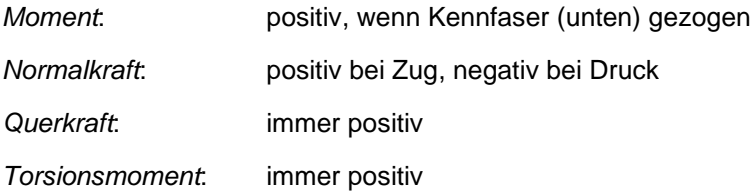

**Achtung:** Entweder alle Schnittgrößen **ohne** Sicherheitsfaktor eingeben und die Sicherheit im Feld *Lastsicherheit* definieren (ist dann für alle 4 Schnittgrößen gleich) oder alle vier Schnittgrößen als Bemessungsschnittgrößen mit der jeweiligen Sicherheit multipliziert angeben und im Feld *Lastsicherheit* den Wert 1.00 eintragen!

Die Verfahren zur Querkraftbemessung in den Normen B 4700 und Eurocode 2 berücksichtigen den günstigen Einfluss einer vorhandenen Längsbewehrung auf die Schubtragfähigkeit. Daher ist stets eine konsequente Querschnittsbemessung mit den Schnittgrößen an einer Stelle durchzuführen, also z.B. max\_Q mit zugeh\_M und zugeh\_N.

Im Feld *Lastsicherheit* erscheinen abhängig von der gewählten Norm vordefinierte Werte (ÖNorm B 4200: s=1.70; ÖNorm B 4700 und EN 1992: γ**<sup>f</sup>** =1.40; DIN 1045: s =1.75).

Bei zentrischem Druck und Berechnung nach ÖNorm B 4200 wird die Sicherheit automatisch auf den Wert 2.5 erhöht. Der Sicherheitsfaktor ist für die DIN 1045 abhängig von der Stahldehnung auf der Biegezugseite und kann zwischen 1.75 und 2.1 liegen. Er wird für den jeweiligen Bemessungsfall vom Programm automatisch berechnet und ausgeschrieben.

Anschließend wählen Sie den *Querschnitt-*Typ.

Mit dem Typ *Allgemein* lässt sich ein beliebig polygonal berandeter, aber einfach-symmetrischer Betonquerschnitt definieren. Ein *Allgemeiner* Querschnitt wird von unten nach oben mit den Wertepaaren *Breite* und zugehörige *Höhe* eingegeben. Die Höhe wird immer von der Querschnittsunterkante aus gerechnet, der untere Querschnittsrand muss die Höhe Null haben.

Eine detaillierte Beschreibung der Querschnittseingabe für den Typ *Allgemein* findet sich im Beispiel 1.

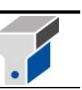

Die Querschnittsabmessungen sind wie folgt festgelegt:

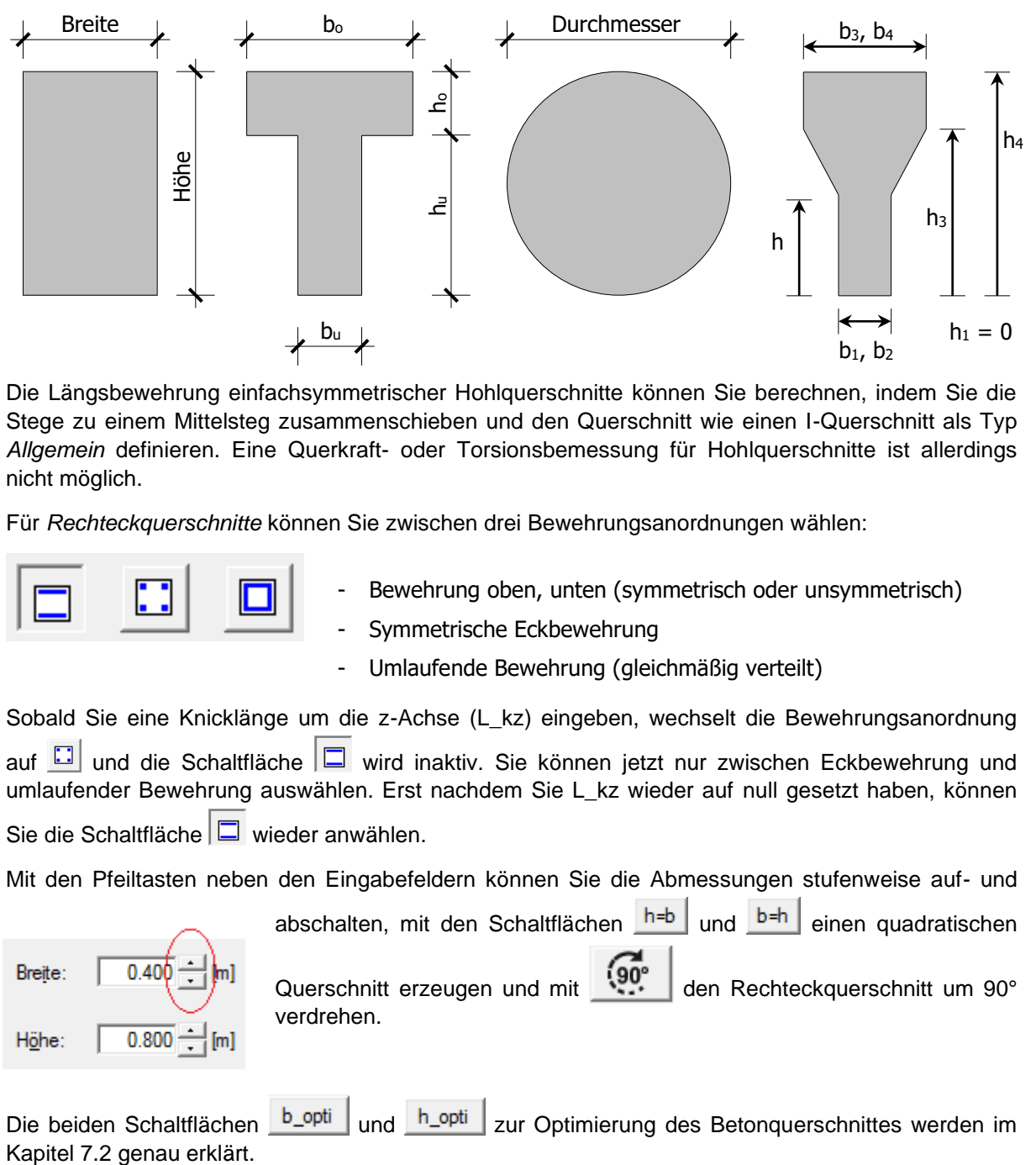

Die Längsbewehrung einfachsymmetrischer Hohlquerschnitte können Sie berechnen, indem Sie die Stege zu einem Mittelsteg zusammenschieben und den Querschnitt wie einen I-Querschnitt als Typ *Allgemein* definieren. Eine Querkraft- oder Torsionsbemessung für Hohlquerschnitte ist allerdings nicht möglich.

Für *Rechteckquerschnitte* können Sie zwischen drei Bewehrungsanordnungen wählen:

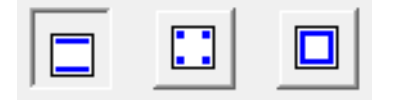

- Bewehrung oben, unten (symmetrisch oder unsymmetrisch)
- Symmetrische Eckbewehrung
- Umlaufende Bewehrung (gleichmäßig verteilt)

Sobald Sie eine Knicklänge um die z-Achse (L\_kz) eingeben, wechselt die Bewehrungsanordnung

auf  $\Box$  und die Schaltfläche  $|\Box|$  wird inaktiv. Sie können jetzt nur zwischen Eckbewehrung und umlaufender Bewehrung auswählen. Erst nachdem Sie L\_kz wieder auf null gesetzt haben, können

Sie die Schaltfläche  $\boxed{\square}$  wieder anwählen.

Mit den Pfeiltasten neben den Eingabefeldern können Sie die Abmessungen stufenweise auf- und

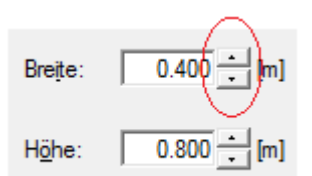

abschalten, mit den Schaltflächen h=b und b=h einen quadratischen Querschnitt erzeugen und mit (90° den Rechteckquerschnitt um 90° verdrehen.

Die beiden Schaltflächen  $\frac{b\text{-}opti}{\text{}}$  und  $\frac{h\text{-}opti}{\text{}}$  zur Optimierung des Betonquerschnittes werden im

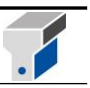

Für Plattenbalken können Sie mit einem Klick auf **b\_o:** eine Berechnung der mitwirkenden Plattenbreite durchführen:

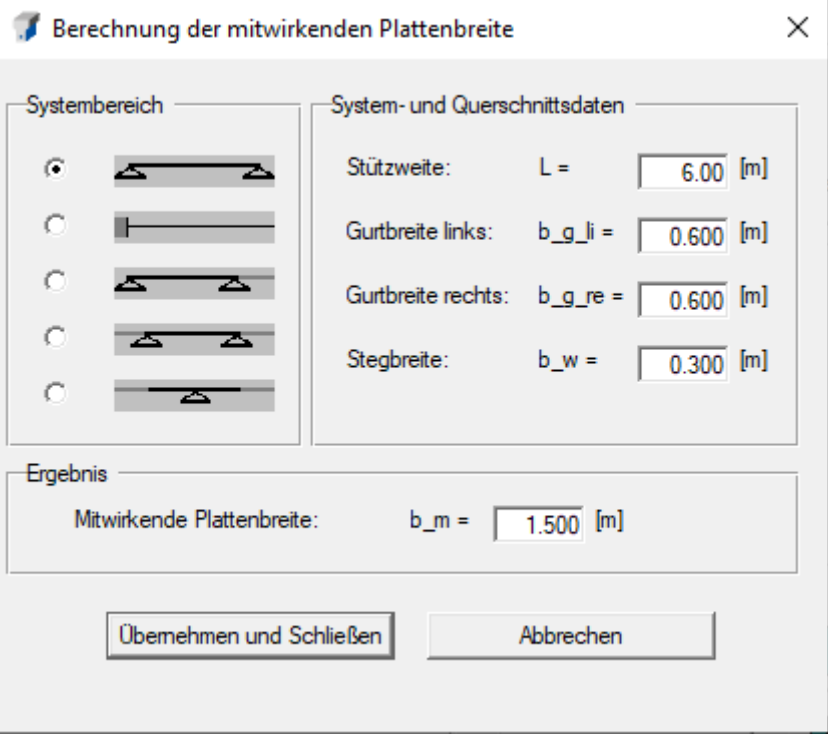

Als *Randabstand* wird der Abstand vom jeweiligen Betonrand (unten bzw. oben) bis zum Schwerpunkt der Bewehrungslage festgelegt.

Im Rahmen *Berechnungsoptionen* können Sie zwischen vier verschiedenen Berechnungsarten wählen. Eine genaue Beschreibung dazu finden Sie im Kapitel 7 dieser Anleitung.

#### Berechnungsoptionen

- C Standardbemessung
- C Tragmoment
- C Reaktive Schnittkräfte
- C Innerer Dehnungszustand
- **▽ Symmetrische Bewehrung**
- Figchentragwerk

Aktivieren Sie das entsprechende Kontrollkästchen, wenn Sie *symmetrische Bewehrung* erzwingen wollen oder ein *Flächentragwerk* (Platte oder Wand) bemessen wollen.

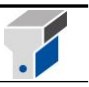

### <span id="page-28-0"></span>**7. Spezielle Berechnungsoptionen**

Folgende spezielle Berechnungsoptionen sind im Hauptfenster auswählbar:

#### <span id="page-28-1"></span>**7.1 Ermittlung des maximalen Biegemomentes**

Wenn der Querschnitt definiert ist und *alle* Schnittkraftfelder im Hauptfenster den Wert Null haben, können Sie durch Drücken der Eingabetaste oder durch einen Klick auf die Schaltfläche *Bemessung* eine Berechnung des Maximalmomentes durchführen. Es wird das maximale, ohne Druckbewehrung aufnehmbare Biegemoment berechnet und in das Eingabefeld für Biegemomente geschrieben. Die Berechnung erfolgt für die in den Normen festgelegte minimale Stahldehnung. Die zum Maximalmoment gehörenden Dehnungs- und Spannungsbilder werden im Grafikbereich des Hauptfensters angezeigt. Dieses Grenzmoment wird auch bei jeder Biegebemessung ohne erzwungene symmetrische Bewehrung im Fenster *Ergebnisse – Bemessung für Biegung und Längskraft* als maximales Gebrauchsmoment ausgegeben.

#### <span id="page-28-2"></span>**7.2 Freie Bemessung für Rechteckquerschnitte**

Für Rechteckquerschnitte mit ausschließlicher Momentenbelastung (N=Q=T=0) und Bewehrungs-

anordnung als Linienbewehrung oben/unten  $\Box$  kann eine der beiden Querschnittsabmessungen vom Programm bestimmt werden. Geben Sie dazu das vorhandene Biegemoment sowie die vorgegebene Querschnittsabmessung an und starten Sie die Berechnung mit einem Klick auf die

Schaltfläche  $b$ <sup>-opti</sup> oder  $h$ <sup>-opti</sup> Das Programm berechnet denjenigen Wert der gesuchten Abmessung, für welchen das gegebene Moment dem maximalen Biegemoment des Querschnitts entspricht (vgl. Kap. 7.1), und schreibt ihn in das entsprechende Eingabefeld.

#### <span id="page-28-3"></span>**7.3 Berechnung des Tragmomentes bei gegebener Normalkraft und Bewehrung**

Wollen Sie die Tragfähigkeit eines bewehrten Querschnittes nachrechnen, können Sie im

Hauptfenster mit einem Klick auf das Optionsfeld <sup>C</sup> Tragmoment in den entsprechenden Modus umschalten. Der Eingabebereich für Schnittkräfte wechselt dann auf die abgebildete Darstellung.

#### Tragmoment für vorgegebene Normalkraft und Bewehrung

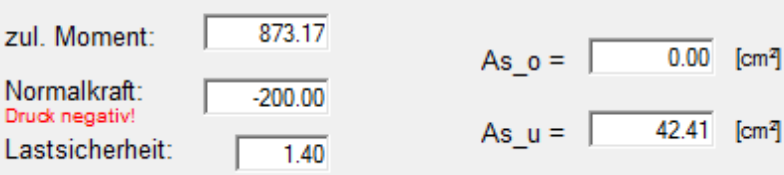

Sie können jetzt die vorhandene Bewehrung und zusätzlich eine eventuell wirkende Normalkraft eingeben und mit der Eingabetaste bzw. der Schaltfläche *Berechnung* den Rechenvorgang starten. Es ist auch möglich, die tatsächlich vorhandene Bewehrung im Fenster *Bewehrungsauswahl* anzugeben. Beim Schließen dieses Fensters mit *Beenden* werden die Bewehrungsquerschnitte automatisch in die entsprechenden Eingabefelder übernommen. Für Kreisquerschnitte ist diese Option inaktiv.

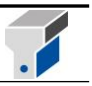

#### <span id="page-29-0"></span>**7.4 Berechnung der reaktiven Schnittkräfte**

Wollen Sie die inneren Schnittgrößen eines Querschnittes bei gegebenem Dehnungsbild und vorgegebenen Bewehrungslagen nachrechnen, können Sie im Hauptfenster mit einem Klick auf das

Optionsfeld <sup>C</sup> Reaktive Schnittkräfte in den entsprechenden Modus umschalten. Der Eingabebereich für Schnittkräfte wechselt dann auf die abgebildete Darstellung.

#### Reaktive Schnittkräfte für vorgegebene Dehnung und Bewehrung

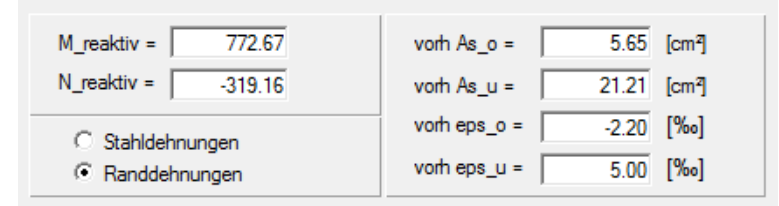

Sie können jetzt die Dehnungen als Rand- oder Stahldehnung und eine eventuell vorhandene Bewehrung eingeben und mit der Eingabetaste bzw. der Schaltfläche *Berechnung* den Rechenvorgang starten. Es ist auch möglich, die tatsächlich vorhandene Bewehrung im Fenster *Bewehrungsauswahl* anzugeben. Beim Schließen dieses Fensters mit *Beenden* werden die Bewehrungsquerschnitte automatisch in die entsprechenden Eingabefelder übernommen. Für Kreisquerschnitte ist diese Option inaktiv.

#### <span id="page-29-1"></span>**7.5 Berechnung des inneren Dehnungszustandes**

Mit der Berechnungsoption C Innerer Dehnungszustand können Sie den inneren Dehnungszustand und die Biegesteifigkeit im Zustand II bei gegebenen Schnittgrößen und Bewehrungen berechnen. Die Berechnung ist für die Mittelwerte f<sub>ym</sub>, f<sub>cm</sub>, die charakteristischen Werte f<sub>yk</sub>, f<sub>ck</sub> und die Bemessungswerte f<sub>yd, fcd</sub> der Materialfestigkeiten möglich. Die Mittelwerte der Materialfestigkeiten werden nach ÖNorm B 4700 mit folgenden Formeln berechnet:

Bewehrung: 
$$
f_{ym} = f_{yk} + 10 \text{ MN/m}^2
$$
   
Beton:  $f_{cm} = f_{ck} + 7.5 \text{ MN/m}^2$ 

Dehnungszustand für gegebene Schnittkräfte und Bewehrungen

Die angesetzten Zahlenwerte können mit dem Menüpunkt *Ergebnisse – Material- und Querschnittswerte* eingesehen werden. Zum Unterschied der Berechnung der Biegesteifigkeit beim Nachweis der Durchbiegung werden dieser Berechnung die Arbeitslinien der Bemessung zugrunde gelegt, also die Berechnungsvorgaben für den Traglastzustand und nicht die Berechnungsvorgaben für den Gebrauchszustand (vgl. dazu Kap. 11.5 und 11.6).

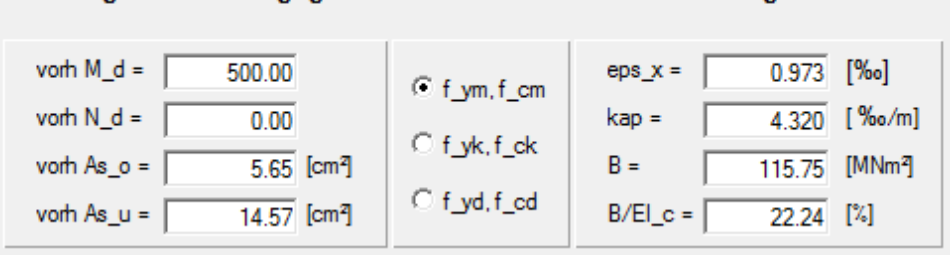

Als Ergebnis erhält man die Dehnung in der Schwerachse  $ε<sub>x</sub>$ , die Querschnittskrümmung κ, die Biegesteifigkeit B und das Verhältnis der Biegesteifigkeit im Zustand II zur Biegesteifigkeit des Betonquerschnitts.

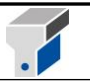

#### <span id="page-30-0"></span>**8. Durchstanznachweis**

Starten Sie das Modul Durchstanznachweis mit dem Menü *Berechnung – Durchstanznachweis* oder mit einem Klick auf die Schaltfläche

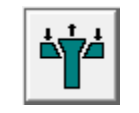

im Hauptfenster rechts unten. Es erscheint folgendes Fenster:

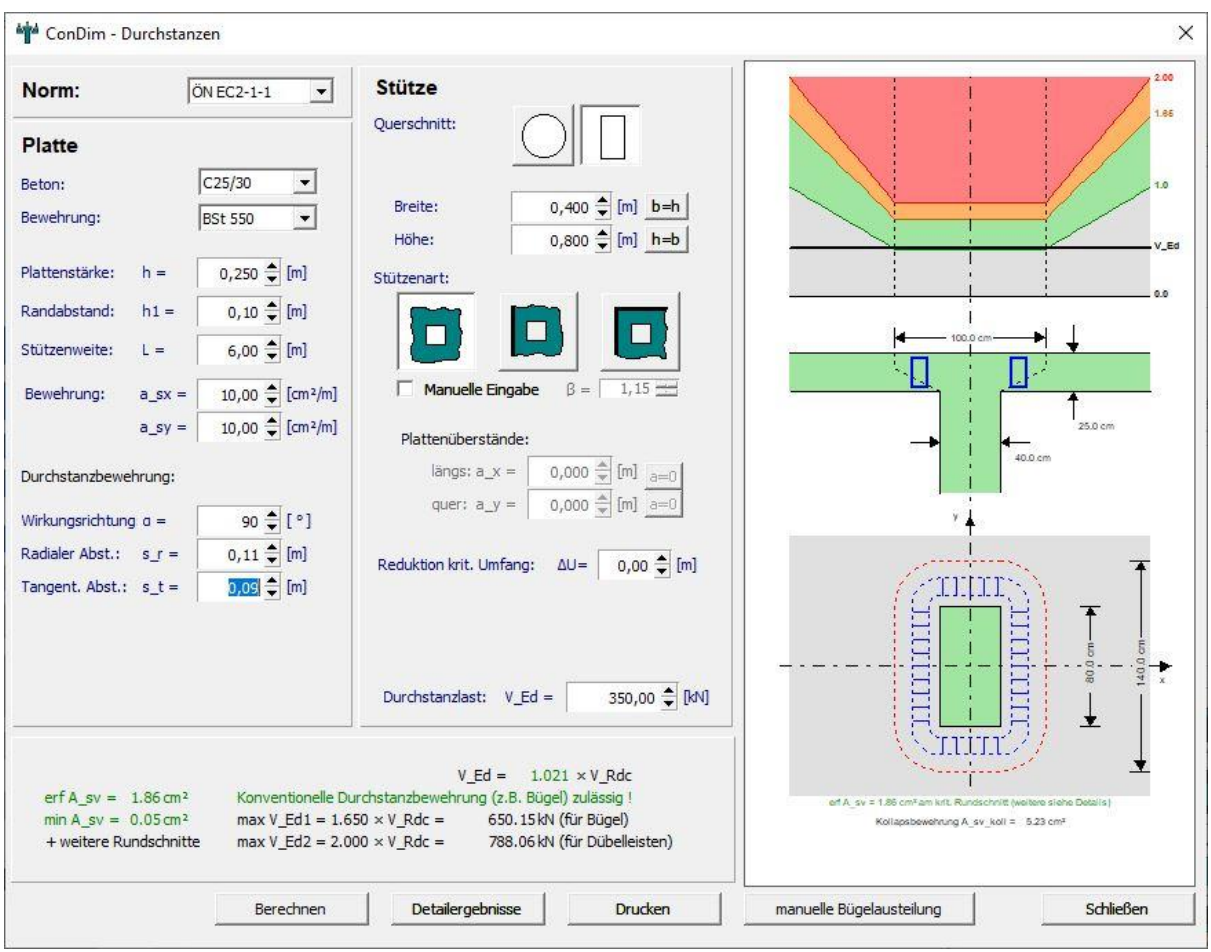

Die Berechnung erfolgt wahlweise nach EN 1992-1-1 - NAD für Österreich bzw. NAD für Deutschland oder nach der ÖNorm B 4700, wobei Sie zwischen Rund- und Rechteckstützen sowie zwischen Innen-, Rand- und Eckstützen wählen können. Als Durchstanzlast müssen Sie den Bemessungswert Vsd angeben. Der günstige Einfluss von Stützen, die nicht genau am Rand stehen, sondern einen Plattenüberstand haben, wird berücksichtigt, indem der Erhöhungsfaktor für unsymmetrische Lasteinleitung κ<sup>e</sup> durch Interpolation zwischen den Werten für Rand- (1.40) bzw. Eckstützen (1.50) und Innenstützen (1.00) bestimmt wird (gilt für ÖNorm B 4700). Bei einer Bemessung nach EN 1992- 1-1 heißt dieser Erhöhungsfaktor anstatt κ<sup>e</sup> nun β und kann auch manuell verändert werden.

Im Grafikbereich wird oben der Ausnutzungsgrad der Durchstanzlast Vsd bezogen auf den Widerstand der Betonplatte ohne Durchstanzbewehrung VRdc dargestellt. Eine Durchstanzbewehrung ist erst erforderlich, wenn die vorhandene Durchstanzlast V $_{\text{Sd}}$  größer als V<sub>Rdc</sub> wird. Bis zu einer Größe von 1.4 **.** VRdc (nach DIN) und 1.65 **.** VRdc (nach ÖNorm B 1992-1-1) ist eine konventionelle Durchstanzbewehrung z.B. mit Bügeln möglich, ab diesem Grenzwert dürfen nur mehr spezielle

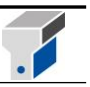

Bewehrungssysteme (z.B. Dübelleisten) verwendet werden. Die maximale Beanspruchung ist programmintern mit 2.0  $\cdot$  V<sub>Rdc</sub> begrenzt.

In der Mitte des Grafikbereichs wird eine Ansicht und im unteren Bereich ein Grundriss mit dem Außenumriss des Durchstanzkegels gezeichnet.

Bei Eingabe einer länglichen Stützengeometrie wird der daraus resultierende verminderte Stützenrundschnitt automatisch errechnet (nach NAD DIN bzw. NAD ÖNORM). Sofern ein verminderter Stützenrundschnitt vorhanden ist, wird dieser im Grundriss der Stütze dargestellt.

Mit der Schaltfläche **Etallergebnisse** können Sie Berechnungsdetails am Schirm einblenden:

Sollten nicht alle Daten im Fenster lesbar sein, kann über die Schaltfläche *Anzeige kalibrieren* die Auflösung eingestellt werden (siehe auch Kapitel 5.2).

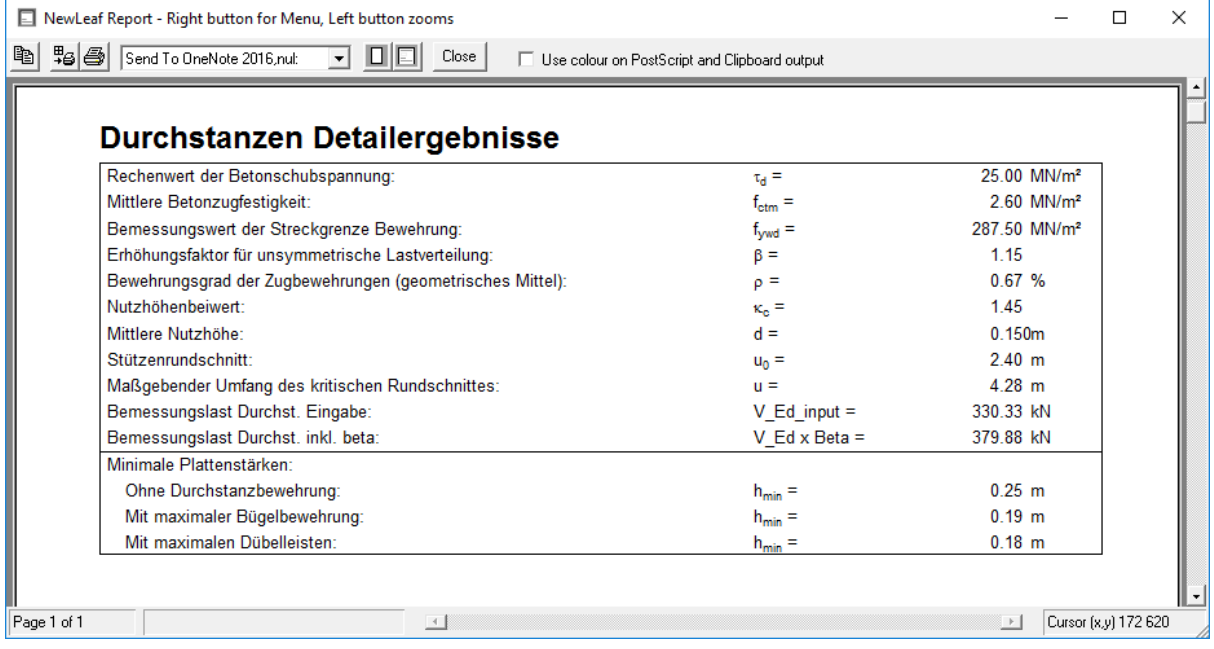

Der Umfang im äußeren Rundschnitt u<sup>a</sup> wird unter der Bedingung ermittelt, dass die mögliche Beanspruchung des Betonquerschnittes V<sub>Rdc,a</sub> gleich groß wie die gegebene Durchstanzlast Vsd ist, also in diesem äußeren Rundschnitt keine Durchstanzbewehrung erforderlich ist. Daraus erhält man auch die erforderliche Länge der Durchstanzbewehrung ls.

In der aktuellen Programmversion kann die durch Aussparungen im Bereich des Durchstanzkegels beeinflusste kritische Rundschnittlänge manuell reduziert werden (siehe ÖNorm B 4700, Bild 28c bzw. EN 1992-1-1, Bild 6.14).

Weiters werden die minimalen Plattenstärken für eine Ausführung ohne und mit Bügeln bzw. Dübelleisten berechnet. Für Rundstützen wird auch der minimale Stützendurchmesser unter den oben angeführten Bedingungen ermittelt.

Zum Unterschied zur ÖNorm B 4700 wird bei der Berechnung nach EC 2 nicht die erforderliche gesamte Durchstanzbewehrung berechnet, sondern die Bewehrung pro radialem Ring bzw. die Mindestquerschnittsfläche je Bügelschenkel (siehe EN 1992-1-1, Kap. 6.4)

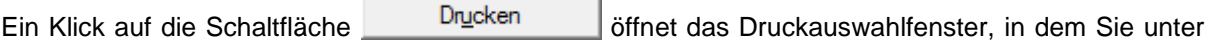

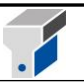

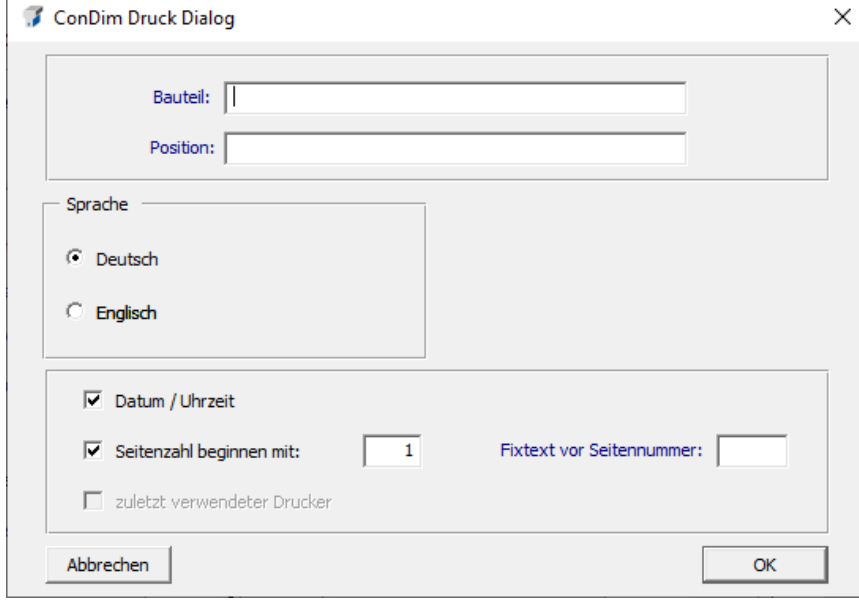

anderem auch die Bauteil- und Positionsbezeichnung eingeben können.

Einen Ausdruck der Ergebnisse für ein Durchstanzbeispiel finden Sie im Anhang der Anleitung.

Die Angabe des **Projektes** und des **Abschnittes** nehmen Sie bitte im Hauptfenster im Menü *Einstellungen – Projektbeschreibung* vor.

Durchstanzangaben **Speichern** können Sie, indem Sie im Hauptfenster auf *Datei – Speichern unter* gehen. Sie können die Durchstanzangaben zusammen mit anderen Bemessungsangaben in einen File speichern. Es kann jedoch pro Datei nur ein Datensatz von Durchstanzangaben gespeichert werden.

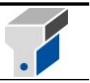

#### <span id="page-33-0"></span>**9. Konsolbemessung**

Starten Sie das Modul Konsolbemessung mit dem Menü *Berechnung – Konsolbemessung* oder mit einem Klick auf die Schaltfläche

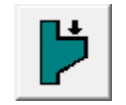

im Hauptfenster rechts unten. Es erscheint folgendes Fenster:

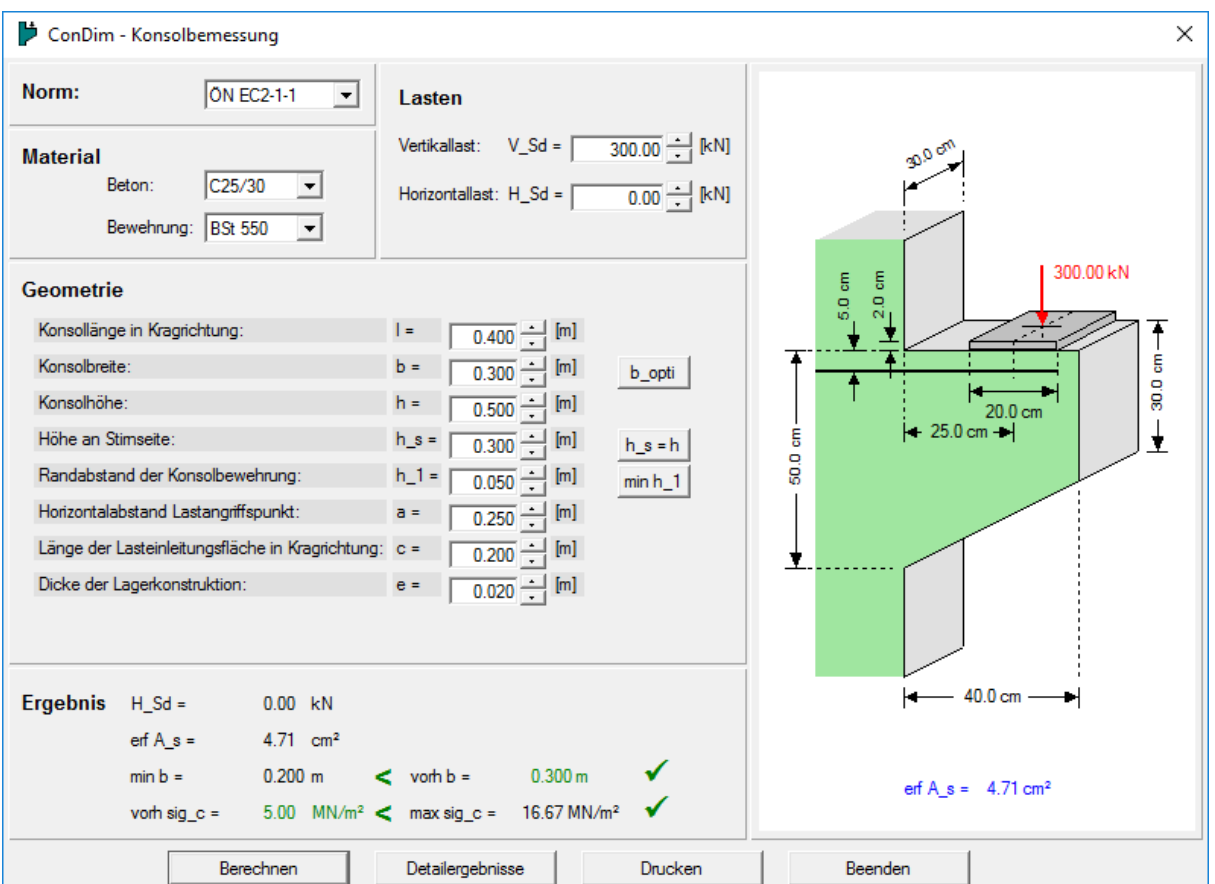

Die Berechnung erfolgt wahlweise nach EN 1992-1-1 – NAD für Österreich oder NAD Deutschland bzw. nach der ÖNorm B 4700, wobei nach ÖNorm B 4700 programmintern immer mindestens 10% der Vertikallast als horizontale Konsollast angesetzt werden. Für die Lasten müssen Sie in jedem Fall die Bemessungswerte Vsd und Hsd inklusive Sicherheitszuschlag angeben.

Mit der Schaltfläche  $\frac{h_s=h}{h}$  können Sie die Abschrägung wegschalten, mit  $\frac{min h_1}{h}$  den minimalen

Randabstand der Bewehrung erzwingen und mit **b\_opti** die optimale Konsolbreite für die gegebene Belastung bestimmen.

Das Programm führt alle Plausibilitätsprüfungen der Geometriedaten durch, meldet jede falsche Eingabe und schlägt eine Korrektur vor. Ebenso werden alle geometrischen Bedingungen der Normen überprüft.

Die Konsolbewehrung wird für das einfache Fachwerkmodell berechnet, 40% der Bewehrung sind als Spaltzugbewehrung zusätzlich einzubauen. Die Nachweise für die Konsolbreite b und die

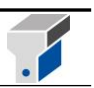

Lagerpressung  $\sigma_c$  werden ebenfalls geführt.

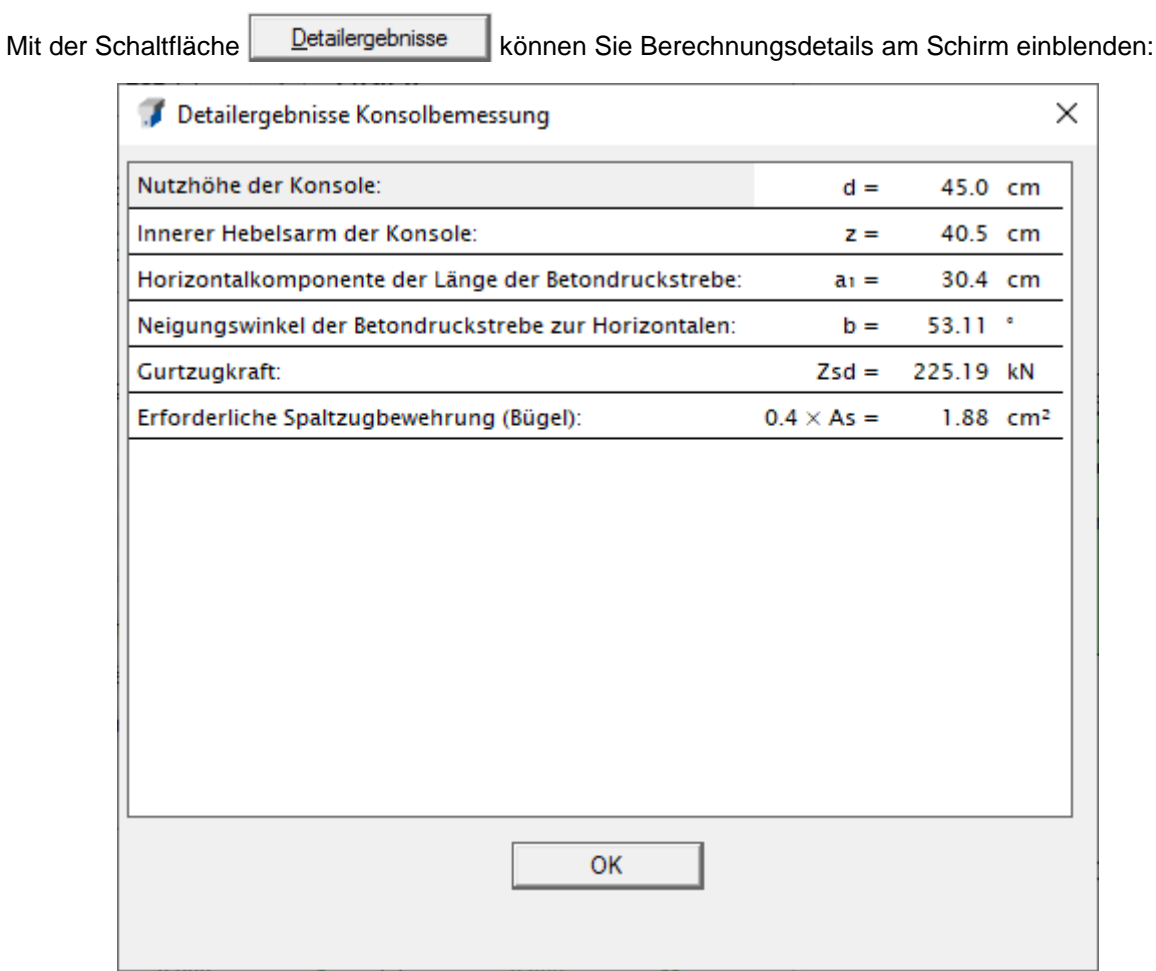

Ein Klick auf die Schaltfläche Drucken in dem Sie unter anderem auch die Bauteil- und Positionsbezeichnung eingeben können.

Einen Ausdruck der Ergebnisse für ein Konsolbeispiel finden Sie im Anhang der Anleitung.

Die Angabe des **Projektes** und des **Abschnittes** nehmen Sie bitte im Hauptfenster im Menü *Einstellungen – Projektbeschreibung* vor.

Konsolangaben **Speichern** können Sie, indem Sie im Hauptfenster auf *Datei – Speichern unter* gehen. Sie können die Konsolangaben zusammen mit anderen Bemessungsangaben in einen File speichern. Es kann jedoch pro Datei nur ein Datensatz von Konsolangaben gespeichert werden.

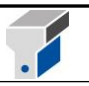

#### <span id="page-35-0"></span>**10. Fundamentbemessung**

#### <span id="page-35-1"></span>**10.1 Fundamentbemessung V7**

Starten Sie das Modul Fundamentbemessung mit dem Menü *Berechnung- Fundamentbemessung V7.*

Es erscheint folgendes Fenster:

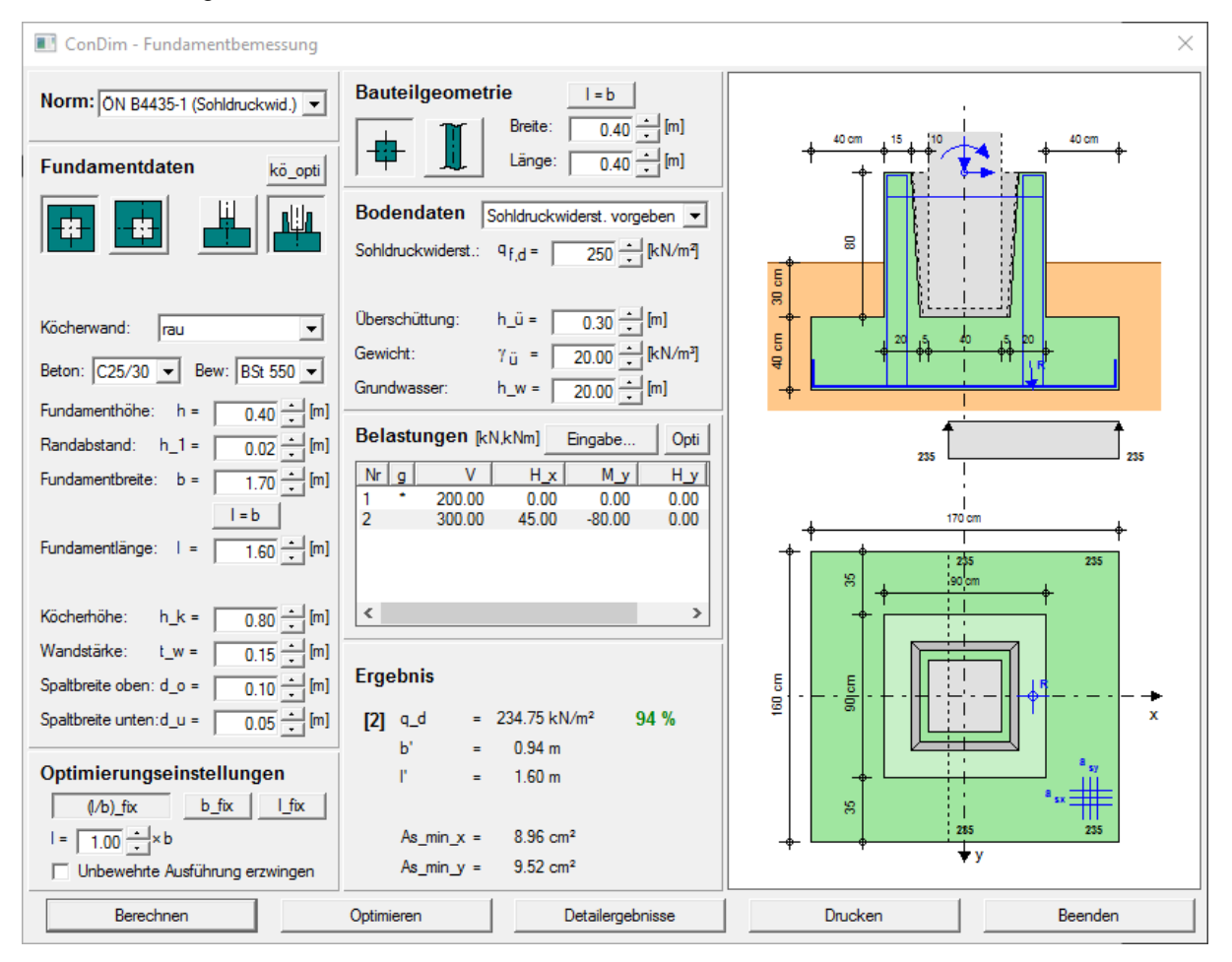

Die bodenmechanische Bemessung kann wahlweise nach der 'alten' ÖNorm B 4430 oder der 'neuen' ÖNorm B 4435-1 oder -2 durchgeführt werden. Die Berechnung nach Eurocode 7 kann lt. ÖNORM durchgeführt werden (vgl. ÖNorm B 1997-1-1).

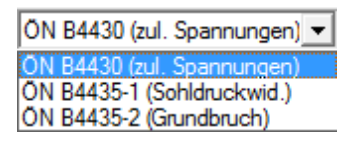

Bei einer Bemessung nach ÖNorm B 4430 kann entweder die zulässige Bodenpressung eingegeben oder eine Bodenart entsprechend der Norm gewählt werden. Die zulässige Bodenpressung wird dann vom Programm ermittelt. Eine Bemessung von Fundamenten mit zweiachsiger Biegung mit großer Ausmitte ist bei Auswahl dieser Norm nicht vorgesehen.

Bei einer Bemessung nach ÖNorm B 4435-1 kann entweder der Bemessungswert des Sohldruckwiderstands eingegeben oder eine Bodenart entsprechend der Norm gewählt werden. Der Bemessungswert des Sohldruckwiderstands wird dann vom Programm ermittelt. Außerdem kann im
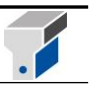

Fenster *Fundamentbemessung– Lasteingabe* eine Lastfallklasse entsprechend der Norm gewählt werden.

Bei einer Bemessung nach ÖNorm B 4435-2 werden ein Grundbruchnachweis, ein Gleitsicherheitsnachweis und ein Nachweis der Kippsicherheit geführt. Ein Nachweis der Auftriebsicherheit ist für die möglichen Fundamentformen nicht erforderlich.

Der Grundbruchnachweis wird auch bei einem Grundwasserspiegel im Bereich des Gleitkeils analytisch exakt geführt. Die Eingabe von zusätzlichen Bodenschichten ist, genauso wie ein geneigter Boden oder eine geneigte Fundamentsohle nicht vorgesehen. Lastneigungen werden normgemäß berücksichtigt.

Für den Gleitnachweis kann zwischen einer Ortbeton- oder Fertigteilgründung gewählt werden, wobei für Fertigteilfundamente der Sohlreibungswinkel auf 2/3 des Reibungswinkels des Bodens reduziert wird.

Im Fenster *Fundamentbemessung– Lasteingabe* kann eine Lastfallklasse entsprechend der Norm gewählt werden. Als Belastungen sind bereits Lastfallkombinationen einzugeben, die Lastfälle werden durch ConDim nicht kombiniert.

Die Betonbemessung erfolgt streng nach ÖNorm B 4700. Eine Bemessung nach Eurocode wird bei der Implementierung des EC 7 ergänzt. Die Belastungsermittlung erfolgt nach den Grundlagen der ÖNorm B 4435. Das heißt, es wird die Lage der Resultierenden in der Fundamentsohle bestimmt und daraus eine mittig belastete 'Ersatzsohlfläche' ermittelt, auf der eine gleichmäßige Spannungsverteilung angenommen wird. Diese Spannung wird auf das Fundament als Belastung aufgebracht und auf diese Belastung wird der Fundamentblock bemessen. Die Belastung wird, im Gegensatz zum Grundbau, wo keine Teilsicherheitsbeiwerte für die Einwirkungen erforderlich sind, mit den vom Benutzer im Fenster *Fundamentbemessung– Lasteingabe* gewählten Teilsicherheitsbeiwerten ermittelt. Das Fundamenteigengewicht wird für die Betonbemessung nicht berücksichtigt, da es nicht biegewirksam ist. Das führt dazu, dass die Lage der Resultierenden für die Bemessung im Grundbau und im Betonbau unterschiedlich sein kann. Die vom Programm ausgegebene Lage der Resultierenden ist die Lage für die Grundbaunachweise. Wenn die Vertikallast im Verhältnis zum Moment sehr klein ist, kann es vorkommen, dass die Resultierende, bei Vernachlässigung des Eigengewichts, nicht mehr innerhalb des Fundaments liegt. In diesem Fall wird das Fundamenteigengewicht auch für die Betonbemessung berücksichtige.

Eine Bemessung für einen Lastfall, für den keine Vertikallast eingegeben wurde ist nicht möglich. Sollte keine Vertikallast angegeben worden sein so erscheint eine Warnung auf dem Bildschirm und der User wird zur Eingabe einer vertikalen Belastung aufgefordert.

Die erforderliche Bewehrung für Einzelfundamente wird in Form einer Gesamtbewehrung in [cm<sup>2</sup>] für die x- und die y- Richtungen ausgegeben. Die Verteilung über die Breite kann vom Anwender nach eigenem Ermessen festgelegt werden, wobei eine Staffelung der Bewehrung laut Literatur ab einem Verhältnis von Bauteilbreite zu Fundamentbreite größer 1/3 erforderlich ist. Falls eine Staffelung erforderlich ist, wird dies im Detailfenster und im Ausdruck angezeigt. Die erforderliche Bewehrung für Streifenfundamente wird in [cm²/m] für die x- und die y- Richtungen ausgegeben. Die Bewehrung in y-Richtung ist nur konstruktiv und beträgt ein Fünftel der Bewehrung in x- Richtung

Köcherfundamente werden nach den Grundlagen von Leonhard, 'Vorlesung über Massivbau', 3. Teil bemessen. Es können wahlweise glatte oder raue Köcher bemessen werden, die Auswahl kann im Fenster *Fundamentbemessung* vorgenommen werden.

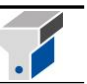

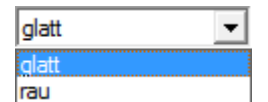

Abschließend wird der Durchstanznachweis streng nach ÖNorm B 4700 geführt. Durchstanzen muss für gedrungene Bauteile, das heißt für Fundamente deren Abmessungen innerhalb des Durchstanzkegels liegen, nicht nachgewiesen werden. Dazu gehören zum Beispiel Fundamente, bei denen eine unbewehrte Ausführung möglich ist. Wird ein gedrungener Bauteil bemessen, wird im Fenster Detailergebnisse und im Ausdruck darauf hingewiesen, dass ein Durchstanznachweis nicht erforderlich ist. Wenn ein Durchstanznachweis erforderlich ist, muss immer zumindest die Mindestbewehrung eingelegt werden und das Fundament eine Mindestdicke von 20 cm aufweisen. Für Lastfälle, bei denen der Durchstanzkegel nicht zur Gänze innerhalb des Spannungsblocks liegt, ist in der ÖNorm B 4700 kein Durchstanznachweis vorgesehen. Auch in diesem Fall wird im Detailfenster und im Ausdruck darauf hingewiesen, dass der Durchstanznachweis nach ÖNorm nicht möglich ist.

Programmintern wird von einem 90°-Winkel zwischen der Wirkungsrichtung der Durchstanzbewehrung und der Plattenmittelebene ausgegangen. Der Bewehrungsgrad des Fundaments entspricht dem berechneten erforderlichen Bewehrungsgrad. Der direkt in den Boden abgetragene Anteil der Belastung wird von der Bemessungslast abgezogen. Die Lage der Stütze (Mittelstütze, Randstütze, Eckstütze) wird bei der Bemessung berücksichtigt.

Es können wahlweise Einzel- und Streifenfundamente

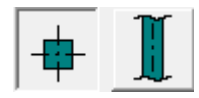

mit zentrischer oder exzentrischer Bauteillage

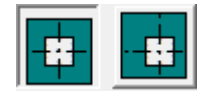

bemessen werden. Einzelfundamente können als Sockelfundamente oder als glatte beziehungsweise raue Köcherfundamente

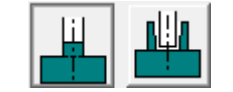

ausgeführt werden. Die Köcherabmessungen beider Typen können nach den Grundlagen von

Leonhard, 'Vorlesung über Massivbau', 3. Teil, optimiert werden indem die Schaltfläche könnti betätigt wird.

Außerdem ist es möglich, die optimalen Fundamentabmessungen unter Berücksichtigung verschiedener Parameter – je nach Fundamenttyp – zu ermitteln. Auch eine unbewehrte Ausführung kann erzwungen werden. Die Optimierungsparameter können im Feld *Optimierungseinstellungen* gesetzt werden.

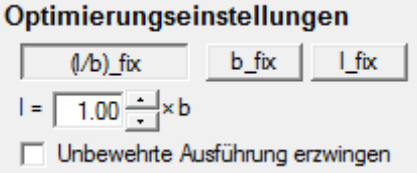

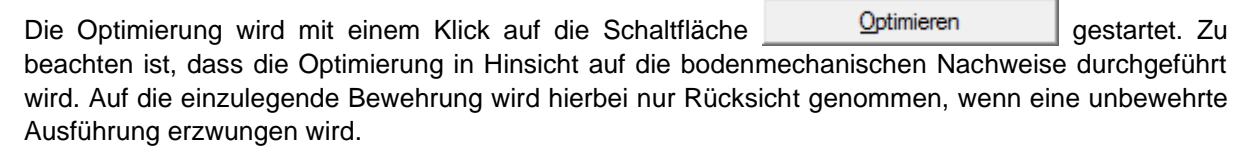

Die Bauteilabmessungen werden im Feld *Bauteilgeometrie* eingegeben:

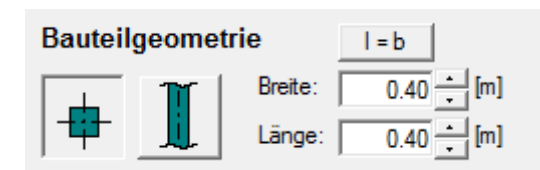

Die erforderlichen Daten für die bodenmechanischen Nachweise werden im Feld *Bodendaten* eingegeben.

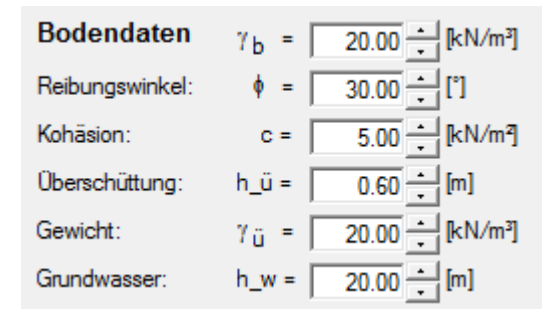

Das Aussehen dieses Feldes hängt davon ab, welche Norm zur Berechnung ausgewählt wurde bzw. für die ÖNorm B 4435-1, ob Sohldruckwiderstand oder Bodenart vorgegeben werden. Zur Berücksichtigung des Grundwassers in den Nachweisen ist es erforderlich, dass der Abstand des Grundwasserspiegels von der Geländeoberkante angegeben wird. Das Grundwasser hat jedoch nur einen Einfluss auf die Tragfähigkeit des Bodens, solange der Grundwasserspiegel innerhalb des Gleitkeils liegt. Wenn – wie voreingestellt – h\_w = 20 [m] angegeben wird, so bedeutet das, dass das Grundwasser sicher keinen Einfluss auf die Berechnung hat. Die Lage des Gleitkeils muss allerdings nur für die ÖNorm B 4435-2 berechnet werden. In den Rechenansätzen nach der ÖNorm B 4430-1 und der ÖNorm B 4435-1 wird der Einfluss des Grundwassers näherungsweise abgeschätzt, indem der Sohldruckwiderstand abgemindert wird, solange der Abstand Fundamentsohle - Bemessungswasserspiegel nicht größer als die kleinere rechnerische Fundamentabmessung ist. Die Details für die Ermittlung der rechnerischen Fundamentabmessung sind in Kapitel 13.8 dieser Anleitung zu finden.

Die Belastungen sind im Hauptfenster *Fundamentbemessung* immer sichtbar. Die Eingabe erfolgt jedoch im Fenster *Fundamentbemessung– Lasteingabe*.

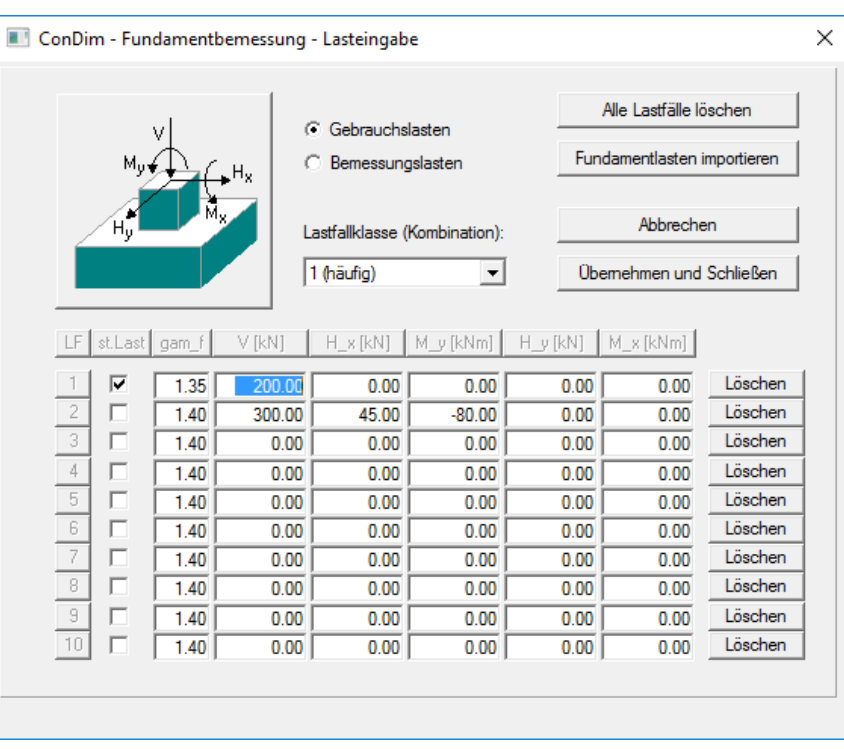

Dieses wird durch Klicken auf die Schaltfläche Eingabe... | oder durch Doppelklicken eines Lastfalls geöffnet. Es kann festgelegt werden, ob die eingegebenen Lasten Gebrauchslasten (ohne Teilsicherheitsbeiwerte) oder Bemessungslasten (mit Teilsicherheitsbeiwerten) sind. In jedem Fall müssen jedoch die Teilsicherheitsbeiwerte korrekt eingefügt werden, da sie das Programm direkt übernimmt.

Als Belastungen sind bereits Lastfallkombinationen einzugeben, die Lastfälle werden durch ConDim nicht kombiniert. Das heißt, dass die eingegebenen Lastfälle aus bereits überlagerten Grundlastfällen zusammengesetzt sein müssen. Die zugehörigen Teilsicherheitsbeiwerte müssen dementsprechend Mittelwerte der einzelnen Teilsicherheitsbeiwerte der Grundlastfälle sein. Die Bemessung wird für jeden Lastfall separat durchgeführt und der maßgebliche Lastfall gekennzeichnet. Bis zu zehn Lastfälle, mit beliebiger Nummerierung können eingegeben werden. Die Angabe, ob ein Lastfall ein ständiger oder ein veränderlicher Lastfall ist, ist für den Kippsicherheitsnachweis erforderlich, da nur für veränderliche Lasten eine klaffende Fuge zulässig ist.

Die Eingabe der Lasten muss nach der gewählten Vorzeichenkonvention, die in der linken oberen Ecke des Fensters *Fundamentbemessung-Lasteingabe* dargestellt ist, erfolgen. Dabei ist darauf zu achten, dass positive Horizontallasten in x-Richtung H<sub>x</sub> negative Momente M<sub>y</sub> hervorrufen. Anhand der Grafik im Fenster *Fundamentbemessung,* in welchen Lage und Richtung der Resultierenden dargestellt werden, kann die Eingabe visuell überprüft werden.

Für die ÖNorm B 4435-1 und -2 kann auch die Lastfallklasse (Regellastfall, Ausnahmelastfall und Sonderlastfälle) ausgewählt werden. Für Lastfälle, die zu den Klassen 2 (Ausnahmelastfall) und 3 (Sonderlastfälle) gehören, wird für die bodenmechanischen Nachweise die Widerstandsseite entsprechend den Regelungen in der ÖNorm erhöht. Das heißt, die Teilsicherheitsbeiwerte für die Bodenkennwerte werden kleiner angesetzt.

Für die bereits veraltete ÖNorm B 4430 erscheint diese Auswahl nicht am Bildschirm.

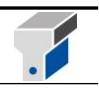

### **Definition der Lastfallklassen nach ÖNorm B 4435-1 und -2**

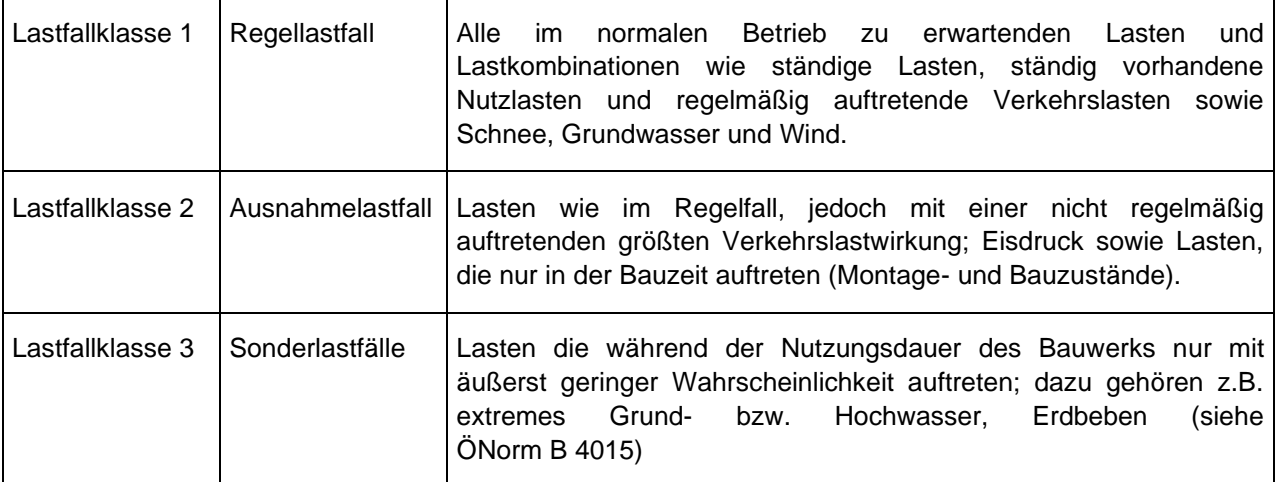

Im Feld *Ergebnisse* im Fenster *Fundamentbemessung* werden immer die wichtigsten Ergebnisse eingeblendet.

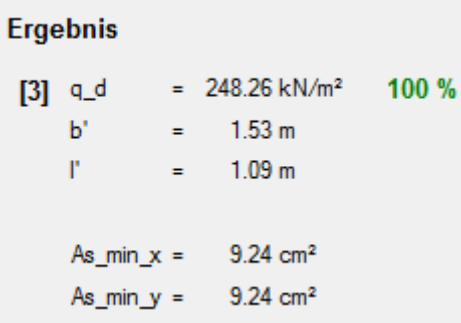

In eckigen Klammern wird der aktuelle Lastfall dargestellt. Ist er maßgeblich, wird er fett gedruckt. Ein anderer Lastfall wird gewählt, indem er im Feld *Belastungen* angeklickt wird. Für die Grundbruchbemessung und für die Betonbemessung können durchaus unterschiedliche Lastfälle maßgeblich werden.

Detailergebnisse Berechnungsdetails und Zwischenergebnisse können mit der Schaltfläche am Bildschirm eingeblendet werden.

Ein Klick auf die Schaltfläche **Einer Brucken** öffnet das Druckauswahlfenster, in dem Sie unter anderem auch die Bauteil- und Positionsbezeichnung eingeben können.

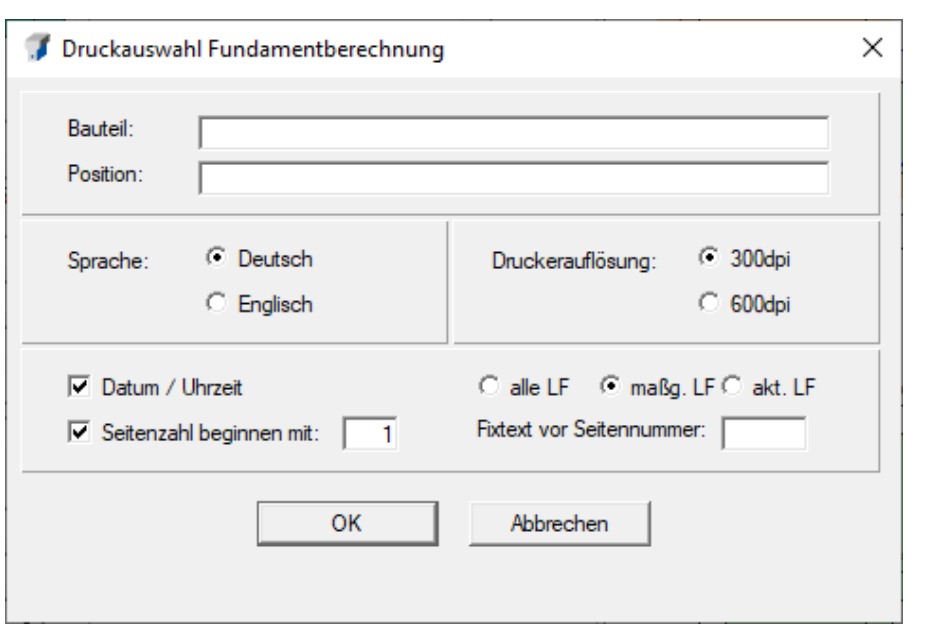

Einen Ausdruck der Ergebnisse für ein Fundamentbemessungsbeispiel finden Sie im Anhang der Anleitung.

Die Angabe des **Projektes** und des **Abschnittes** nehmen Sie bitte im Hauptfenster im Menü *Einstellungen – Projektbeschreibung* vor.

Fundamentangaben **Speichern** können Sie, indem Sie im Hauptfenster auf *Datei – Speichern unter* gehen. Sie können die Fundamentangaben zusammen mit anderen Bemessungsangaben in einen File speichern. Es kann jedoch pro Datei nur ein Datensatz von Fundamentangaben gespeichert werden.

#### **10.2 Fundamentbemessung Grundbruch EC 2 / EC 7**

Zusätzlich zum bestehenden Fundamentmodul wurde für Version 8 ein Fundamentmodul zum Nachweis von Einzelfundamenten nach Eurocode 2 bzw. Eurocode 7 implementiert. Dieses Modul ist

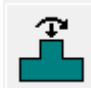

über die Schaltfläche bzw. über das Menü *Berechnung* aufrufbar.

Die Funktionsweise ist an das Modul Fundamentbemessung V7 angelehnt. Folgende Unterschiede in der Bedienung bzw. Berechnung sind zu berücksichtigen:

- Geotechnische Nachweise werden über Eurocode 7 – Grundbruch, Gleiten und Kippen geführt. Beim Grundbruchnachweis nach Eurocode 7 wird von einer horizontalen Fundamentsohle bzw. Geländekante ausgegangen.

- Es besteht die Möglichkeit, Lasten nach ständigen und veränderlichen Lasten getrennt einzugeben. Dafür wurde die Lasteingabe-Tabelle erweitert. Wie bereits in Vorgängerversionen des Moduls können die Lasten als Gebrauchs- oder Bemessungslasten eingegeben werden.

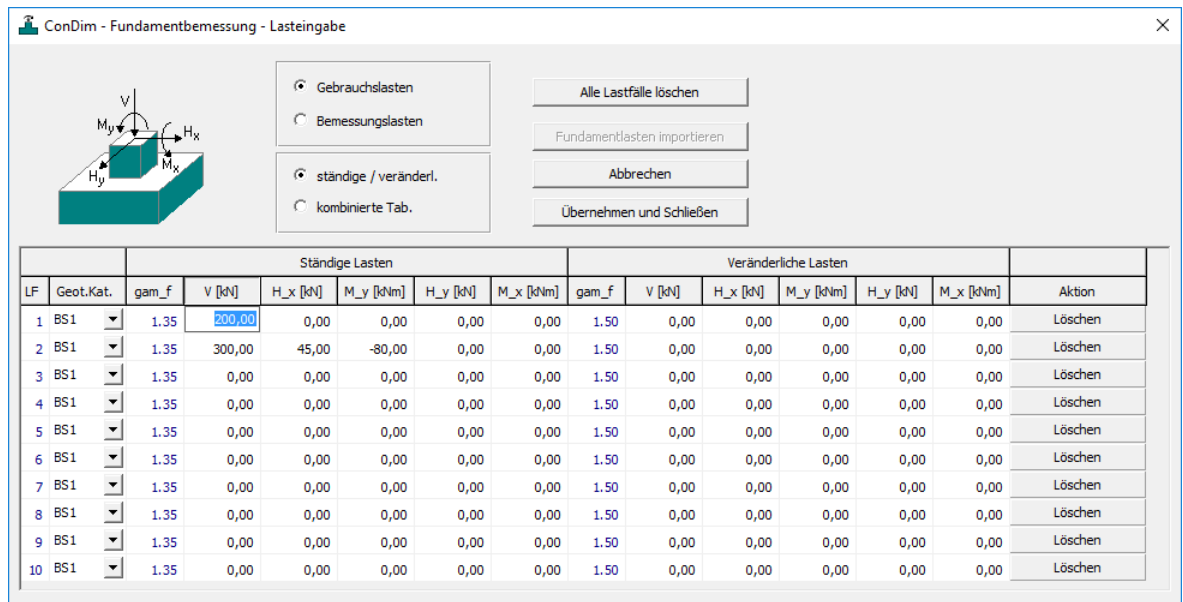

- Unter der Spalte Geot. Kat. ist die Bemessungssituation (definiert lt. EC 7) anzugeben. Diese Eingabe definiert die Teilsicherheit je Lastfall (vgl. Eurocode 7 – geotechnische Kategorien)

- Zusätzlich zu den bisher bekannten Eingaben ist es möglich, für einen Durchstanznachweis den Abstand der radialen und tangentialen Bewehrung; sowie die Wirkungsrichtung der Bewehrung anzugeben. Diese Eingabe ist für den bei der Fundamentberechnung geführten Durchstanznachweis erforderlich.

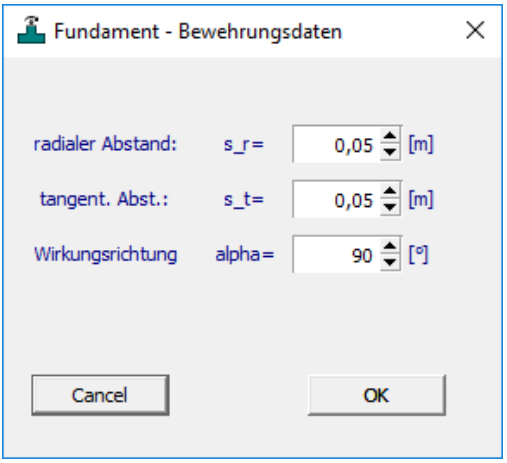

- Für den Durchstanznachweis wird die Bodenpressung bei der Durchstanzeinwirkung abgezogen. Dafür kann bei der Eingabe *Fakt. Lastausbreitung a* ein Wert zwischen 1 – 2 ausgewählt werden.

**TA** 

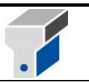

## **11. Durchstanzen Fundament**

Zusätzlich zum bestehenden Durchstanzmodul wurde für Version 8 ein Modul zum Führen von Durchstanznachweisen bei Fundamenten implementiert. Dieses Modul ist über die Schaltfläche

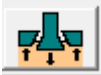

bzw. über das Menü *Berechnung* aufrufbar.

Die Funktionsweise ist an das Modul *Durchstanzen* angelehnt. Die Grenzwerte der maximal zulässigen Auslastung für Bügelbewehrung sind gleich; einzig der obere Wert für spezielle Bewehrungssysteme (z.B. Dübelleisten wurde für das Durchstanzen Fundament programmintern auf 1,65\* VRd,C begrenzt.

## **12. Import und Export**

#### **12.1 Importieren von Statik-Ergebnissen**

Mit dem Menüpunkt *Datei - Importieren von Statik-Ergebnissen* können Sie Systemangaben und Schnittkraftergebnisse aus einem ASCII-Textfile in das Programm ConDim laden.

Das Stabstatikprogramm *RuckZuck* ab Version 4.0 kann z.B. einen solchen Textfile für beliebige Systeme, Lastfälle und Lastfallüberlagerungen automatisch erstellen.

Der folgende ASCII-File zeigt beispielhaft die Syntax. Sie finden diesen File auch als *Testfile\_Statikimport.txt* im Unterverzeichnis *DATA* des Programmverzeichnisses.

Zwingend vorgeschriebene Textpassagen (Schlüsseltexte) sind fett gedruckt:

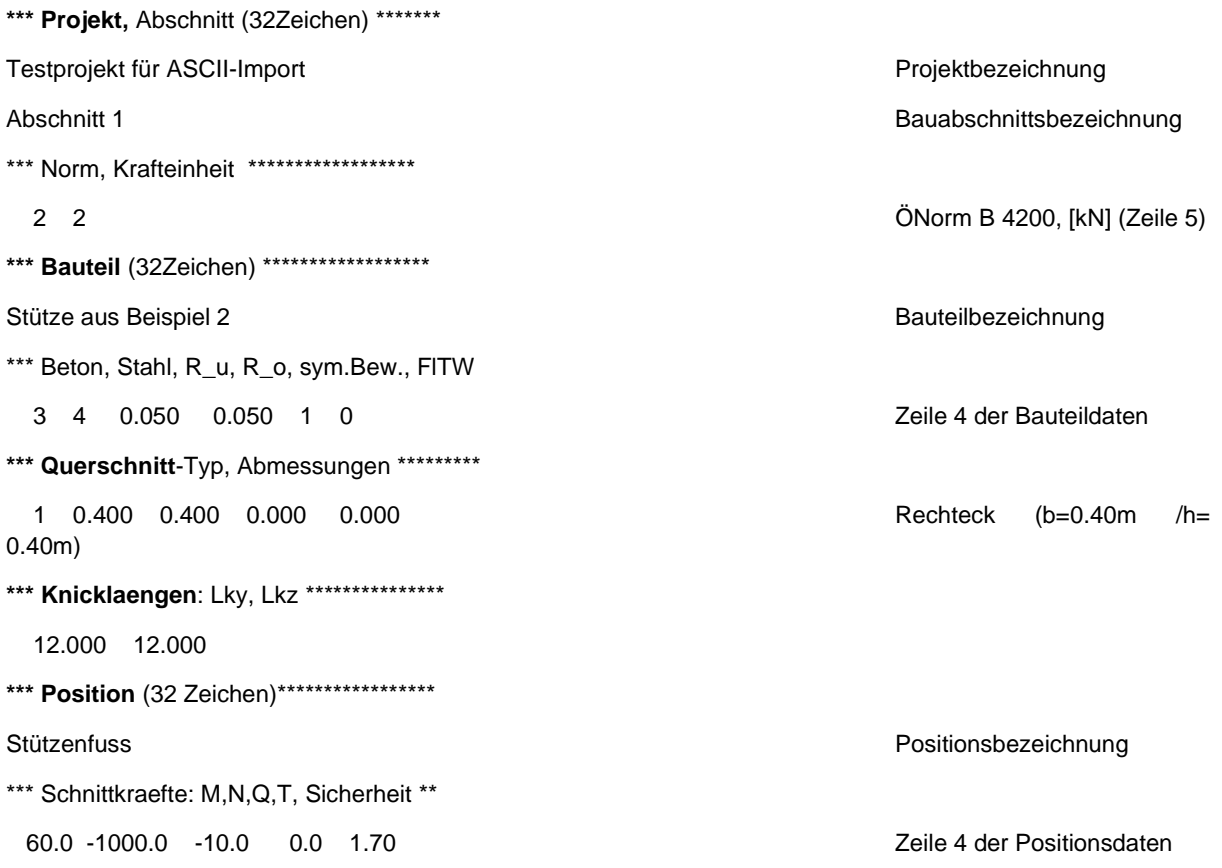

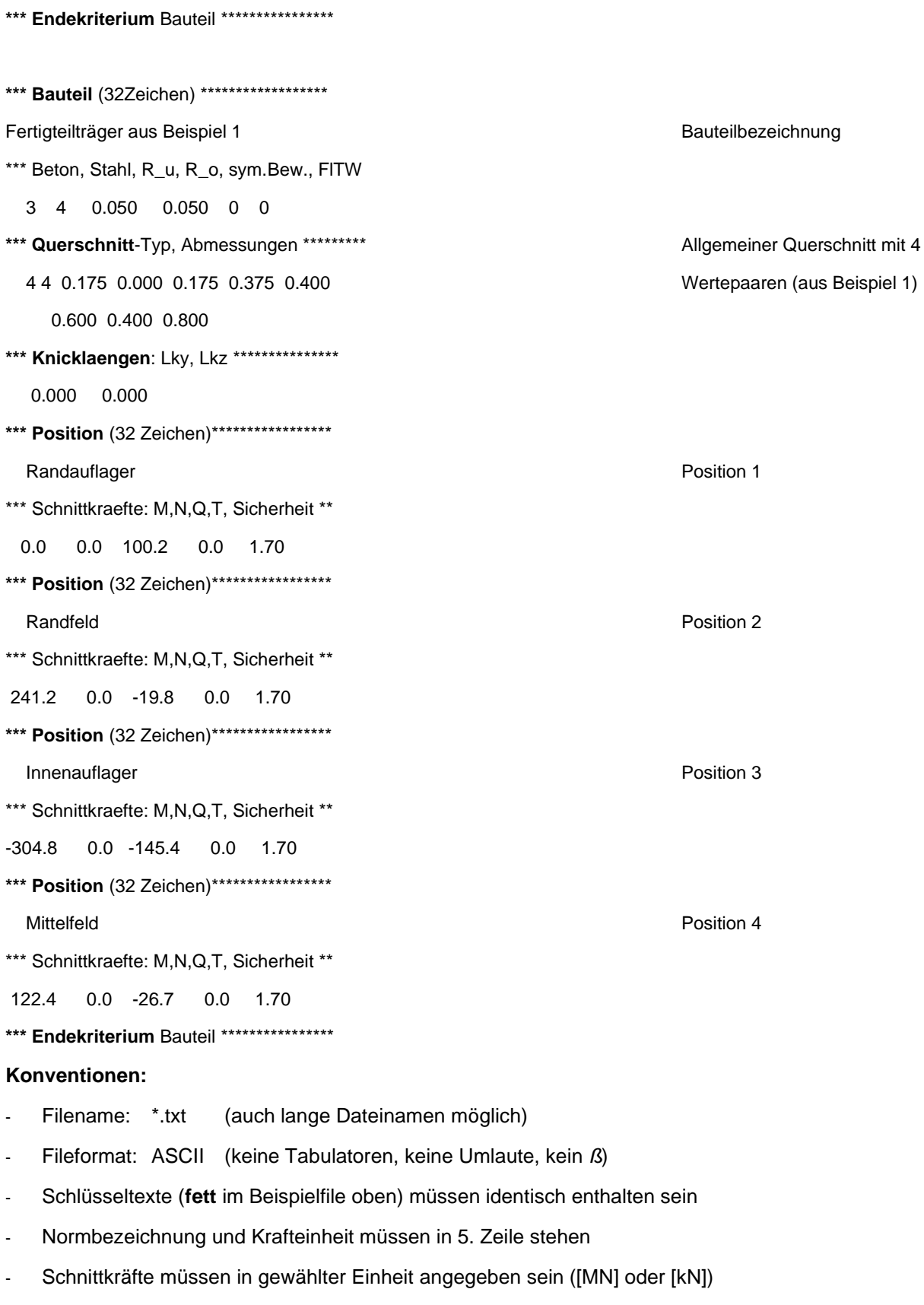

- Alle Abmessungen in [m] (Knicklängen, Querschnitt, Randabstände)

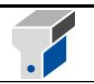

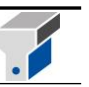

- Zahlenformat: Kommazeichen als Punkt (z.B.: 12.200)
- Zahlenformat Schnittkräfte: [kN]: max. 2 Ziffern hinter dem Komma (z.B.: 125.12)

[MN]: max. 4 Ziffern hinter dem Komma (z.B.: 0.1251)

- Insgesamt maximal 300 Positionen je Bauteil
- Textlängen maximal 32 Zeichen (Projekt, Abschnitt, Bauteil, Position)
- jede Bauteilbezeichnung darf nur einmal vorkommen

### **Definitionen:**

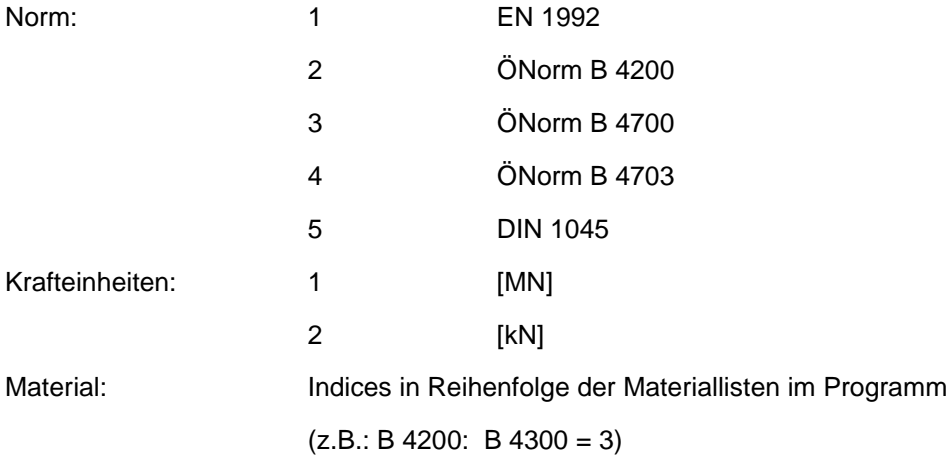

Querschnitt:

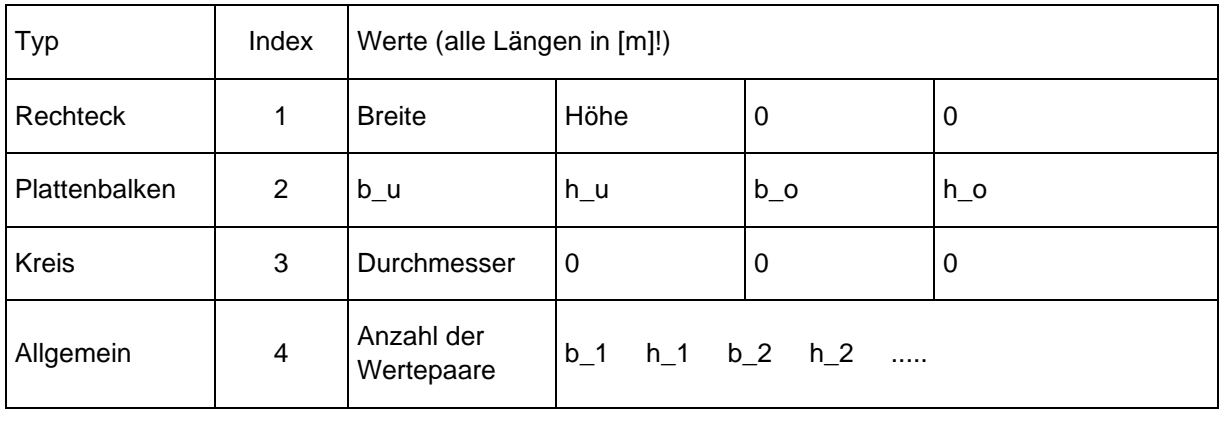

Bei Querschnitten vom Typ *Allgemein* kann die Angabe der Wertepaare auch mehrzeilig erfolgen.

Direkt beim Einlesen können die Daten in einem ConDim-Datenfile abgespeichert werden. Bauteile und Positionen werden automatisch in alphabetischer Reihenfolge sortiert. Um die Bemessung für alle Bauteile und Positionen im Programm ConDim als Serienrechnung in einem Schritt durchzuführen, klicken Sie im Hauptfenster auf *Details* und anschließend auf *Alle aktualisieren*.

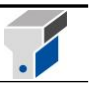

#### **Probleme und Fehlermeldungen:**

Meldung:

*'Maximale Filegröße überschritten ! Daten können nicht eingelesen werden. ....'*

Der File ist zu groß, Sie müssen die Daten auf mehrere Files aufteilen.

Kriterium für maximale Filegröße: Produkt aus Bauteilanzahl und maximaler Positionsanzahl je Bauteil kleiner 800 bzw. maximal 300 Positionen je Bauteil.

Meldung:

*'Beim Einlesen der Daten ist ein Fehler aufgetreten. Bitte notieren Sie folgenden Text: ...'*

Die Filesyntax enthält einen Fehler. Überprüfen Sie, ob alle Konventionen eingehalten sind und alle Schlüsseltexte in der richtigen Schreibweise und an der richtigen Stelle angegeben wurden.

### **12.2 Export von Bemessungsergebnissen**

Mit dem Menüpunkt **Exportieren von Bemessungs-Ergebnissen** können Sie Angaben und Ergebnisdaten der Bemessung in einen Textfile exportieren und diesen zum Beispiel in das Programm *Excel* einlesen, indem Sie dort im Fenster *Datei öffnen* den Dateityp *Textdateien* wählen. ConDim schlägt als Dateinamen den Namen des ConDim-Files mit der Erweiterung *\_out.txt* vor, also z.B. *Condim1\_out.txt* für den File *ConDim1.cd8*.

Bevor Sie den Export durchführen, sollten Sie mit dem Menüpunkt *Berechnung - Details zu Bauteilen und Positionen* das Fenster *Bauteile/Positionen* aufrufen und dort mit der Schaltfläche

Alle aktualisieren eine Neuberechnung aller Bauteile und Positionen durchführen.

Im Exportfile sind folgende Daten enthalten:

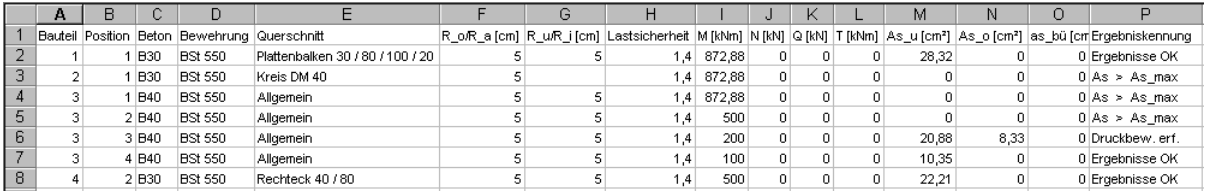

Für Kreisquerschnitte und Rechteckquerschnitte mit umlaufender Bewehrung wird in der Spalte As\_u die Gesamtbewehrung in [cm²] und in der Spalte As\_o die erforderliche Bewehrung bezogen auf ein Meter Länge in [cm²/m] angeschrieben. Für Rechteckquerschnitte mit Eckbewehrung wird in der Spalte As\_u die Bewehrung einer Ecke in [cm²] und in der Spalte As\_o die Gesamtbewehrung in [cm²] angeführt.

## **13. Beispiele**

Die Angabefiles für alle Beispiele finden Sie in Ihrem Programmverzeichnis *ConDim* im Unterverzeichnis *DATA*.

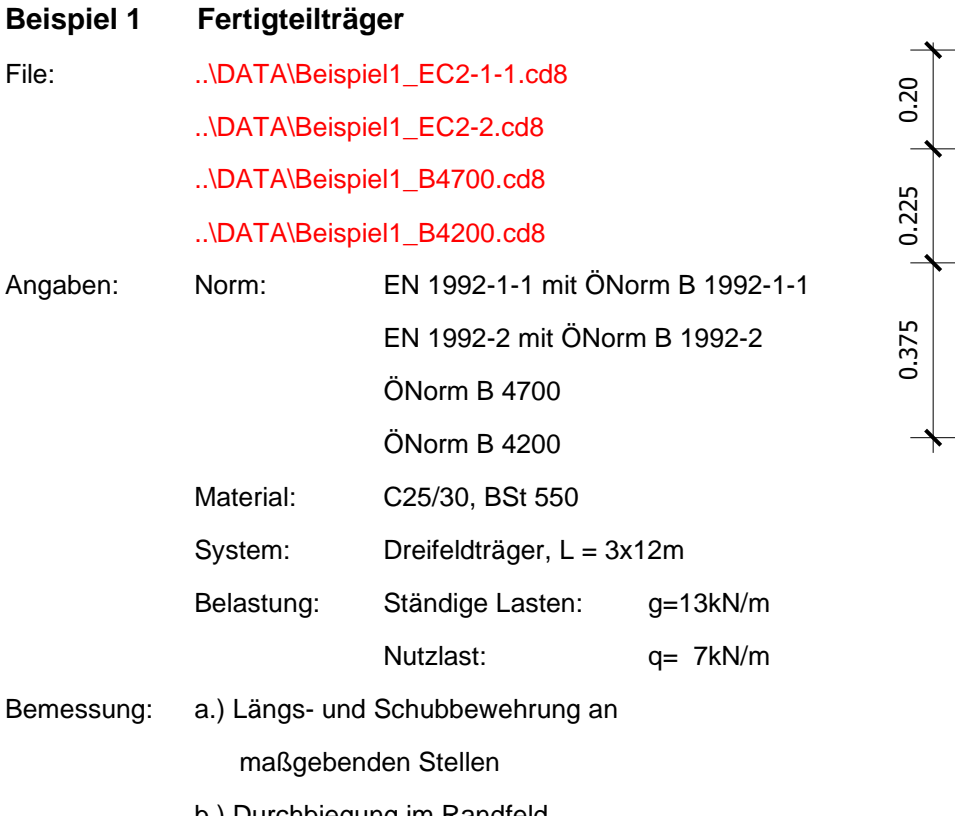

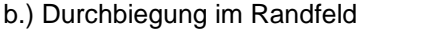

c.) Nachweis der Rissbeschränkung

Lastfälle:

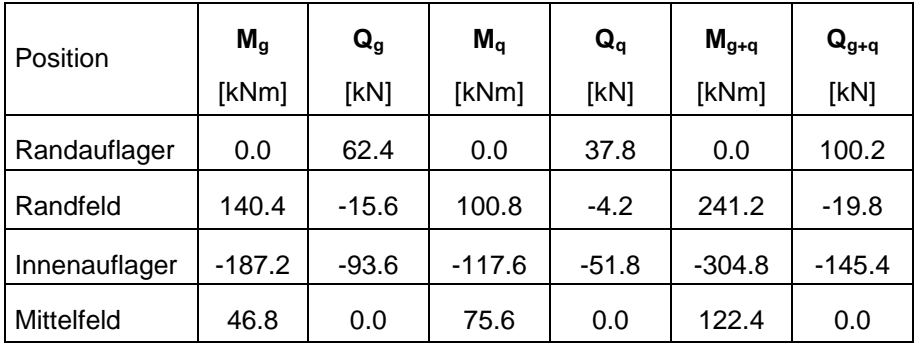

### **Bemessung nach EN 1992-1-1 mit ÖNorm B 1992-1-1:**

Die Daten müssen zuerst in die Eingabemaske *ConDim - [unbenannt]* (Hauptfenster) eingegeben werden. Die *Norm* EN 1992-1-1 und das *Material* C 25/30 bzw. BSt 550 werden ausgewählt, in das Feld Bauteil der Text *Dreifeldträger* und in das Feld Position der Text *Randauflager* eingesetzt. Wenn Sie das Positionsfeld leer lassen, wird bei der folgenden Bemessung vom Programm selbst eine Positionszahl vergeben.

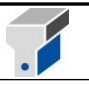

0.80 E

 $\overline{\overset{0.175}{\longrightarrow}}$ 

0.40 m

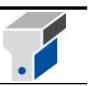

Die *Schnittkräfte* für die erste Position *Randauflager* werden als Summe von ständiger Last g und Nutzlast q ohne Sicherheitszuschlag in die entsprechenden Felder eingetragen.

Der *Querschnitt* ist vom Typ *Allgemein* und wird von unten nach oben mit den Wertepaaren *Breite*  und zugehörige *Höhe* definiert, wobei mit der Breite begonnen werden muss und die Höhe immer von der Querschnittsunterkante aus gerechnet wird. Die Querschnittsunterkante hat also die Höhe 0.

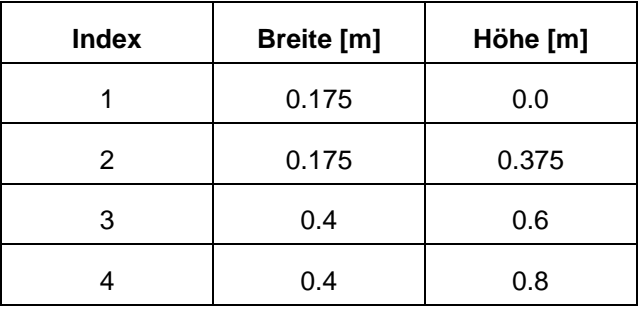

Für den oben definierten Querschnitt erhält man folgende Wertepaare:

Man führt den Cursor immer mit der Maus und setzt ihn mit einem Klick auf die linke Maustaste in das entsprechende Feld. Zuerst ist in das Feld *b\_1* die Breite am unteren Betonrand einzutragen (b\_1 = 0.175 m), die zugehörige Höhe behält den Wert Null (h\_1 = 0.000 m). Mit einem Klick auf die Schaltfläche *Neu* wird das zweite Wertepaar angehängt. Die Breite (b\_2 = 0.175m) und Höhe (h\_2 = 0.375m) wird eingegeben. Jetzt wird im Grafikbereich der bereits definierte Querschnittsteil maßstabsgerecht gezeichnet. Nun gibt man die Wertepaare 3 und 4 in gleicher Weise ein. Nach Abschluss der Querschnittseingabe sollte das korrekte Querschnittsbild im Grafikbereich dargestellt sein.

Wird ein Wert falsch definiert oder soll nachträglich geändert werden, muss nicht der ganze Querschnitt neu eingegeben werden. Ist zum Beispiel die Stegbreite auf 20 cm zu erweitern, muss man mit der Maus in der Liste die 1. Zeile markieren und im Eingabefeld b\_1 den Wert 0.175 mit 0.2 überschreiben. Ebenso ist mit der Breite b\_2 zu verfahren. Die Grafik zeigt stets das aktuelle Querschnittsbild.

Die *Randabstände* werden fürs erste mit 0.05m angenommen.

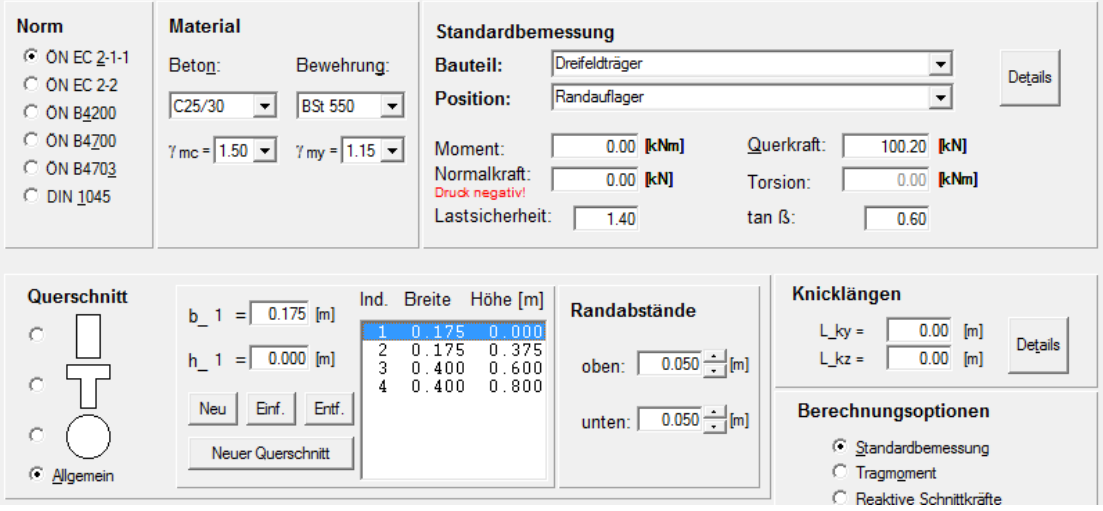

Jetzt kann die Bemessung für die erste Position *Randauflager* mit der Enter-Taste oder mit einem

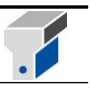

Klick auf die Schaltfläche *Bemessung* gestartet werden.

Die erforderliche Schubbewehrung je Meter und Seite wird angezeigt. Sie ergibt sich zu as\_bü = 1.30 cm<sup>2</sup>/m+Seite und kann z. B. mit 4 Bügeln  $\varnothing$ 8 (also  $\varnothing$ 8/25) abgedeckt werden (vorh\_as\_bü = 2.01 cm**<sup>2</sup>** /m+Seite). Detailergebnisse am Schirm erhalten Sie, wenn Sie im Menü *Ergebnisse* den Punkt *Bemessung für Querkraft und Torsion* anklicken. Der mögliche Bereich für den Wert tan β (Druckstrebenneigung) bewegt sich zwischen 0,4 und 1,0 wobei zwischen 0,4 und 0,6 folgendes Hinweisfeld eingeblendet wird:

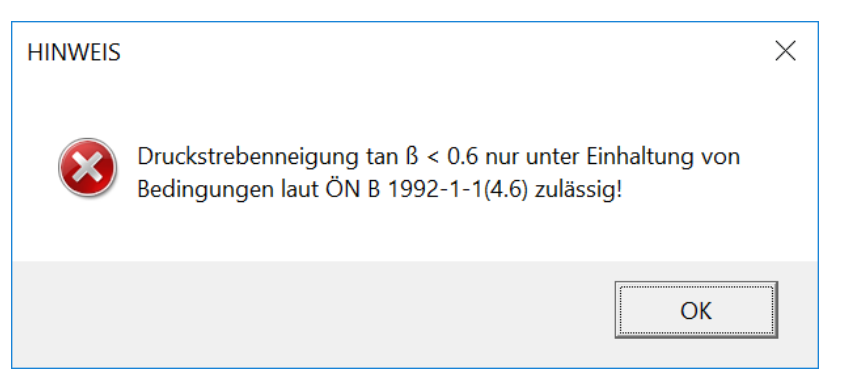

Für die anderen Positionen geben Sie wieder den Positionstext und die Schnittkräfte als Summe g+q ohne Sicherheitsfaktor ein und führen für jede Position die Bemessung durch. Die Menüfunktion *Berechnung – Details zu Bauteilen / Positionen* oder ein Klick auf die Schaltfläche *Details* zeigt Ihnen folgendes Fenster:

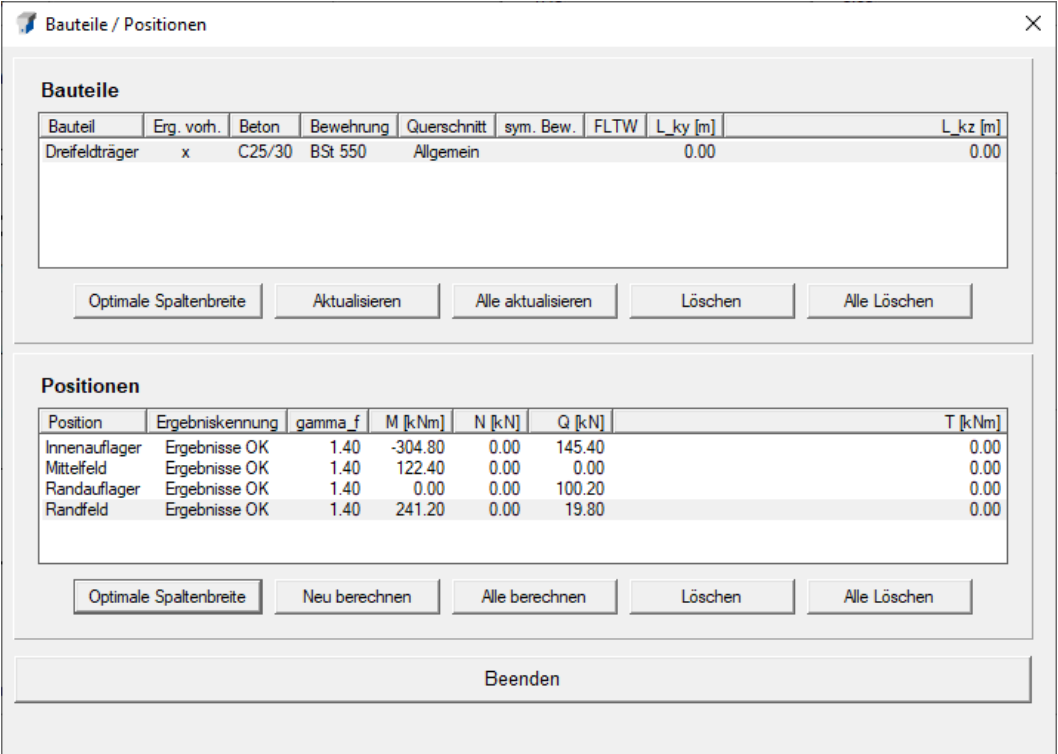

Positionen mit gültigen und aktuellen Ergebnissen sind mit der Ergebniskennung *Ergebnisse OK* versehen. Klicken Sie jetzt mit der Maus auf die Position *Randfeld* und anschließend auf die Schaltfläche *Neu berechnen* (ein Doppelklick auf die Positionszeile hat denselben Effekt). Schließen Sie das Fenster *Bauteile / Positionen* mit *Beenden*. Das Hauptfenster zeigt jetzt Angabedaten und Ergebnisgrafik für die Position *Randfeld*.

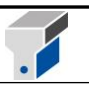

Mit den Unterfunktionen *Material- und Querschnittswerte*, *Bemessung für Biegung und Längskraft* sowie *Bemessung für Querkraft und Torsion* der Menüfunktion *Ergebnisse* können Detailergebnisse für die jeweils aktuell berechnete Position am Schirm angezeigt werden.

Wählen Sie mit einem Klick auf die Schaltfläche *Bewehrungsauswahl* anschließend die tatsächlich eingebaute Längsbewehrung aus: 4 $\varnothing$ 20 (vorh\_As = 12.57 cm<sup>2</sup>) als Längsbewehrung unten und 2 $\varnothing$ 12 (vorh\_As = 2.26 cm**<sup>2</sup>** ) als konstruktive Längsbewehrung oben.

Die Durchbiegungsberechnung für die Position *Randfeld* wird mit einem Klick auf die Schaltfläche *Durchbiegung* gestartet. In der Eingabemaske *Durchbiegung* erscheinen die Flächen der gewählten Längsbewehrung.

Die Kriechzahl für Innenräume wird mit ϕ = 2.50 festgelegt, die Stützweite ist mit l = 12.00m gegeben und der Dauerlastanteil, das heißt der Anteil ständig wirkender Lasten an der Gesamtlast, ergibt sich zu p\_d/p =  $M_q/M_{q+q}$  = 140.4 / 241.2 = 0.58.

Als System müssen Sie (Curchlaufträger-Randfeld), als Belastungsart  $\Box \Box \Box$ (Gleichlast) und als Bemessungsort (Fundmitte) auswählen.

Ein Klick auf die Schaltfläche *Berechnen* startet den Rechenlauf. Das Rissmoment und die Durchbiegungsergebnisse werden im unteren Fensterbereich eingeblendet. Es wird zwischen Kurzzeit- (t=0) und Langzeitverformungen (t=□) für den Anteil der ständigen Lasten (Dauerlast) und für die Gesamtlast unterschieden. Bei den Kurzzeitverformungen wird auch die Differenzdurchbiegung aus Verkehrslast allein (dw\_q) nach der Ent- und Wiederbelastungskurve der ÖNorm B 4703 berechnet.

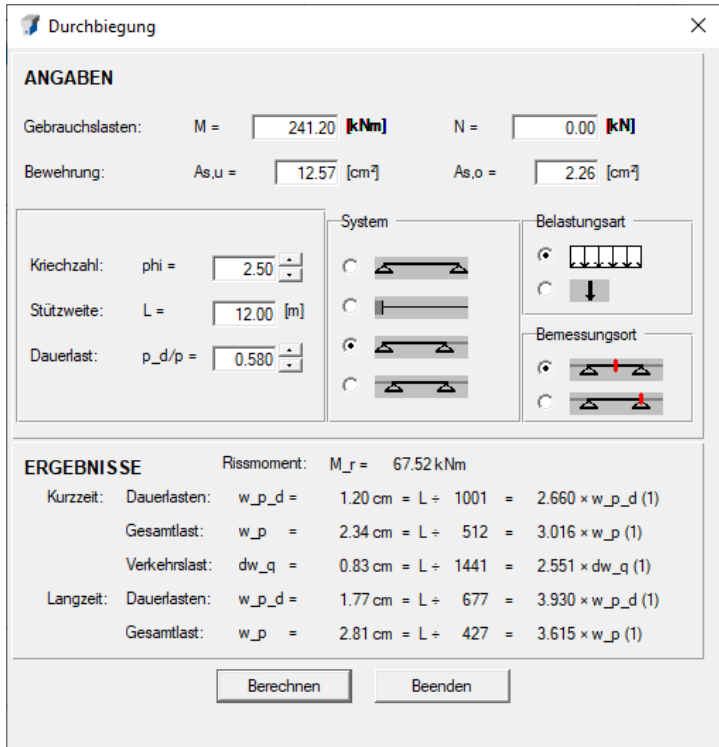

Der Nachweis zur Beschränkung der Rissbreite bei überwiegender Lastbeanspruchung wird mit der Menüfunktion *Berechnung - Rissbeschränkung für Lastbeanspruchung* geführt. Die Schnittgrößen unter Gebrauchslasten, die tatsächlich eingebaute Bewehrung und der Dauerlastanteil werden von der Durchbiegungsberechnung übernommen. Die zulässige Rissbreite soll mit 0.30 mm beschränkt

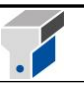

werden.

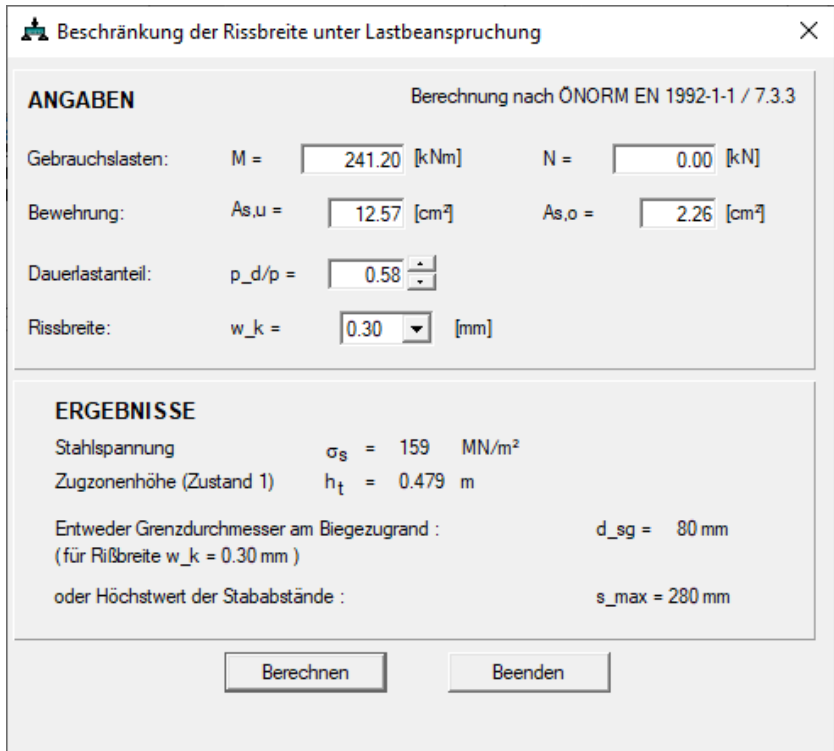

Das Ergebnis zeigt, dass für die geforderte Rissbreite von weniger als 0,30 mm (theoretisch) Bewehrungsstäbe mit Ø80 eingebaut werden dürfen.

Zum Schluss kann mit *Datei - Drucken* ein vollständiger oder selektiver Ausdruck der Angaben, Grafiken und Ergebnisse gestartet werden. Die Option *Alle Bauteile komprimiert (Tabelle)* ermöglicht den Ausdruck der Angaben und Bemessungsergebnisse aller bearbeiteten Positionen.

Einen Ausdruck aller Ergebnisse dieses Beispiels finden Sie im Anhang der Anleitung.

#### **Bemessung nach EN 1992-2 mit ÖNorm B 1992-2 (Betonbrücken):**

Die Vorgehensweise ist grundsätzlich analog der Bemessung nach EN 1992-1-1.

Der Unterschied liegt in einem geringeren Wert für αcc (0,9 statt 1,00), der den Bemessungswert der einaxialen Druckfestigkeit des Betons um 10% im Vergleich zur ÖNorm B 1992-1-1 abmindert.

#### **Bemessung nach ÖNorm B 4700**

Als Vergleich soll eine Berechnung nach der (seit 01.06.2009 nicht mehr gültigen) ÖNorm B 4700 durchgeführt werden, wobei auch hier der Nachweis der Rissbeschränkung zu führen ist.

Es wird hier ein anderer Zugang hinsichtlich der Bemessungsschnittgrößen bzw. Lastsicherheiten gezeigt – die Sicherheitsbeiwerte der Einwirkungsseite sind in den Schnittgrößen bereits berücksichtigt, die Lastsicherheit wird auf 1.00 gesetzt.

Die Bemessungsschnittgrößen S**<sup>d</sup>** berechnen sich nach folgender Formel:

 $S_d = \gamma_G S_G + \gamma_Q S_Q$  mit  $\gamma_G = 1.35$  und  $\gamma_Q = 1.50$ 

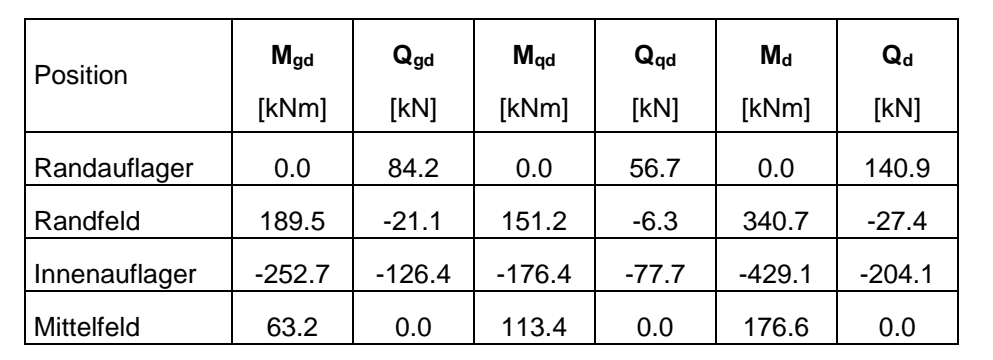

Ausgefüllte Eingabemaske für die Position *Randfeld*:

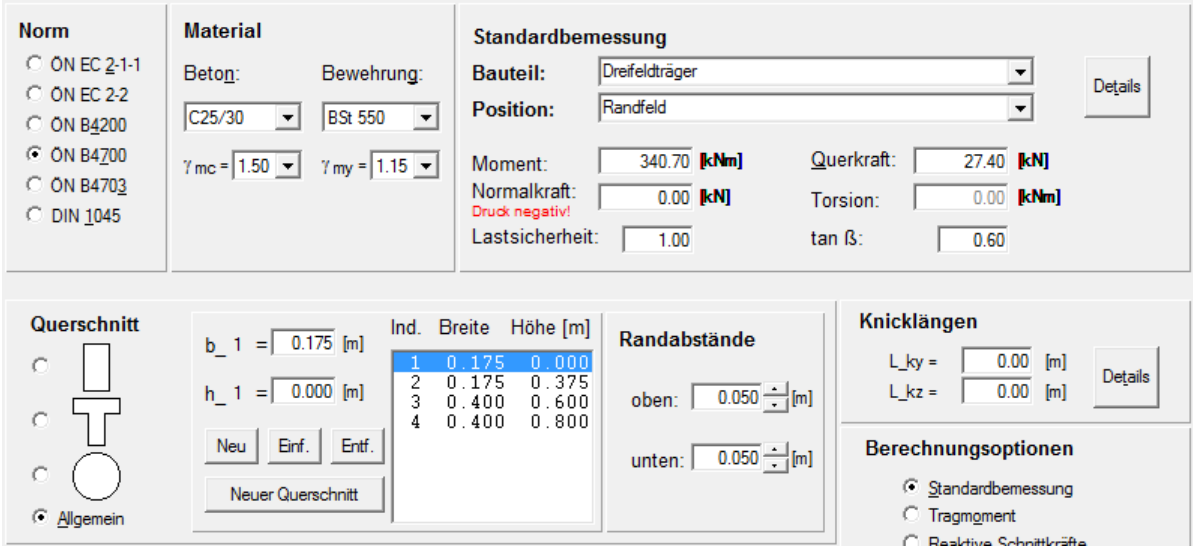

Es sei nochmals darauf hingewiesen, dass nach dem Bemessungsverfahren der ÖNorm B 4700 und des EC 2 die Schubbewehrung in der Regel von der vorhandenen Längsbewehrung und nach DIN 1045 von den Betondruckspannungen im Gebrauchszustand abhängt. Daher muss stets eine konsequente Bemessung für Schnittgrößen an derselben Position durchgeführt werden. Für einen Einfeldträger darf also nicht Q\_max am Rand zusammen mit M\_max in Feldmitte der Bemessung zugrunde gelegt werden, sondern es sind zwei Bemessungsläufe mit M\_max und Q gleich Null bzw. Q\_max und M gleich Null durchzuführen.

Im Durchbiegungsfenster muss für die Position Randfeld das Moment unter Gebrauchslasten (für Lastsicherheiten  $y_G = y_Q = 1.0$ ) eingegeben werden (M = 241.2 kNm).

Für die Langzeitverformungen (t=∞) müssen gemäß ÖNorm B 4700/3.1(3) die ständig wirkenden Anteile der Nutzlasten berücksichtigt werden. Für einen Wert  $\psi_2 = 0.2$  nach ÖNorm B 4700/Tab.3 ergibt sich der Dauerlastanteil  $p_d/p = (M_q + 0.2^*M_q) / M_{q+q} = 0.67$ .

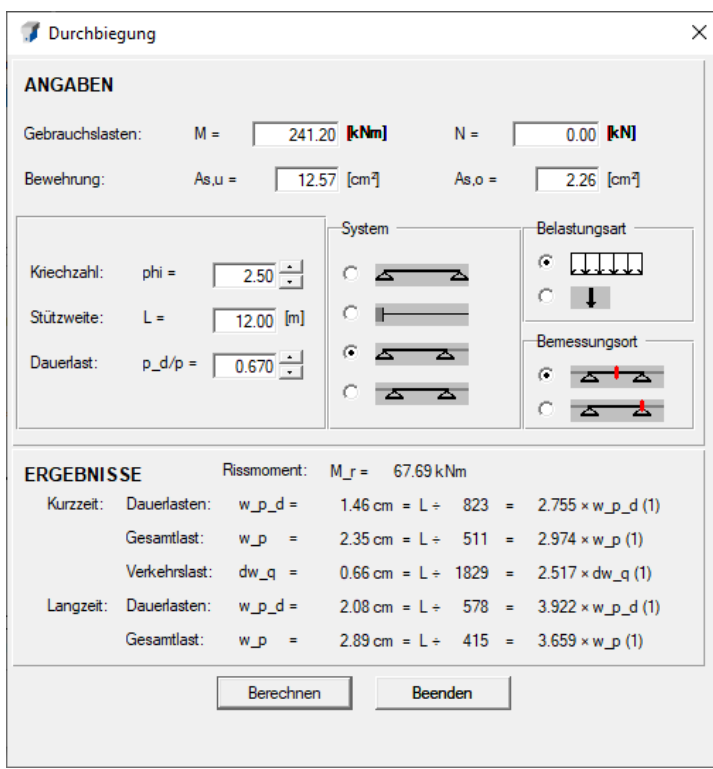

Der Nachweis zur Beschränkung der Rissbreite bei überwiegender Lastbeanspruchung wird mit der Menüfunktion *Berechnung - Rissbeschränkung für Lastbeanspruchung* geführt. Die Schnittgrößen unter Gebrauchslasten, die tatsächlich eingebaute Bewehrung und der Dauerlastanteil werden von der Durchbiegungsberechnung übernommen. Die zulässige Rissbreite soll mit 0.15mm beschränkt werden.

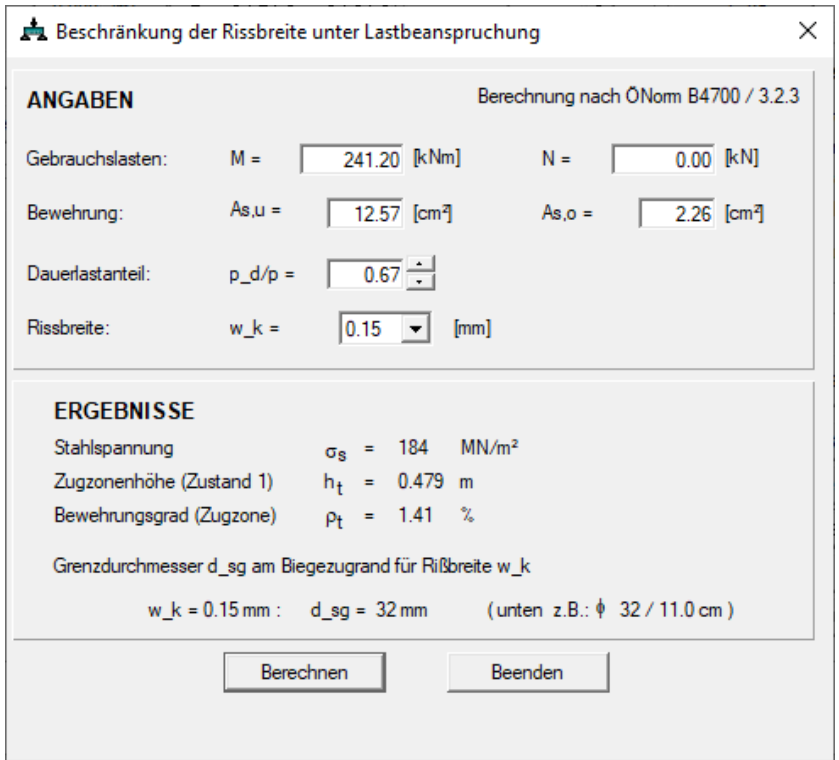

X

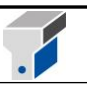

Das Ergebnis zeigt, dass für die geforderte Rissbreite von weniger als 0,15 mm Bewehrungsstäbe mit 32 eingebaut werden dürfen.

Zum Schluss kann mit *Datei - Drucken* ein vollständiger oder selektiver Ausdruck der Angaben, Grafiken und Ergebnisse gestartet werden. Die Option *Alle Bauteile komprimiert (Tabelle)* ermöglicht den Ausdruck der Angaben und Bemessungsergebnisse aller bearbeiteten Positionen.

Einen Ausdruck aller Ergebnisse dieses Beispiels finden Sie im Anhang der Anleitung.

#### **Bemessung nach ÖNorm B 4200**

Als weiterer Vergleich soll eine Berechnung nach der alten ÖNorm B 4200 durchgeführt werden, wobei hier kein Nachweis der Rissbeschränkung geführt wird.

Eingabedaten:

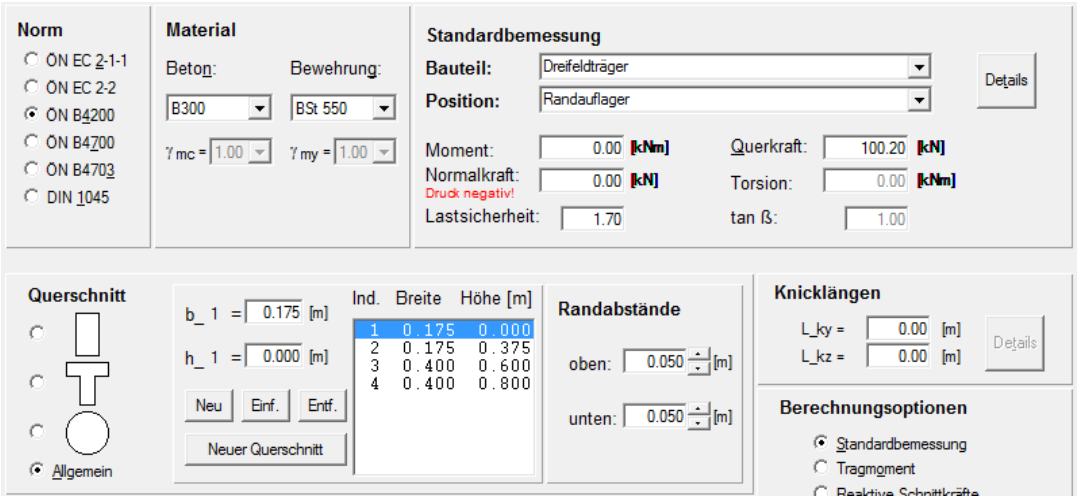

### Bauteile/Positionen:

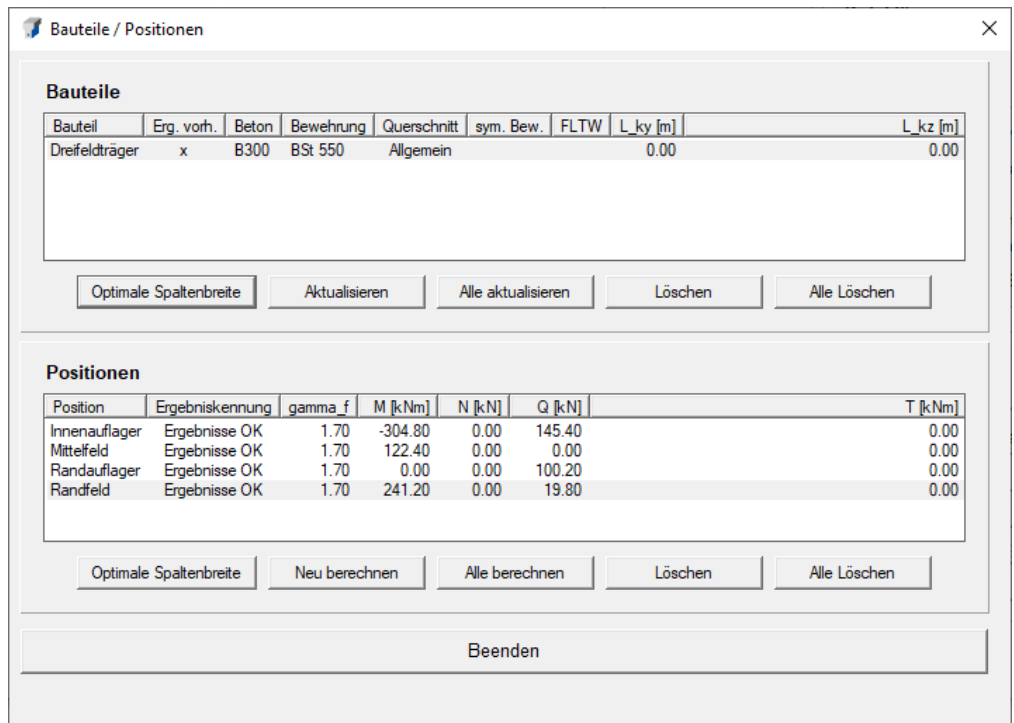

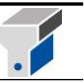

Durchbiegung:

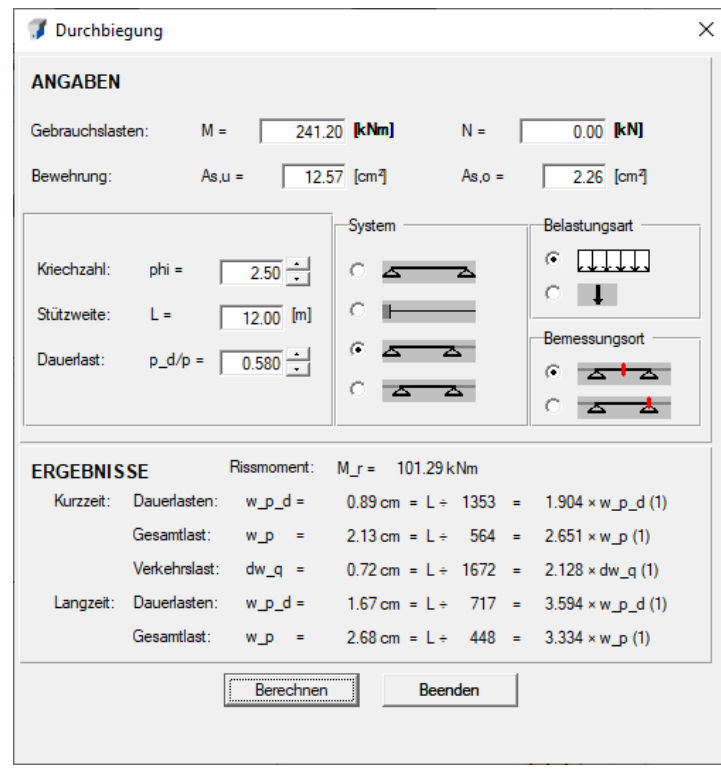

Das dazugehörige Ausdrucksprotokoll zu Beispiel 1 ist im Anhang ersichtlich.

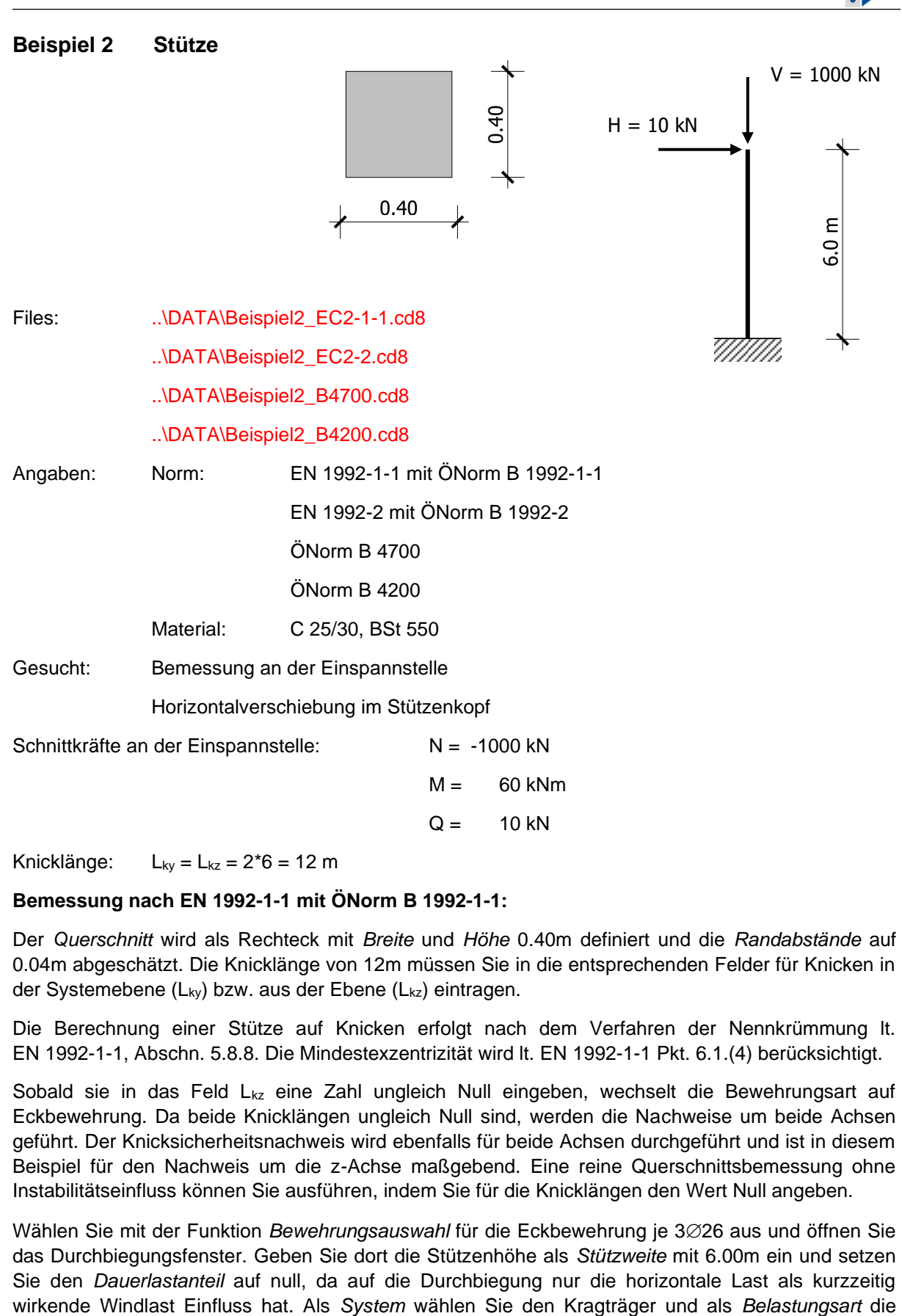

Knicklänge:  $L_{kv} = L_{kz} = 2*6 = 12 \text{ m}$ 

#### **Bemessung nach EN 1992-1-1 mit ÖNorm B 1992-1-1:**

Der *Querschnitt* wird als Rechteck mit *Breite* und *Höhe* 0.40m definiert und die *Randabstände* auf 0.04m abgeschätzt. Die Knicklänge von 12m müssen Sie in die entsprechenden Felder für Knicken in der Systemebene (L<sub>ky</sub>) bzw. aus der Ebene (L<sub>kz</sub>) eintragen.

Die Berechnung einer Stütze auf Knicken erfolgt nach dem Verfahren der Nennkrümmung lt. EN 1992-1-1, Abschn. 5.8.8. Die Mindestexzentrizität wird lt. EN 1992-1-1 Pkt. 6.1.(4) berücksichtigt.

Sobald sie in das Feld L<sub>kz</sub> eine Zahl ungleich Null eingeben, wechselt die Bewehrungsart auf Eckbewehrung. Da beide Knicklängen ungleich Null sind, werden die Nachweise um beide Achsen geführt. Der Knicksicherheitsnachweis wird ebenfalls für beide Achsen durchgeführt und ist in diesem Beispiel für den Nachweis um die z-Achse maßgebend. Eine reine Querschnittsbemessung ohne Instabilitätseinfluss können Sie ausführen, indem Sie für die Knicklängen den Wert Null angeben.

Wählen Sie mit der Funktion *Bewehrungsauswahl* für die Eckbewehrung je 3 $\oslash$ 26 aus und öffnen Sie das Durchbiegungsfenster. Geben Sie dort die Stützenhöhe als *Stützweite* mit 6.00m ein und setzen Sie den *Dauerlastanteil* auf null, da auf die Durchbiegung nur die horizontale Last als kurzzeitig

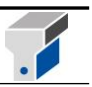

### Einzellast.

Das Hauptfenster und das Durchbiegungsfenster sehen nach dem Rechenlauf folgendermaßen aus:

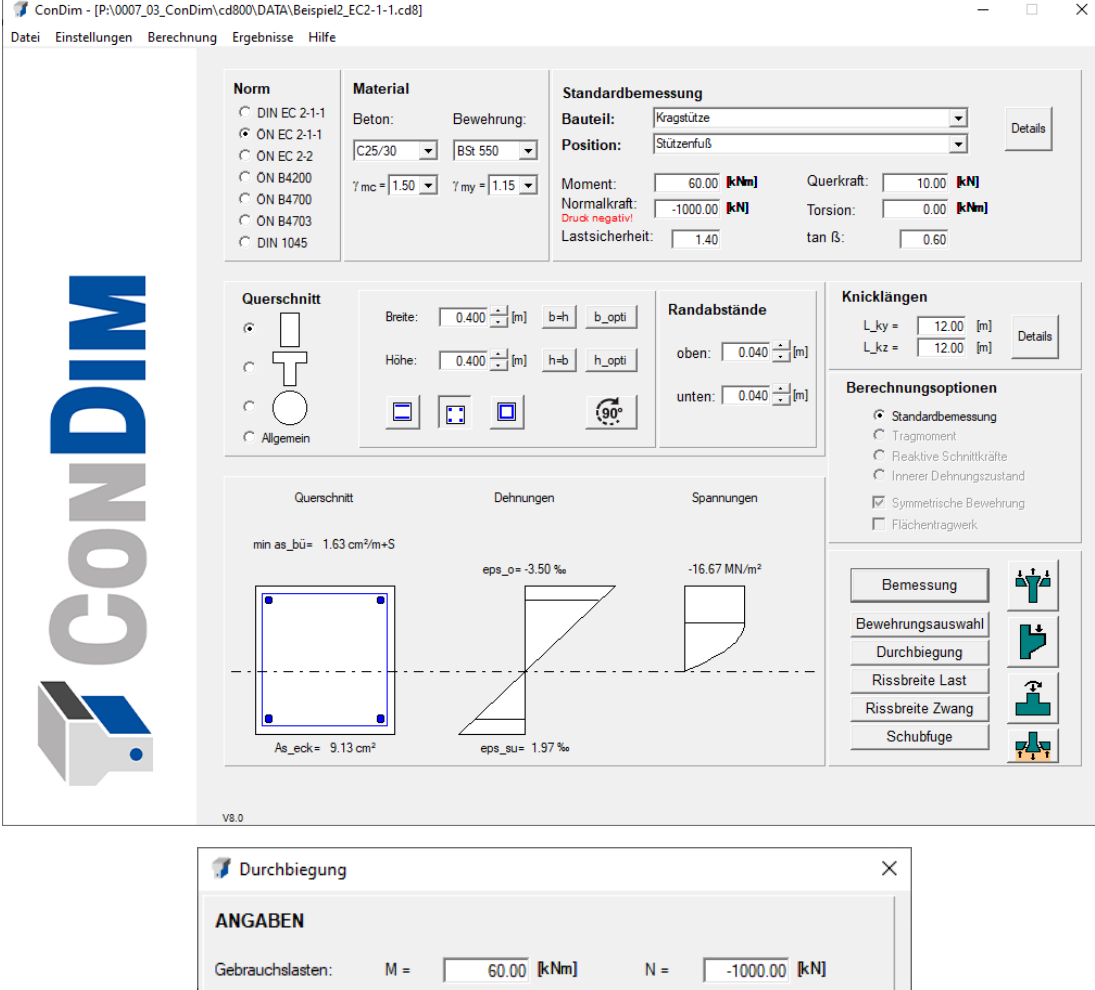

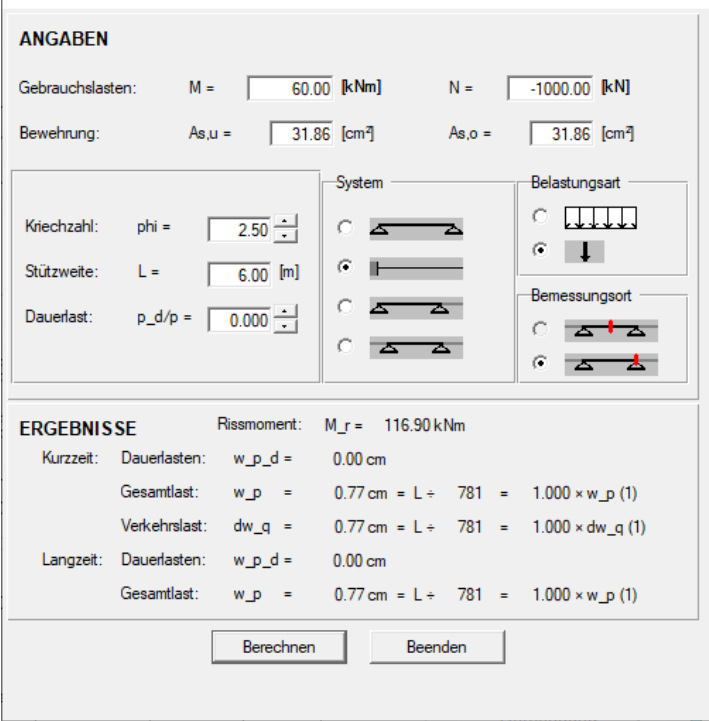

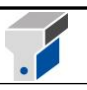

Details zu den Knicknachweisen sehen Sie im Fenster *Ergebnisse - Bemessung für Biegung und Längskraft*:

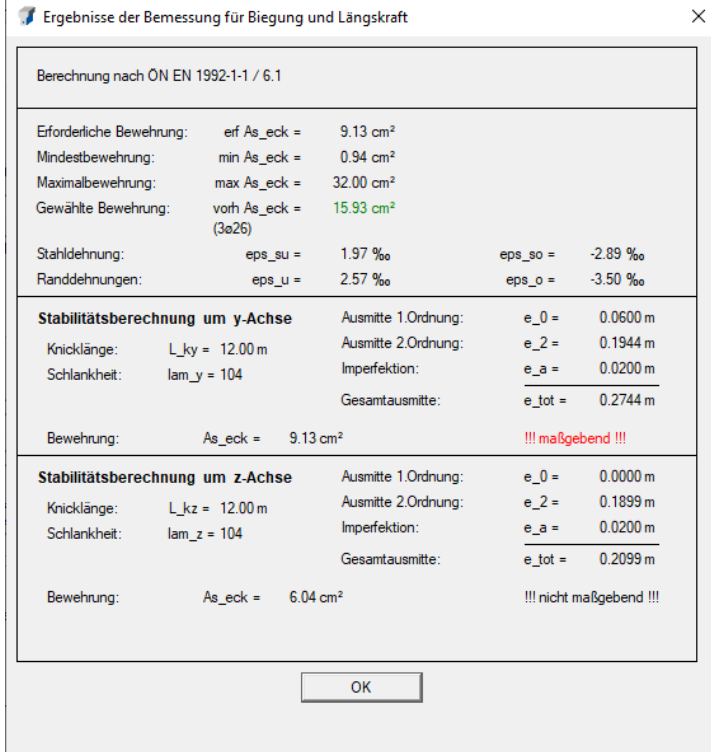

Die erforderliche Eckbewehrung für den Nachweis um die z-Achse (6,04 cm<sup>2</sup>) ist kleiner als für den Nachweis um die y-Achse (9,13 cm<sup>2</sup>), der Nachweis um die y-Achse ist aufgrund der planmäßigen Momentenbeanspruchung maßgebend.

### **Bemessung nach EN 1992-2 mit ÖNorm B 1992-2 (Betonbrücken):**

Die Vorgehensweise ist grundsätzlich analog der Bemessung nach EN 1992-1-1.

Der Unterschied liegt in einem geringeren Wert für α<sub>cc</sub> (0,9 statt 1,00), der den Bemessungswert der einaxialen Druckfestigkeit des Betons um 10% im Vergleich zur ÖNorm B 1992-1-1 abmindert.

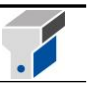

#### **Bemessung nach B 4700:**

Bei einer Bemessung nach ÖNorm B 4700 gehen Sie folgendermaßen vor:

Die *Lastsicherheit* legen Sie mit 1.40 fest (2/3 der Lasten sind Gewichtslasten) und starten die Berechnung.

Das Programm bemisst intern nach dem Modellstützenverfahren (B 4700/2.4.3.4) und vergrößert das Bemessungsmoment um die Anteile der Imperfektion e<sup>a</sup> und der Ausmitte nach der Theorie 2.Ordnung e<sub>2</sub>.

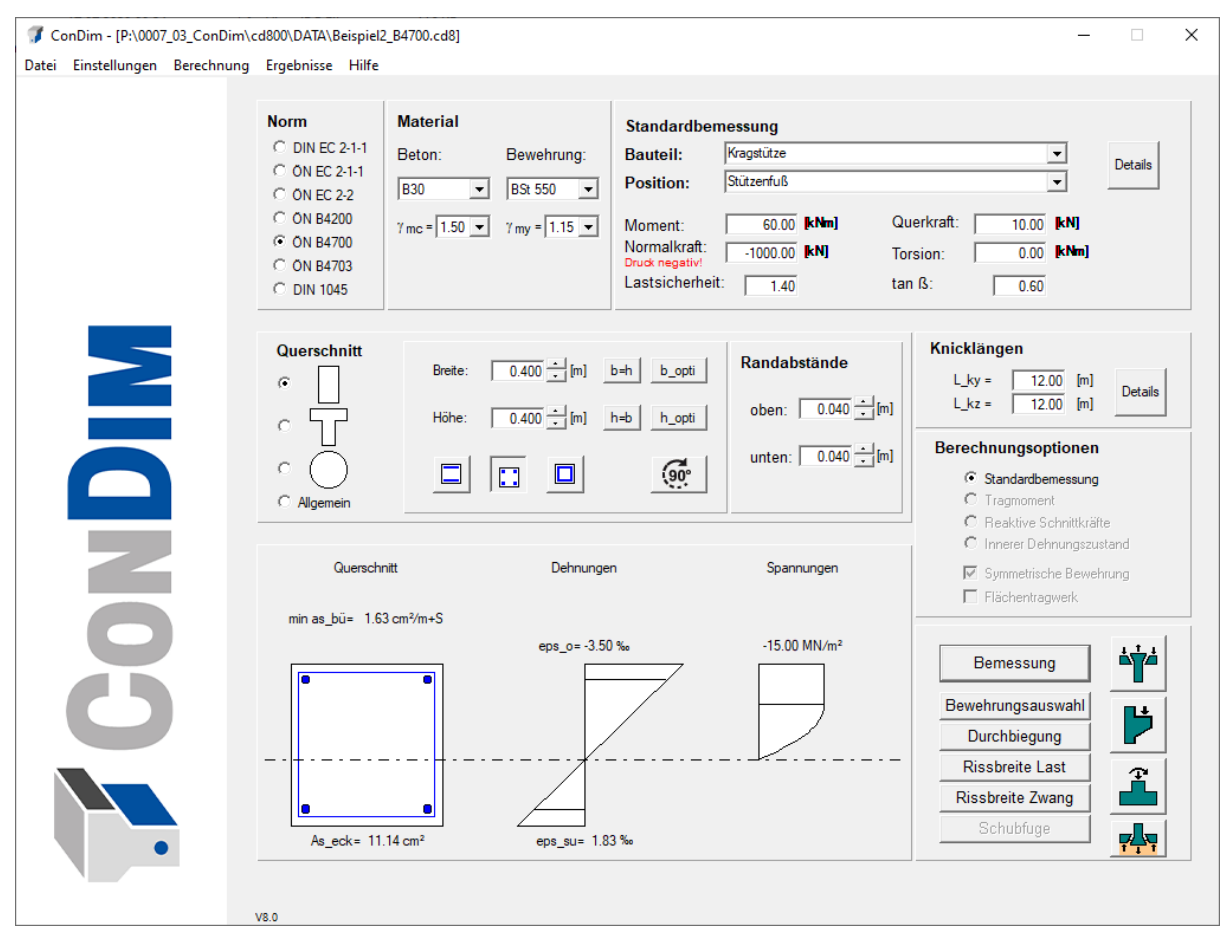

Wählen Sie als Eckbewehrung 2 $\varnothing$ 20 und 1 $\varnothing$ 26 aus (ΣAs\_eck = 11.14 cm<sup>2</sup>). Im Durchbiegungsfenster müssen Sie den *Dauerlastanteil* wieder auf null setzen.

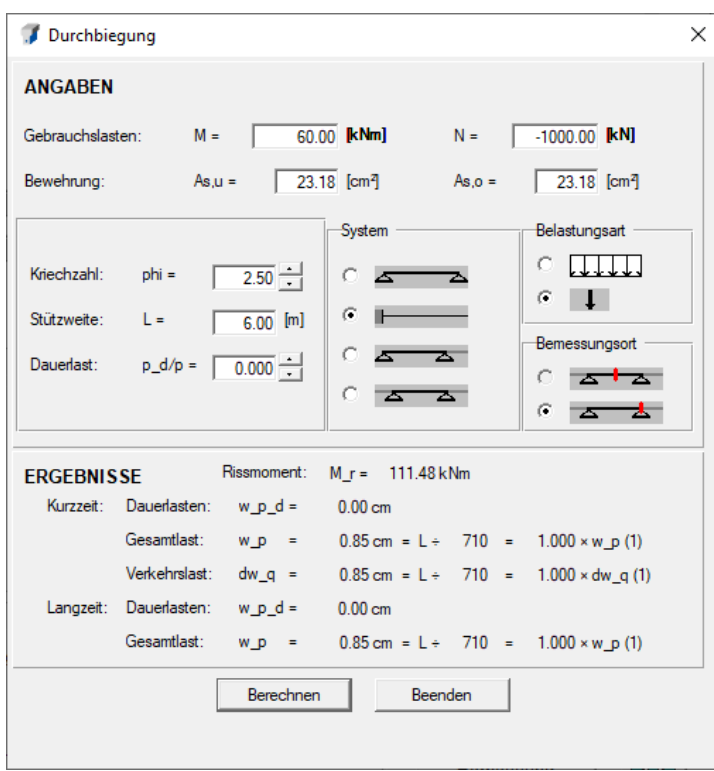

Das Rissmoment von 111.48 kNm wird nicht überschritten, die Durchbiegungen bleiben klein.

Mit der Funktion *Ergebnisse - Bemessung für Biegung und Längskraft* können Detailergebnisse angezeigt werden:

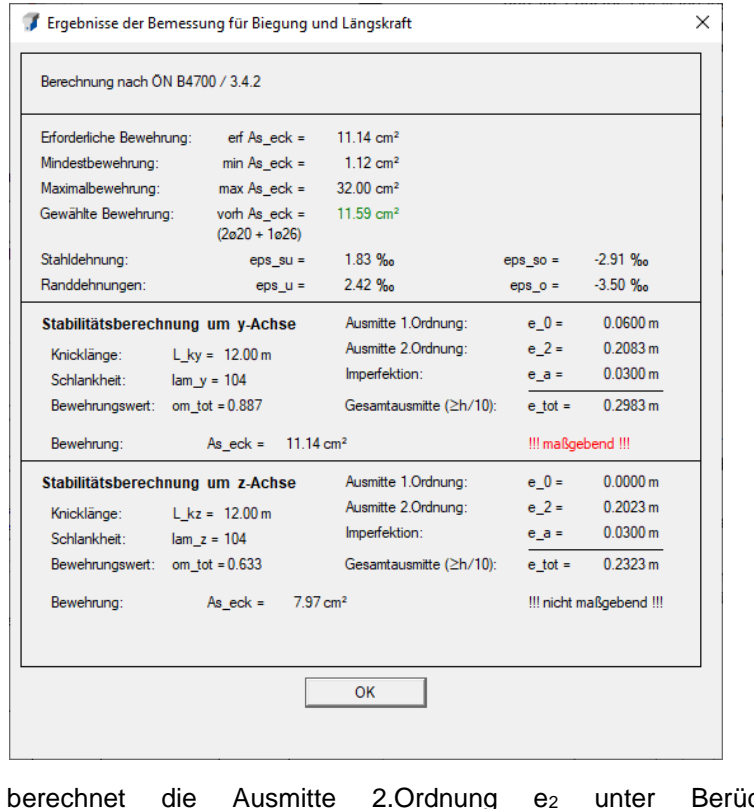

Das Programm berechnet die Ausmitte 2.Ordnung e<sub>2</sub> unter Berücksichtigung der bewehrungsabhängigen Iteration bei der Bestimmung des Beiwertes k2 (vgl.

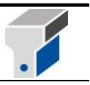

ÖNorm B 4700/2.4.3.4.4(c)).

Die Imperfektion e<sup>a</sup> wird als Standardwert mit 1/400 der Knicklänge in Rechnung gestellt. Eine Reduktion bei mehreren vertikalen Druckgliedern nach ÖNorm B 4700/2.2.3(b) ist möglich, indem Sie auf die Schaltfläche *Details* im Rahmen *Knicklängen* klicken

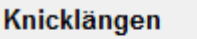

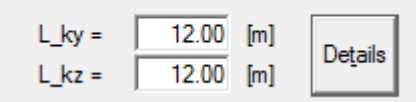

und im Fenster *Detailangaben zum Knicknachweis* die Anzahl der am oberen Ende kraftschlüssig miteinander verbundenen vertikalen Druckglieder angeben. Hier kann auch die Berücksichtigung der Imperfektionsausmitte abgeschaltet werden, wenn Imperfektionen direkt in der Systemgeometrie oder durch Ansatz von Ersatzlasten eingerechnet werden, wie es z.B. im Brückenbau üblich ist.

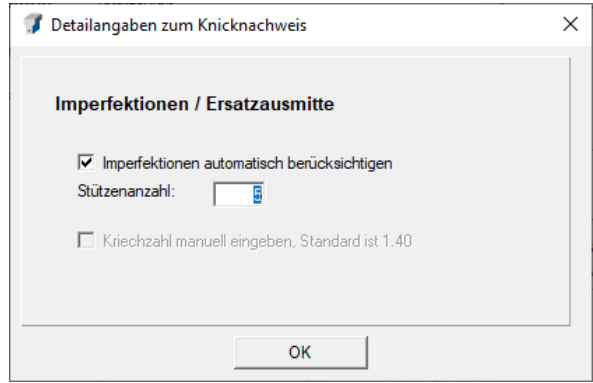

Die Gesamtausmitte etot wird immer mit mindestens einem Zehntel der Querschnittshöhe angesetzt  $(e<sub>tot</sub> \ge h/10)$ .

Der Nachweis um die z-Achse ist in diesem Beispiel bei einer Bemessung nach ÖNorm B 4700 nicht maßgebend.

Ein Nachweis der Rissbeschränkung ist nicht erforderlich, da für die Gebrauchslasten kleine Ausmitte vorliegt und der Querschnitt überdrückt ist.

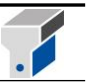

### **Bemessung nach ÖNorm B 4200**

Das Hauptfenster sieht nach der Bemessung folgendermaßen aus:

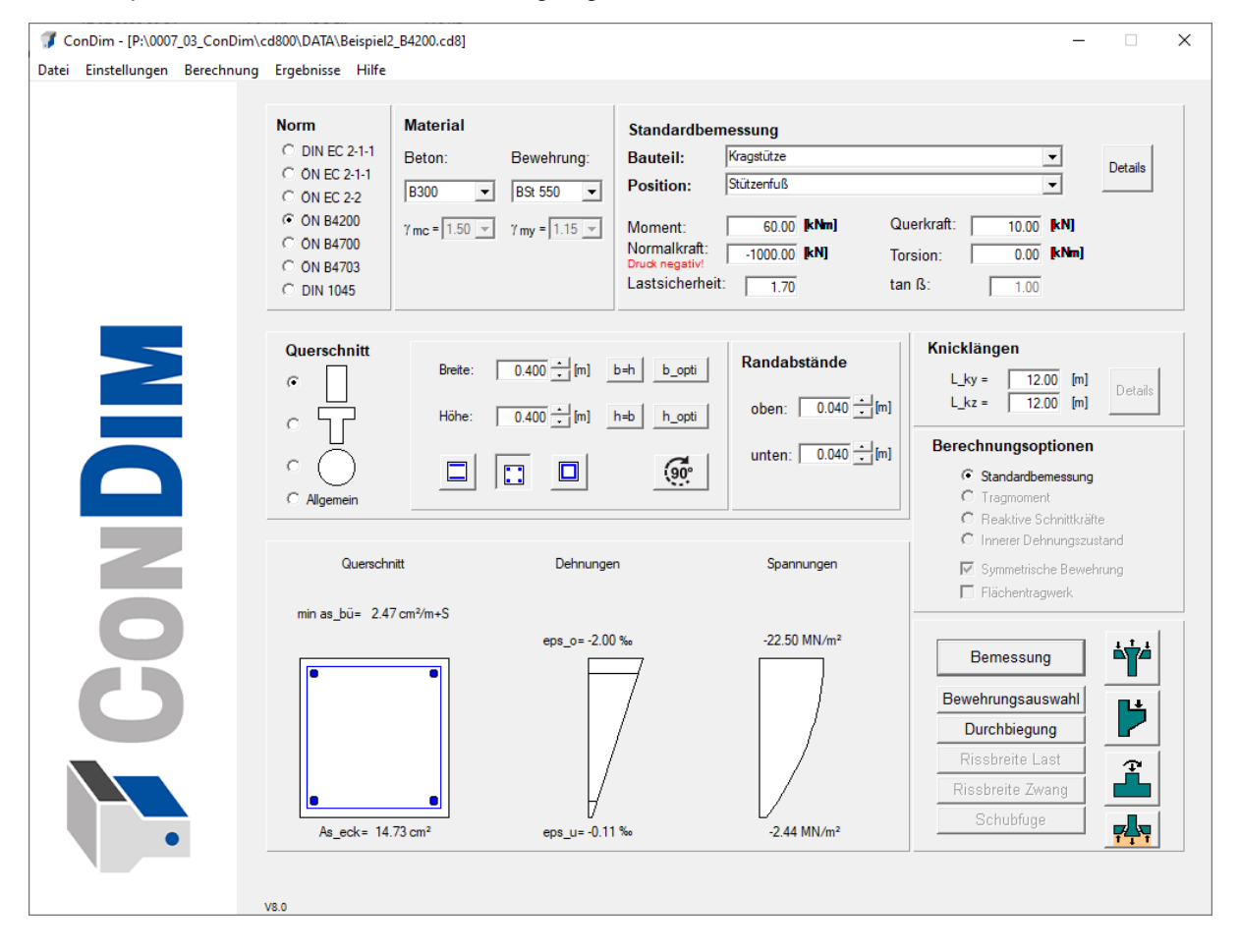

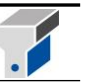

### **Beispiel 3 Wand**

Ein Bauteil wird vom Programm als Wand interpretiert, wenn im Hauptfenster die Option *Flächentragwerk* aktiviert ist.

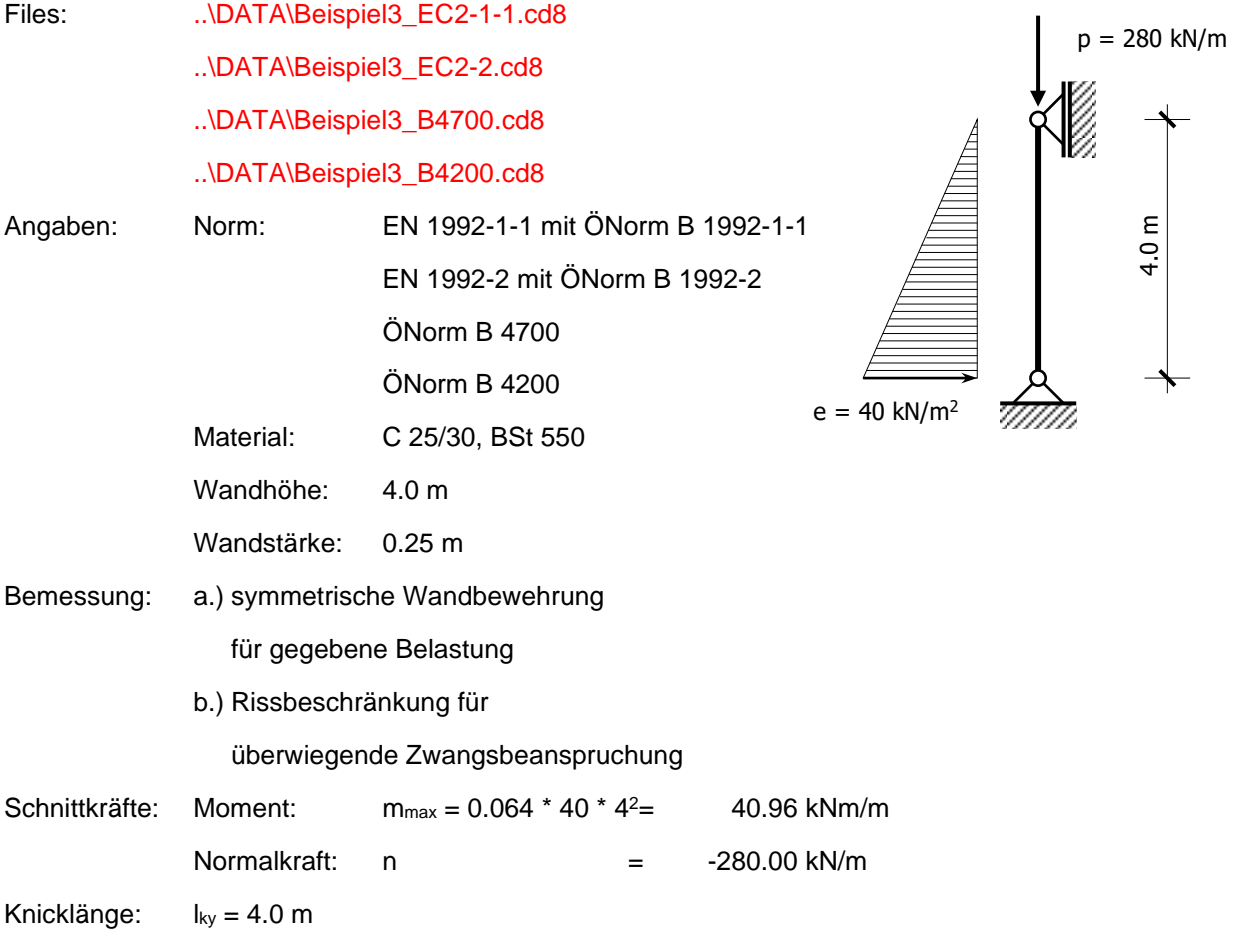

#### **Bemessung nach EN 1992-1-1 mit ÖNorm B 1992-1-1:**

Um die Schnittkräfte genau eingeben zu können, empfiehlt es sich, mit der Funktion *Einstellungen - Krafteinheiten* die Einheit Kilonewton (kN) auszuwählen.

Aktivieren Sie zuerst das Kontrollkästchen *Flächentragwerk* im rechten Bereich des Hauptfensters. Der *Querschnitt* wechselt dann auf einen Wandstreifen von 1 m Breite. Für die *Höhe* geben Sie die Wanddicke von 0.25m an und legen die Randabstände mit 0.04m fest.

Im Feld *Knicklänge Lky* tragen Sie den Wert 4.0m ein.

Es liegt große Ausmitte vor. Um trotzdem symmetrische Bewehrung zu erhalten, muss die Option *symmetrische Bewehrung* aktiviert werden.

Als Mindestbewehrung wird die Mindestbewehrung für Biegung berechnet, die in diesem Fall 1.0 ‰ des Betonquerschnittes beträgt und aufgrund der Vorgabe 'symmetrische Bewehrung' auf beiden Seiten gefordert wird. Mit der Menüfunktion *Ergebnisse - Bemessung für Biegung und Längskraft* kann die aus dem Gleichgewicht errechnete erforderliche Bewehrung angezeigt werden. Sie liegt mit 4.33 cm<sup>2</sup>/m und Seite doch etwas über der Mindestbewehrung von 3.50 cm<sup>2</sup>/m und Seite.

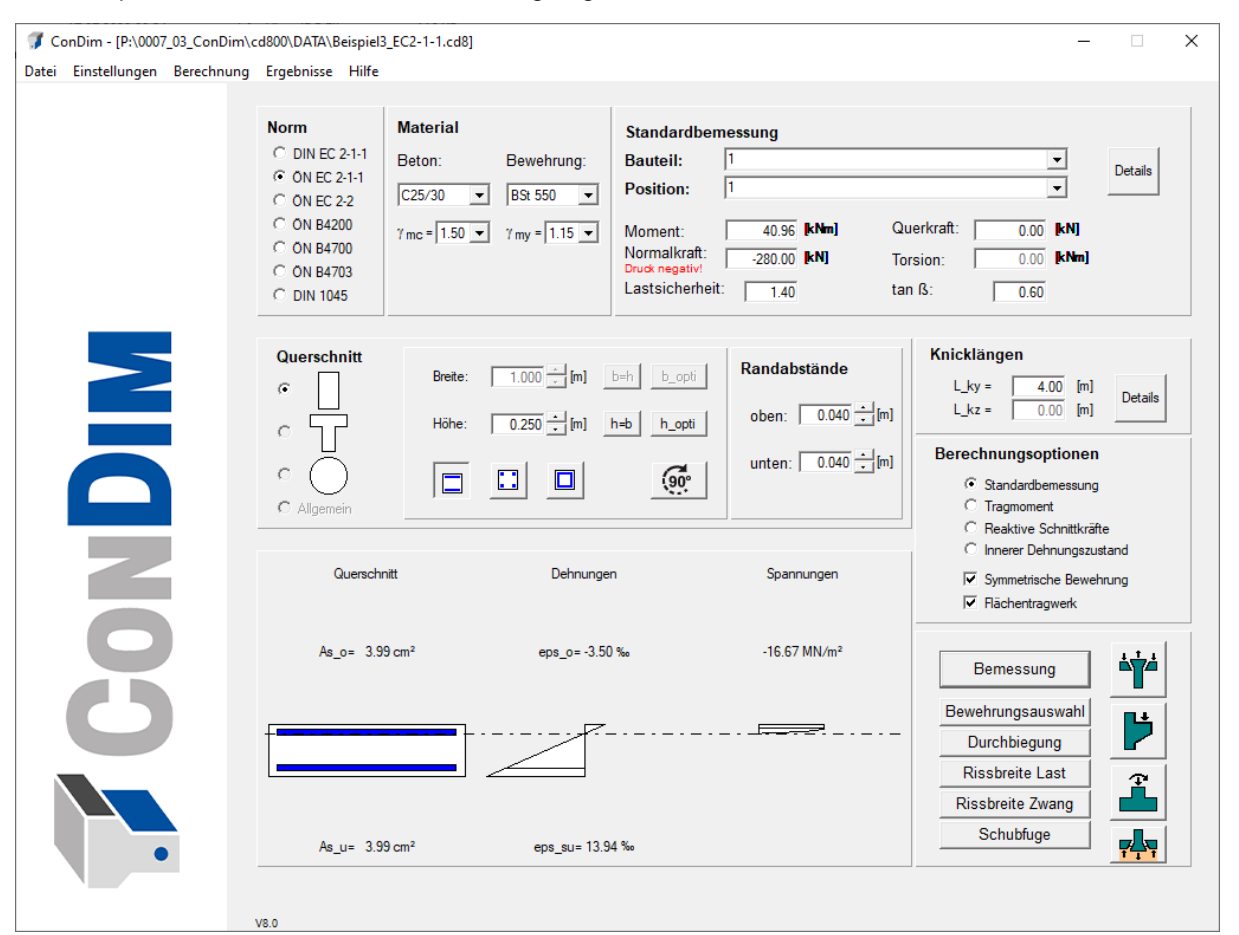

Das Hauptfenster sieht nach der Bemessung folgendermaßen aus:

Wenn nur für Vertikallasten ohne Momentenbeanspruchung bemessen wird oder Normalkraft mit kleiner bzw. mittlerer Ausmitte vorliegt, ist die Wandmindestbewehrung von 1.0 ‰ je Seite maßgebend.

Als erforderliche Bewehrung erhält man erf\_as = 3,99 cm<sup>2</sup> /m und Seite, die z.B. im Fenster Bewehrungsauswahl mit  $\emptyset$ 12/25 abgedeckt werden kann (vorh\_as = 4.52 cm<sup>2</sup>/m und Seite).

Den Nachweis der Rissbeschränkung unter überwiegender Zwangsbeanspruchung führt man mit der Menüfunktion *Berechnung - Rissbeschränkung für Zwangsbeanspruchung.*

Für die Längsbewehrung in einer Wand liegt überwiegende zentrische Zwangsbeanspruchung vor. Die zulässige Rissbreite sei mit 0.30mm festgelegt, Bewehrungsstäbe mit Ø12 sollen eingebaut werden. Die günstigen Einflüsse nach ÖNorm B 1992-1-1, Ergänzung zu 7.3.2(2), werden berücksichtigt.

Für die in vertikaler Richtung eingebaute Bewehrung von insgesamt vorh\_as =  $2 * 4.52 = 9.04$  cm<sup>2</sup>/m wäre in Längsrichtung nicht einmal Bewehrungsstahl mit  $\emptyset$ 6 zulässig, für den gewählten Durchmesser von 12 mm sind insgesamt 13,82 cm<sup>2</sup>/m Bewehrung erforderlich.

Die Anforderungen des Nachweises sind durch den Einbau von  $\emptyset$ 12/15 je Seite erfüllt (vorh\_as =  $2 * 7.54 = 15.08$  cm<sup>2</sup>/m > 13,82 cm<sup>2</sup>/m). Setzt man den Wert von 15.08 cm<sup>2</sup>/m im rechten Fensterteil als vorhandene Bewehrung (Ø12/15 je Seite) ein, erhält man dieselben Ergebnisse.

Die Eingabemaske für den Nachweis der Rissbeschränkung bei überwiegender Zwangsbeanspruchung sieht dann so aus:

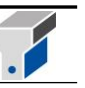

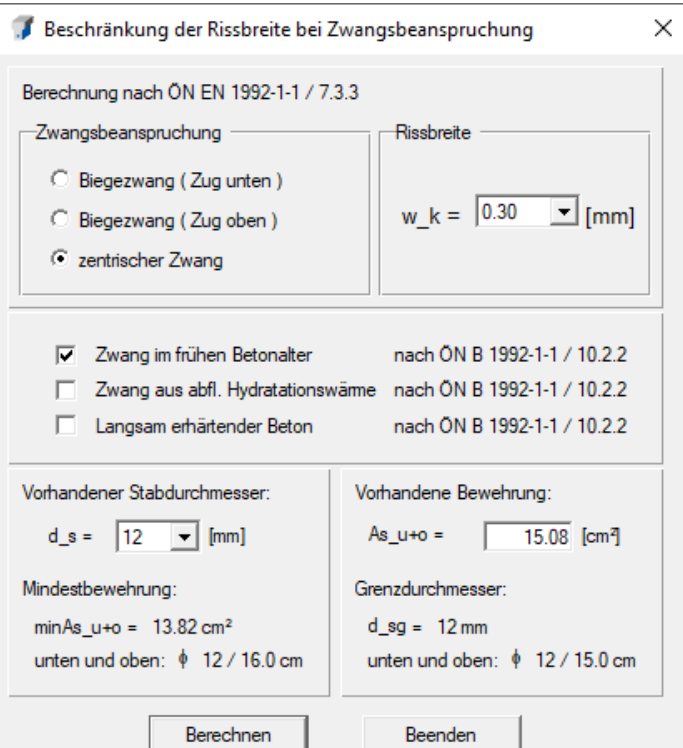

### **Bemessung nach EN 1992-2 mit ÖNorm B 1992-2 (Betonbrücken):**

Die Vorgehensweise ist grundsätzlich analog der Bemessung nach EN 1992-1-1.

Der Unterschied liegt in einem geringeren Wert für αcc (0,9 statt 1,00), der den Bemessungswert der einaxialen Druckfestigkeit des Betons um 10% im Vergleich zur ÖNorm B 1992-1-1 abmindert.

#### **Bemessung nach ÖNorm B 4700**

Für eine Bemessung nach der ÖNorm B 4700 wird die Lastsicherheit mit 1.4 festgelegt (2/3 der Lasten sind ständige Lasten). Als erforderliche Bewehrung erhält man erf\_as = 4.04 cm<sup>2</sup>/m und Seite, die z.B. im Fenster Bewehrungsauswahl mit  $\varnothing$ 12/25 abgedeckt werden kann (vorh\_as = 4.52 cm<sup>2</sup>/m und Seite).

Den Nachweis der Rissbeschränkung unter überwiegender Zwangsbeanspruchung führt man mit der Menüfunktion *Berechnung - Rissbeschränkung für Zwangsbeanspruchung.*

Für die Längsbewehrung in einer Wand liegt überwiegende zentrische Zwangsbeanspruchung vor. Die zulässige Rissbreite sei mit 0.30mm festgelegt, Bewehrungsstäbe mit 12 sollen eingebaut werden. Die günstigen Einflüsse nach ÖNorm B 4700/3.2.2(5) und (6) werden berücksichtigt.

Für die in vertikaler Richtung eingebaute Bewehrung von insgesamt vorh\_as =  $2*4.52 = 9.04$  cm<sup>2</sup>/m wäre in Längsrichtung nicht einmal Bewehrungsstahl mit ø6 zulässig, für den gewählten Durchmesser von 12mm sind insgesamt 10.98 cm<sup>2</sup> /m Bewehrung erforderlich*.*

Die Anforderungen des Nachweises sind durch den Einbau von ø12/20 je Seite erfüllt (vorh\_as =  $2 * 5.65 = 11.3$  cm<sup>2</sup>/m > 10.98 cm<sup>2</sup>/m). Setzt man den Wert von 11.30 cm<sup>2</sup>/m im rechten Fensterteil als vorhandene Bewehrung (ø12/20 je Seite) ein, erhält man dieselben Ergebnisse.

Die Eingabemaske für den Nachweis der Rissbeschränkung bei überwiegender Zwangsbeanspruchung sieht dann so aus:

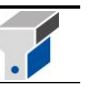

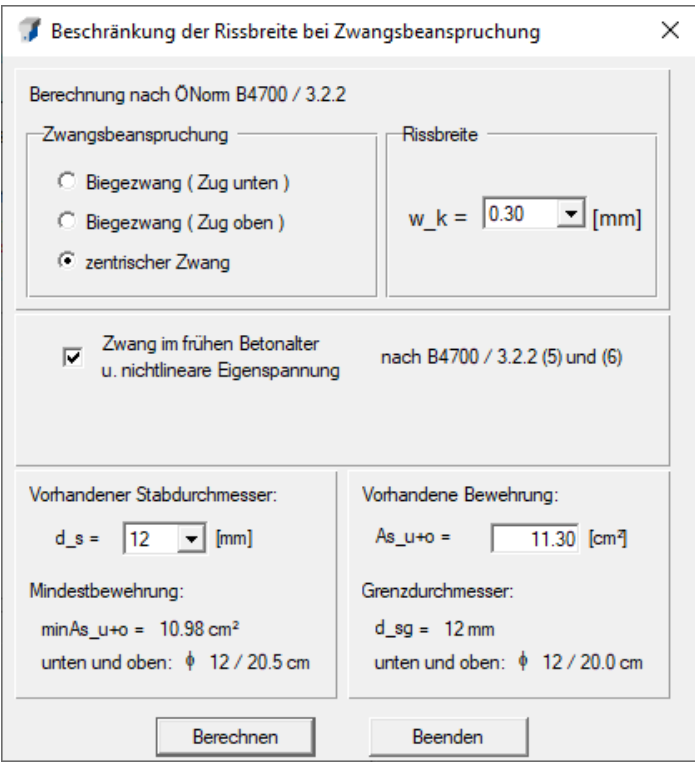

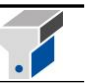

## **Bemessung nach ÖNorm B 4200**

Das Hauptfenster sieht nach der Bemessung folgendermaßen aus:

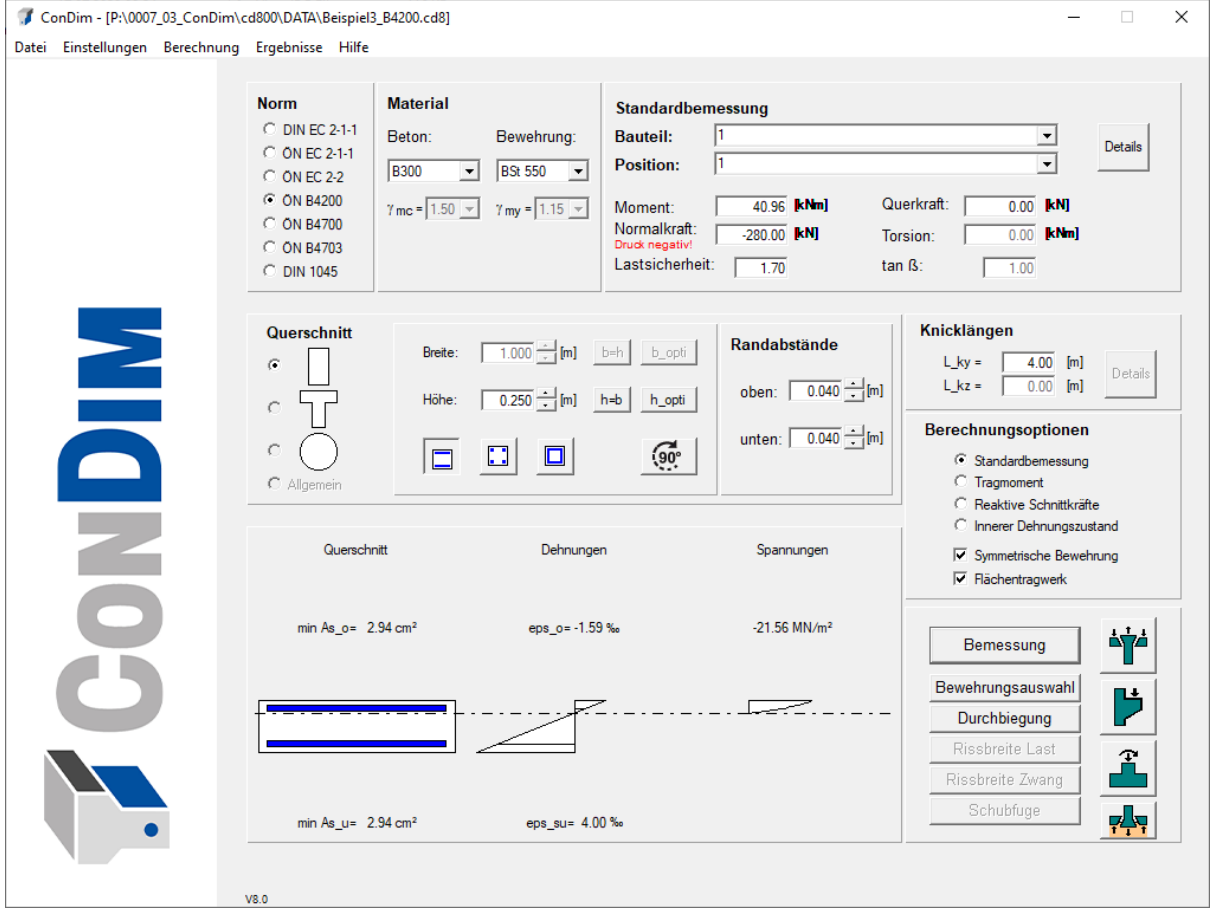

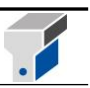

### **Beispiel 4 Platte**

Hier wird vorerst nur die Berechnung nach EN 1992-1-1 betrachtet.

Platten werden am besten getrennt für jede Bewehrungsrichtung an Plattenstreifen mit einem Meter Breite bemessen.

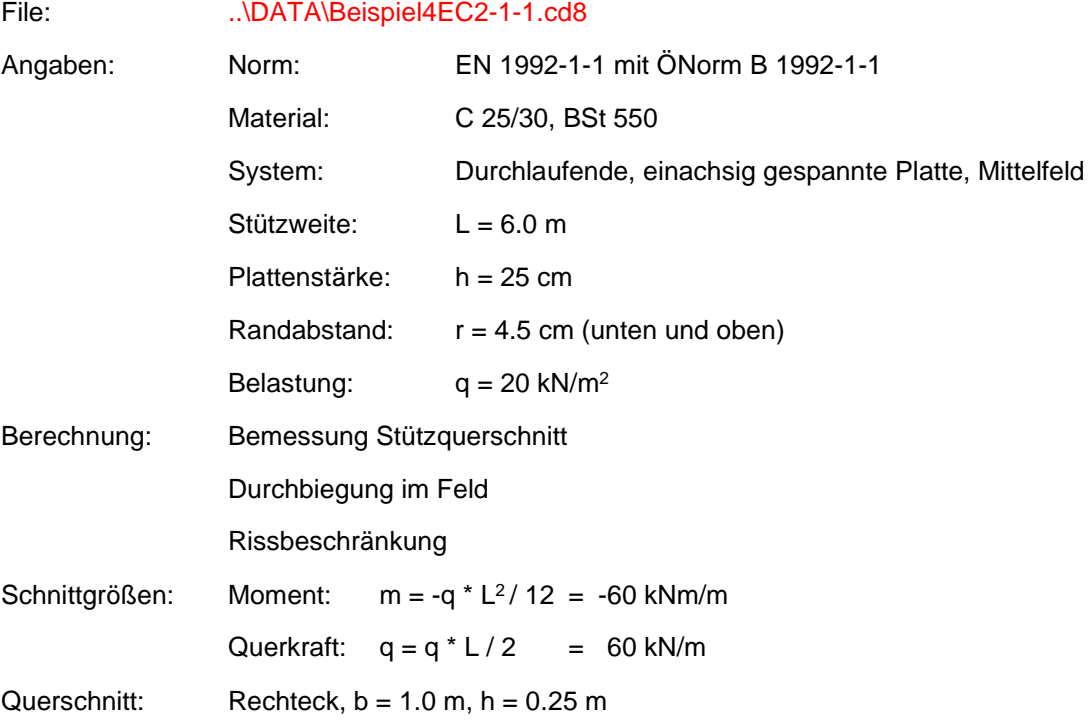

Aktivieren Sie die Option *Flächentragwerk*, geben Sie Plattenstärke sowie Randabstände an und starten Sie die Bemessung. Während dem Rechenlauf erscheint das Fenster *Querkraftbemessung bei Flächentragwerken.* Darin können Sie die angezeigte statisch erforderliche Bewehrung mit der tatsächlich eingebauten Bewehrung überschreiben. Außerdem ist die Eingabe des Winkels der Plattenschubbewehrung zur Horizontalen möglich.

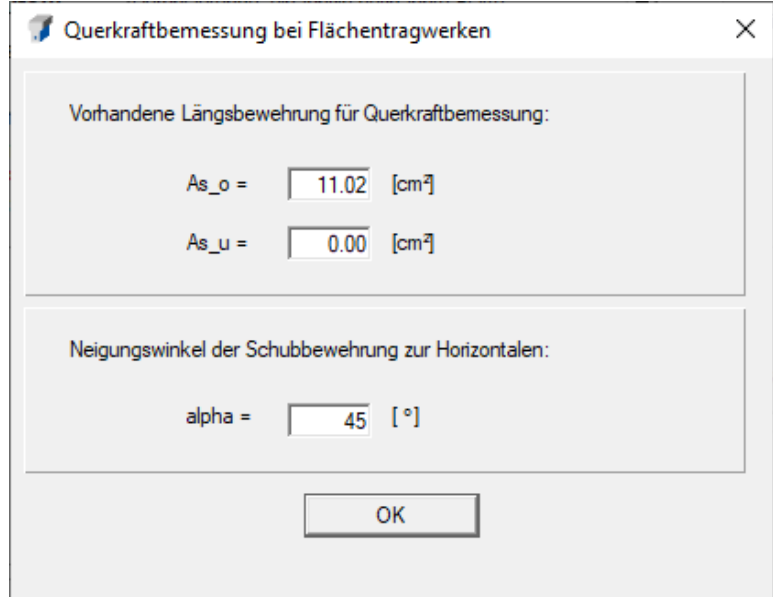

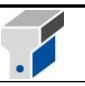

Anschließend erscheint die Meldung:

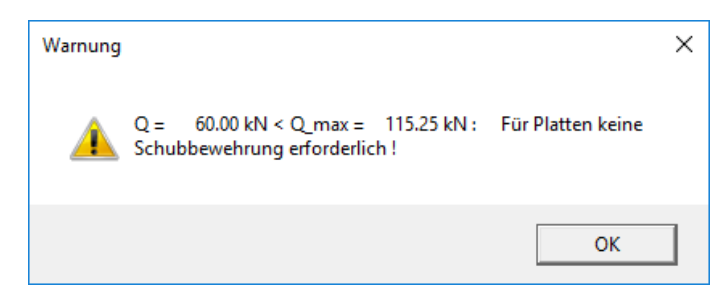

Diese Meldung bedeutet, dass für Flächentragwerke zum Unterschied von Stabtragwerken auf den Einbau einer Mindestschubbewehrung verzichtet werden kann, wenn die Schubbeanspruchung einen bestimmten Wert nicht überschreitet.

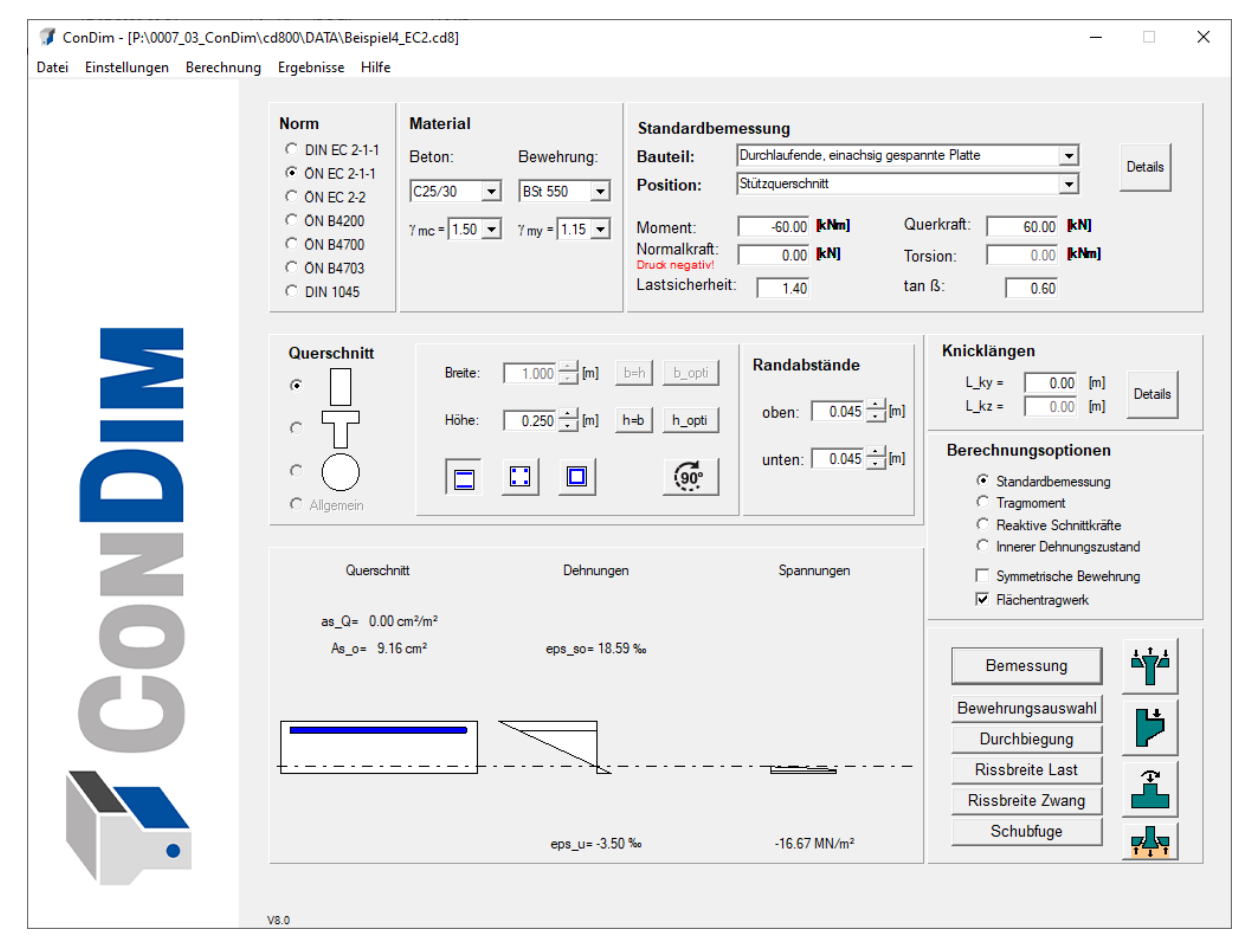

Wählen Sie mit der Schaltfläche *Bewehrungsauswahl* eine Kombination aus Mattenbewehrung (CQS80 / ü=20cm) und Stabbewehrung (Ø12 / e=15cm) mit insgesamt 11.02 cm<sup>2</sup>/m.

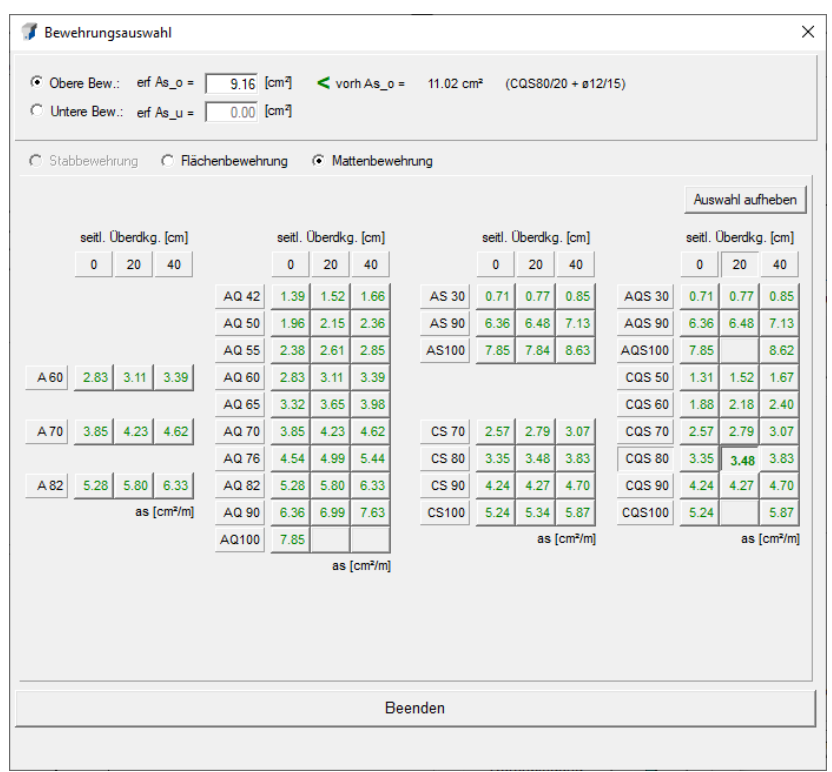

Für die Durchbiegungsberechnung definieren Sie eine Stützweite von 6m, als *System* das Durchlaufträger - Mittelfeld und als *Bemessungsort* Stütze.

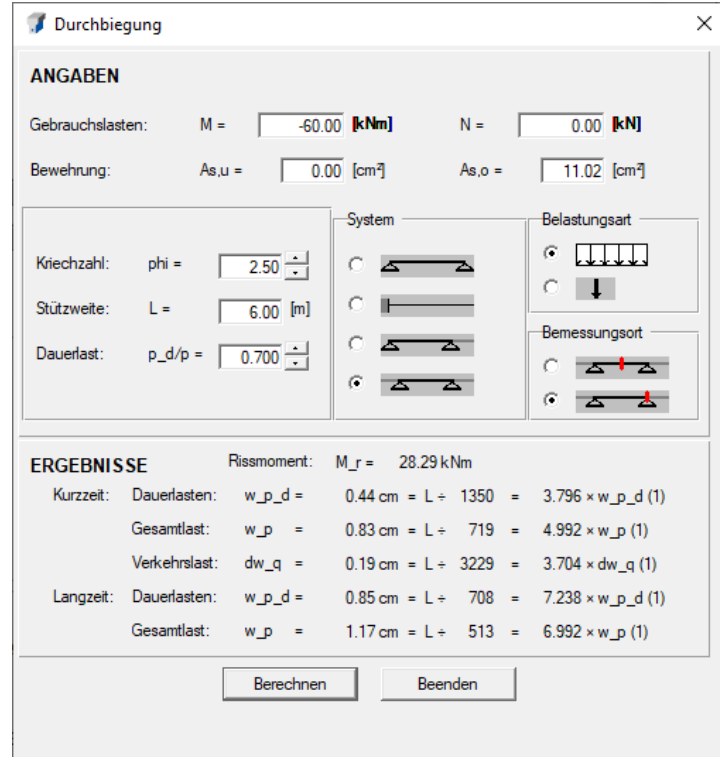

Der Nachweis zur Beschränkung der Rissbreite wird mit der Schaltfläche *Rissbreite Last* oder der Menüfunktion *Berechnung - Rissbeschränkung für Lastbeanspruchung* geführt. Die Schnittgrößen unter Gebrauchslasten, die tatsächlich eingebaute Bewehrung und der Dauerlastanteil werden von

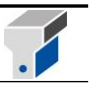

der Durchbiegungsberechnung übernommen.

Sie dürfen entweder den Grenzdurchmesser 23 mm oder den Stababstand von 218 mm nicht überschreiten.

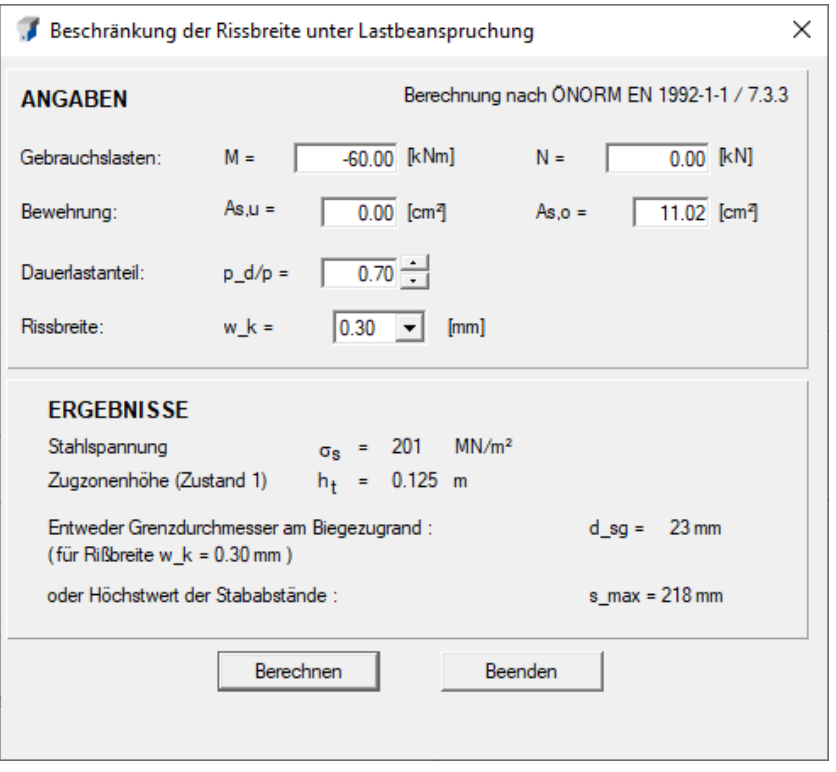
#### **Beispiel 5 Fundament (V7)**

Angaben:

#### File: ...\DATA\Beispiel5\_B4435.cd8

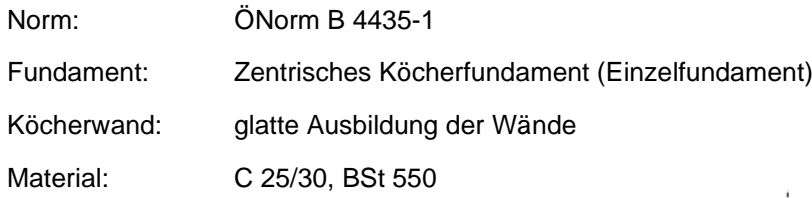

Fundamentabmessungen:

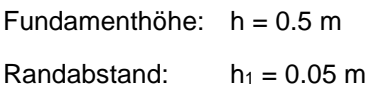

Fundamentbreite:  $b = 3.0$  m

Fundamentlänge: I = 3.0 m

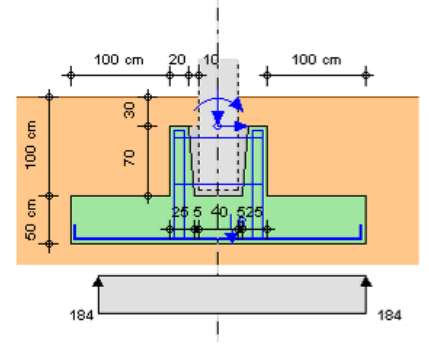

Köcherabmessungen:

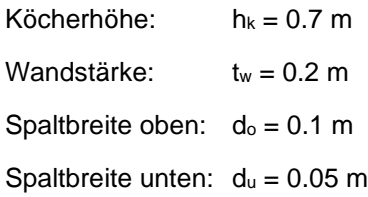

Bauteilabmessungen:

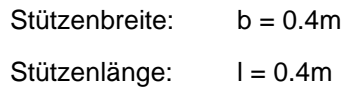

Bodendaten: Sohldruckwiderstand ist vorgegeben

Sohldruckwiderst.:  $q_{f, d} = 185$  kN/m<sup>2</sup>

Überschüttung:  $h_{\ddot{u}} = 1.0 \text{ m}$ 

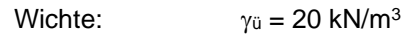

Grundwasser:  $h_w = 20$  m

Belastung: ständige Bemessungslasten

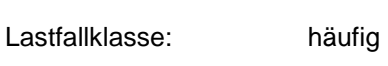

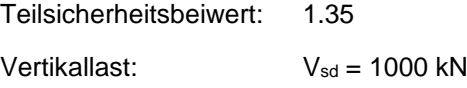

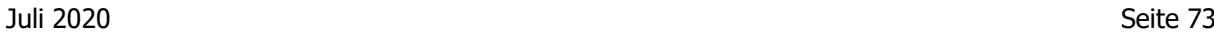

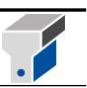

Belastung: veränderliche Bemessungslasten

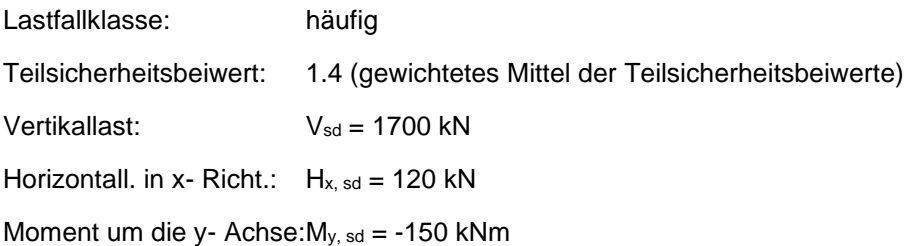

Belastung: veränderliche Bemessungslasten

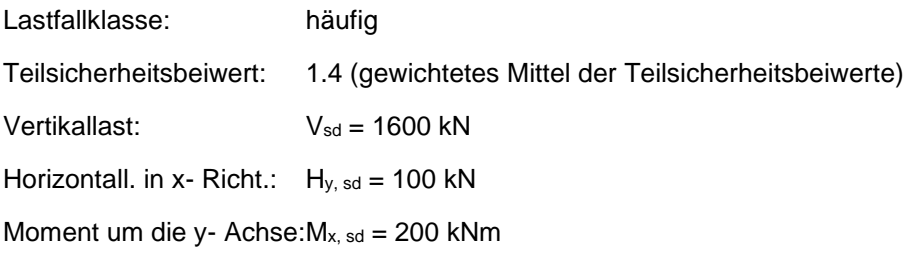

Berechnung: Führen der Bodenmechanischen Nachweise (Einfache Verhältnisse) Bemessung des Fundamentkörpers Bemessung des Köchers Durchstanznachweis

Wählen sie mit der linken Maustaste den Icon *Fundamentbemessung* und das Fenster erscheint am Bildschirm. Danach sollte als erstes die gewünschte Norm für die bodenmechanischen Nachweise (ÖNorm B 4435) ausgewählt werden. Die Betonbemessung wird nach dem in Kap. 14.8 beschriebenen Modell durchgeführt. Hierauf dann die Art des Fundaments: zentrisch oder exzentrisch, Einzel- oder Streifenfundament und Sockel- oder Köcherfundament, da diese Angaben einen wesentlichen Einfluss auf das Aussehen des Fensters haben. Sie können aber natürlich jederzeit geändert werden.

Die Ausbildung der Köcherwand beeinflusst die erforderliche Köcherwandhöhe, die bei glatten Köchern größer sein muss als bei rauen.

Der Randabstand ist definiert als der Abstand des mittleren gemeinsamen Bewehrungsschwerpunkts der Bewehrung in x- und y- Richtung vom unteren Fundamentrand.

Bei der Eingabe der Bodendaten ist es wieder sinnvoll als erstes festzulegen, ob man den *Sohldruckwiderstand vorgeben* oder eine *Bodenart wählen* möchte.

Unter *Grundwasser* kann man den Abstand des Grundwasserspiegels von der Bodenoberfläche eingeben. Bei einer Anwendung der ÖNorm B 4435-1 darf der Bemessungswasserspiegel maximal auf Höhe der Fundamentsohle liegen, sonst müssen die Nachweise mit der ÖNorm B 4435-2 geführt werden. Liegt der Wasserspiegel nicht tiefer als die doppelte maßgebliche Fundamentabmessung, dann müssen, bei *Sohldruckwiderstand vorgeben,* die normgemäßen Abminderungen des Sohldruckwiderstands vom User selber berücksichtigt werden.

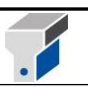

Um die Belastung einzugeben muss man auf den Button *Eingabe...* im Feld *Belastungen* gehen. Die Angabe, ob die eingegebenen Lasten Gebrauchs- oder Bemessungslasten sind ist erforderlich, da für die bodenmechanischen Nachweise keine, für die Betonbemessung aber sehr wohl Teilsicherheitsbeiwerte berücksichtigt werden.

Die Lastfallklassen berücksichtigen, wie groß die Wahrscheinlichkeit ist, mit der ein Lastfall auftritt. Für die Lastfallklassen 2 und 3 wird mit größeren Werten auf der Widerstandsseite gerechnet.

In der Lastfalltabelle können dann bis zu zehn Lastfälle mit beliebiger Nummerierung eingegeben werden.

Mir *Übernehmen und Schließen* kehren sie zum Hauptfenster zurück, das nun wie unten abgebildet aussehen sollte.

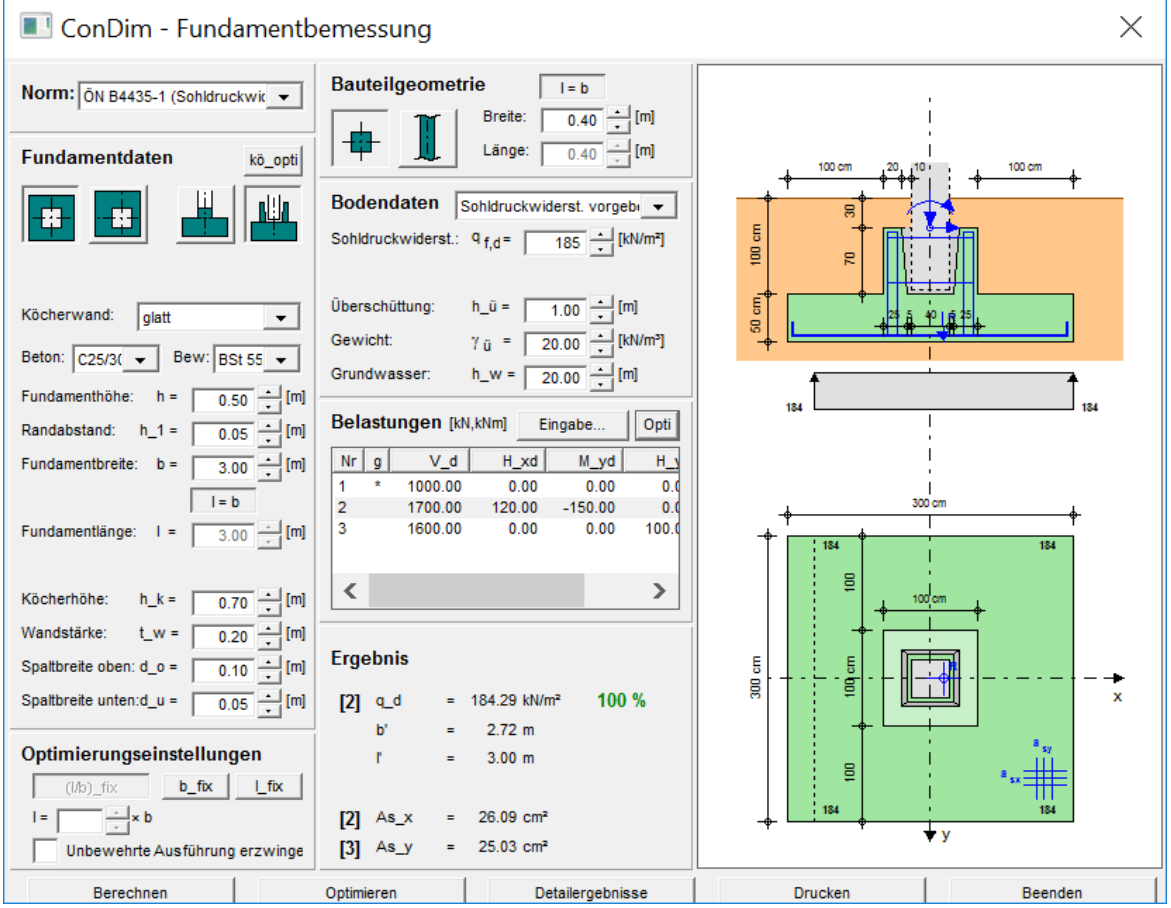

Wenn sie nun auf *Berechnen* gehen erscheint im Fenster *Ergebnisse* die erforderliche Bewehrung in x- und y- Richtung. Im Fenster *Detailergebnisse* werden Zwischenergebnisse und die erforderliche Köcher- und Durchstanzbewehrung ausgegeben.

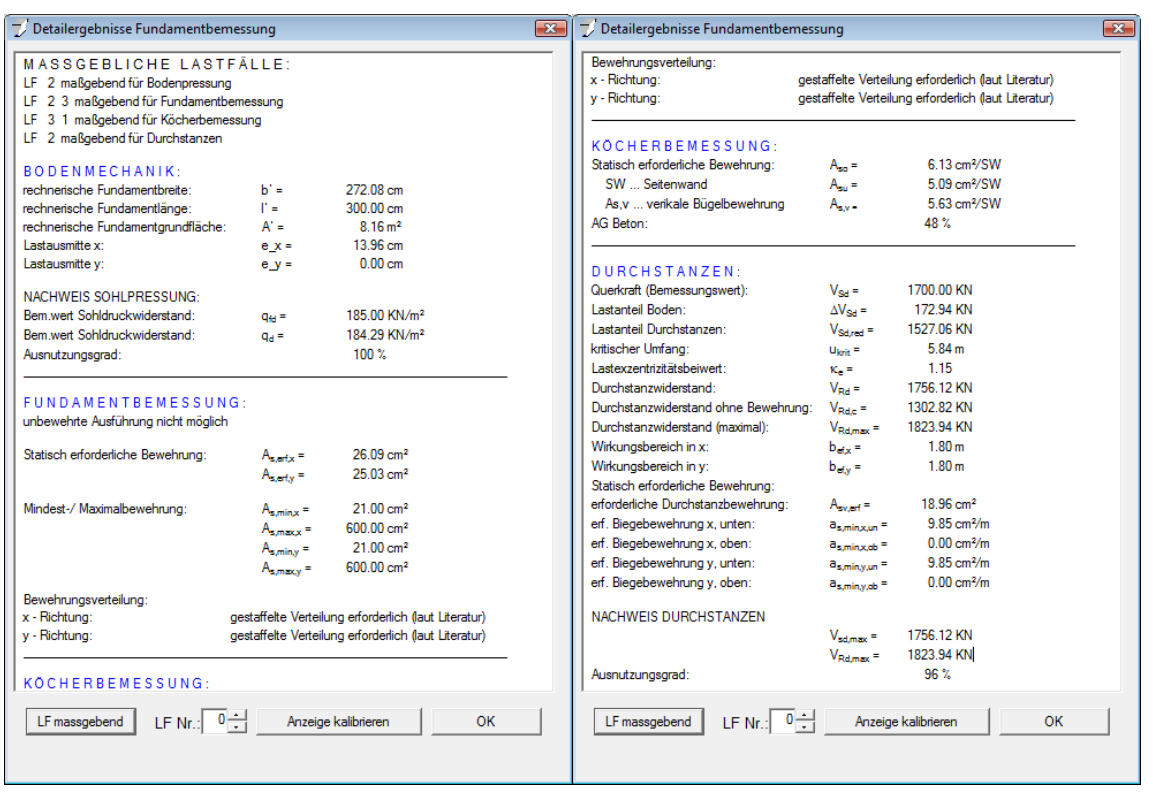

Das dazugehörige Ausdrucksprotokoll zu Beispiel 5ist im Anhang ersichtlich.

 $\sqrt{2}$ 

#### **Beispiel 6 Durchstanzen**

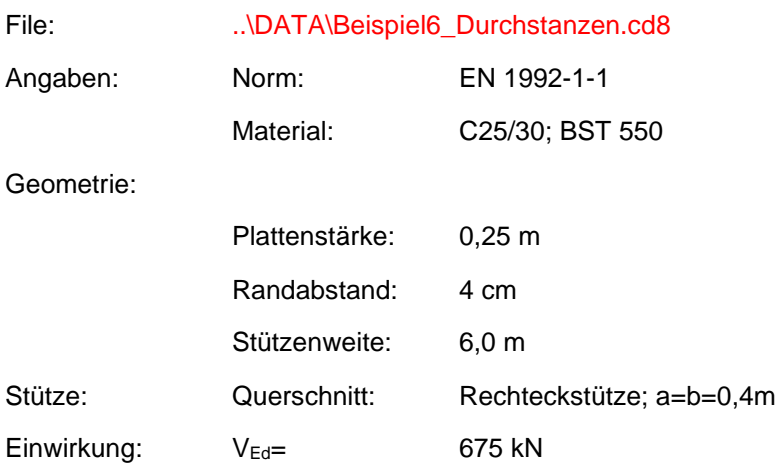

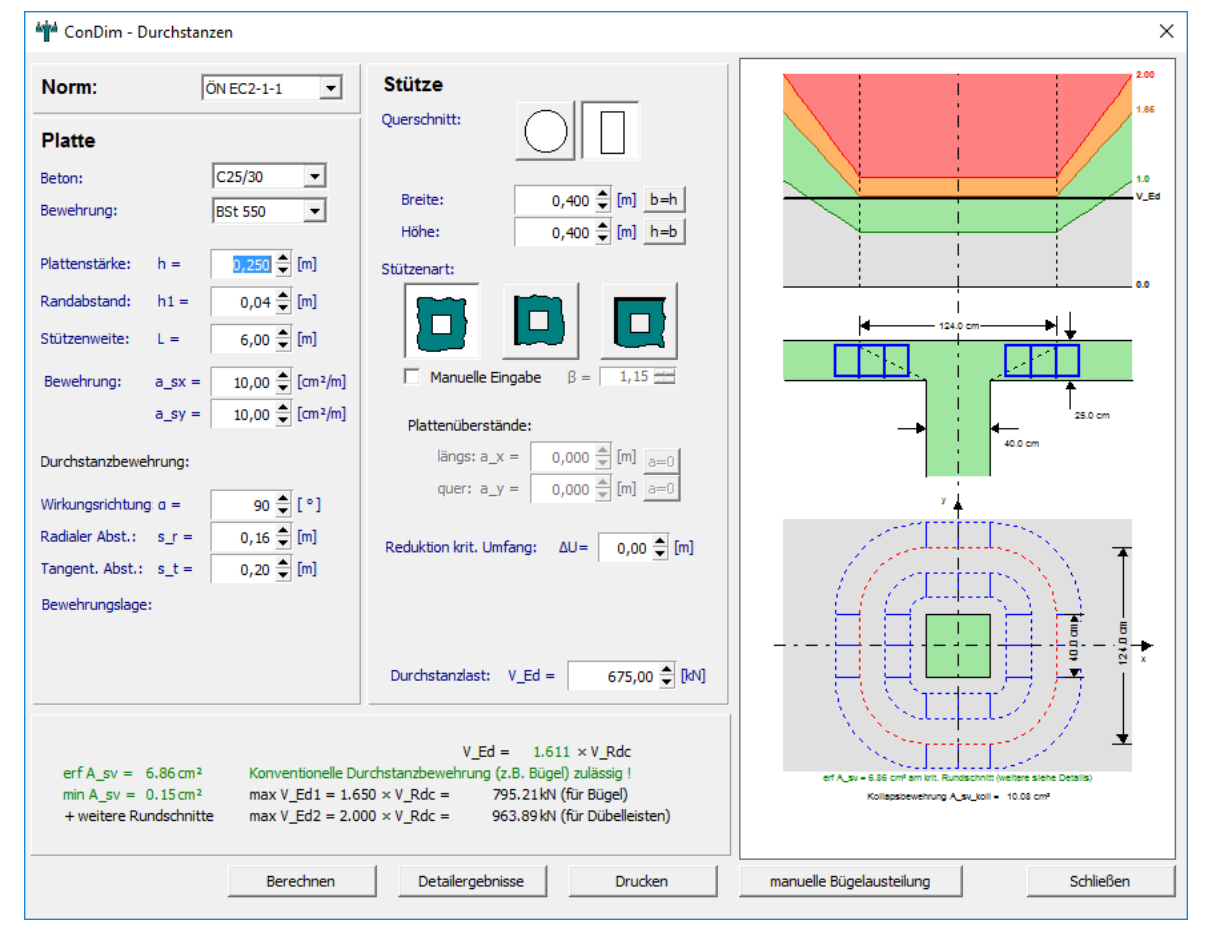

Das dazugehörige Ausdrucksprotokoll zu Bepsilel 6 ist im Anhang ersichtlich.

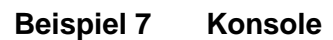

| File:    | \DATA\Beispiel7_Konsole.cd8 |                              |
|----------|-----------------------------|------------------------------|
| Angaben: | Norm:                       | EN 1992-1-1                  |
|          | Material:                   | C <sub>25</sub> /30; BST 550 |
| Lasten   | V <sub>Fd</sub> =           | 440 kN                       |
|          | $H_{\text{Fd}} =$           | 30 kN                        |

Geometrie: (siehe Screenshot)

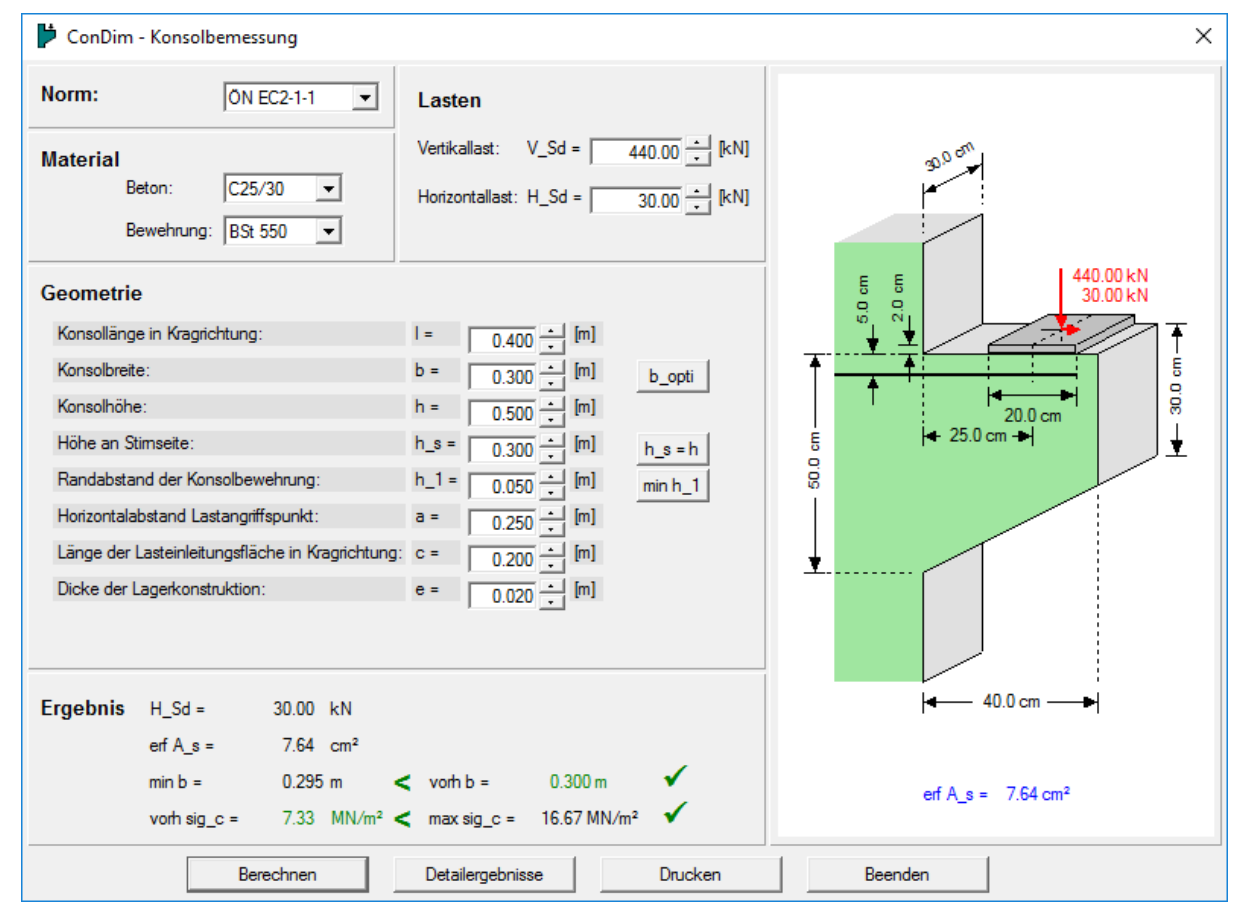

Das dazugehörige Ausdrucksprotokoll zu Beispiel 7 ist im Anhang ersichtlich.

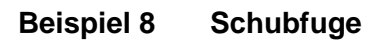

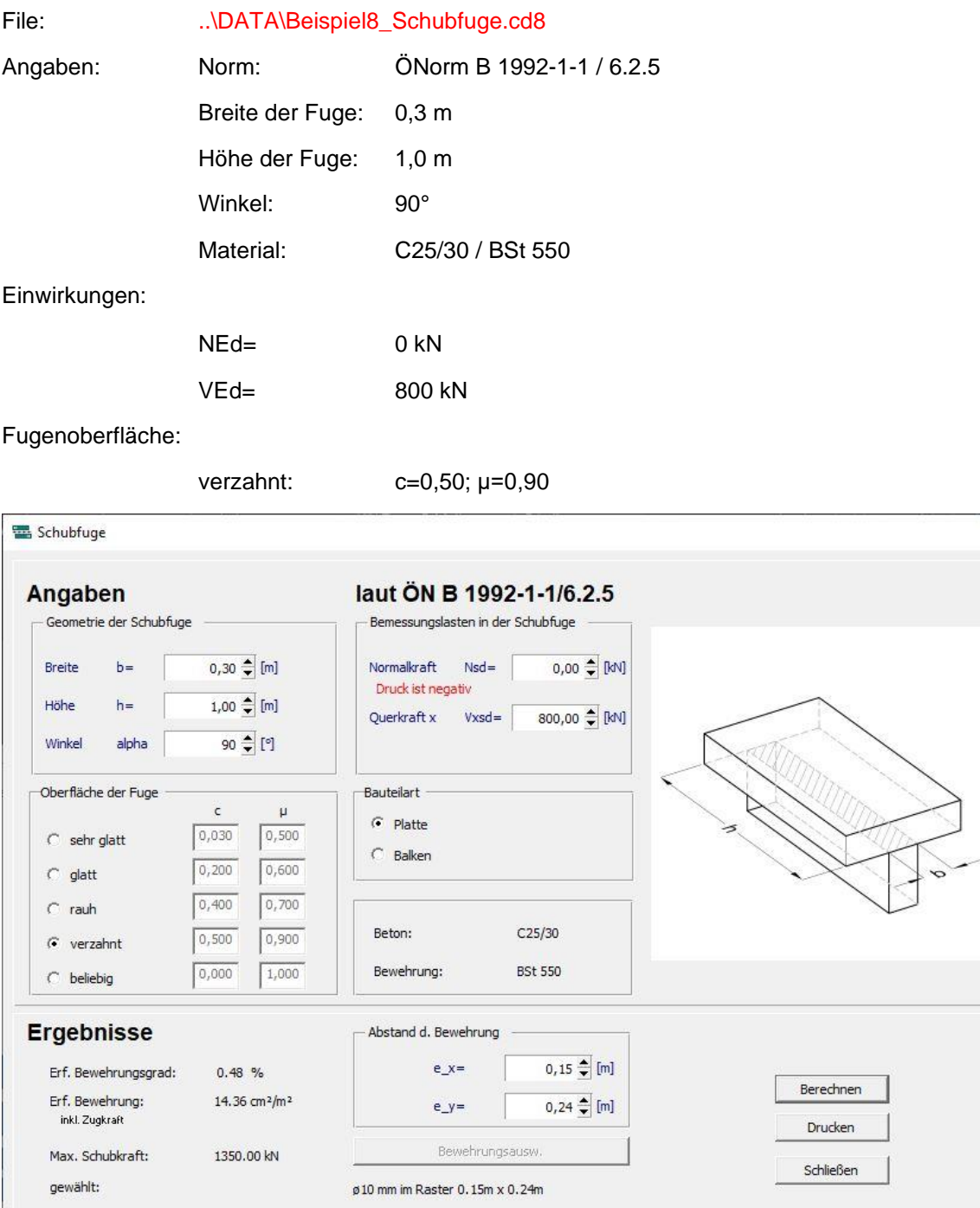

Das dazugehörige Ausdrucksprotokoll zu Beispiel 8 ist im Anhang ersichtlich.

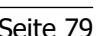

 $\sqrt{2}$ 

 $\times$ 

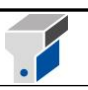

## **14. Normen, Rechenverfahren und theoretischer Hintergrund**

#### **14.1 Im Programm verwendete Normen**

EN 1992-1-1 mit ÖNorm B 1992-1-1 (Ausgabe 15.02.2015 bzw. 01.01.2018) EN 1992-2 mit ÖNorm B 1992-2 (Ausgabe 03.01.2012 bzw. 01.05.2019) DIN EN 1992-1-1/NA (Ausgabe 04/2013 ÖNorm B 4200 /Teil 8 und 9 (Ausgabe 1. Oktober 1996) ÖNorm B 4700 (Ausgabe 1. Juni 2001) ÖNorm B 4703 (Ausgabe 1. März 1995) ÖNorm B 4430-1 (Ausgabe 1. Oktober 1974) ÖNorm B 4435-1 (Ausgabe 1. Juli 2003) ÖNorm B 4434-2 (Ausgabe 1. Oktober 1999) DIN 1045 (Ausgabe Juli 1988)) ÖNORM B 1997-1-2 (Ausgabe 15.10.2019)

#### **14.2 Eingearbeitete Bestimmungen der ÖNorm B 4703**

Punkt 4.1.7: Grenzschlankheit  $\square$  = 120 (statt 140 in ÖNorm B 4700)

Punkt 4.2.1: Beschränkung der Rissbreite bei Lastbeanspruchung: Formel für dsg und min ds= 10mm

Punkt 4.2.2: Durchbiegung: Momenten-Krümmungsbeziehung bei Ent- und Wiederbelastung

Punkt 5.1.1: Mindestbewehrung: Stababstände ≤ 15cm,  $\emptyset$  ≥ 10mm

#### **14.3 Bemessung für Biegung und Längskraft**

Bei der Ermittlung der erforderlichen Längsbewehrung wird programmintern im Prinzip so vorgegangen, dass aufgrund der bezogenen Ausmitte m (m=e/k; e=M/N, k...Kernweite) der Iterationsbereich für die Dehnungen festgelegt wird, entsprechend der normabhängigen Vorschriften für das Grenzdehnungsbild aus einer der beiden Gleichgewichtsbedingungen (ΣM=0; ΣH=0) der Dehnungszustand iterativ ermittelt wird und aus der anderen Gleichgewichtsbedingung die erforderliche Bewehrung errechnet wird. Für kleine und mittlere Ausmitte wird automatisch symmetrisch bewehrt, bei großer Ausmitte (überwiegende Biegung) wird automatisch einlagige oder unsymmetrische Bewehrung (Druckbewehrung) angeordnet, außer die Option '*symmetrische Bewehrung* ' ist aktiviert.

Die Berechnung der resultierenden Betondruckkraft erfolgt generell am *Betonbruttoquerschnitt*, ein Flächenabzug für eventuell in der Druckzone liegende Bewehrungen wird also nicht vorgenommen.

Für die *Betonarbeitslinien* kommt das Parabel-Rechteckdiagramm mit einer Scheiteldehnung von 2‰ zur Anwendung.

Als *Stahlarbeitslinien* verwendet das Programm für alle implementierten Normen die linear elastisch ideal plastische (bilineare) Kurve. Eine Ausrundung des Knickes zwischen elastischem und plastischem Bereich (vgl. ÖNorm B 4200/9/1.3.4) bleibt unberücksichtigt.

Sollte sich eine Bewehrung ergeben, die gleich 0 oder kleiner der jeweiligen *Mindestbewehrung* ist,

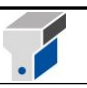

wird eine Meldung eingeblendet und die Mindestbewehrung im Grafikfenster angezeigt. Diese *Mindestbewehrung* wird exakt nach den Normenvorschriften berechnet, das Verfahren berücksichtigt auch die Reduktion auf den statisch erforderlichen Betonquerschnitt, wie es zum Beispiel die ÖNorm B 4200 im 9. Teil, Punkt 8.2 zulässt. In der DIN 1045 fehlt die Festlegung einer Mindestbewehrung zur Verhinderung von Sprödbrüchen. Daher wird die Mindestbewehrung für Biegung aus der Anforderung zur Beschränkung der Rissbreite unter überwiegender Zwangsbeanspruchung für den definierten Stabdurchmesser errechnet und liegt damit wesentlich höher als vergleichbare Mindestbewehrungen in anderen Normen.

*Druckbewehrung* wird angeordnet, wenn der Querschnitt trotz vergrößerter Druckzone (Verringerung der Stahldehnung) nicht ausreicht. Das Differenzmoment zwischen vorhandenem und ohne Druckbewehrung aufnehmbaren Moment wird wie bei einer Handrechnung in ein Kräftepaar umgerechnet und nur von den beiden Bewehrungslagen aufgenommen. Das ohne Druckbewehrung aufnehmbare Moment wird allerdings nicht für das Dehnungsbild mit maximaler, sondern mit reduzierter Stahldehnung ermittelt. Daraus ergibt sich eine kleinere Druckbewehrung bei etwas größerer Hauptbewehrung.

Bei Bewehrungsmengen größer der *Maximalbewehrung* wird ebenfalls eine Meldung eingeblendet, in welcher die erforderliche Bewehrung der Maximalbewehrung gegenübergestellt wird. Es werden aber keine Resultate angezeigt. Die Maximalbewehrung wird gemäß den Normenvorschriften angesetzt, für die ÖNorm B 4200 wird bei Biegung mit einer Höchstbewehrung von 4% je Seite, also 8% insgesamt, gerechnet, bei überdrücktem Betonquerschnitt kommt natürlich die Säulenhöchstbewehrung (ÖNorm B 4200/9/Tab.9) zur Anwendung.

#### **14.4 Stabilitätsberechnung**

Bei Drucknormalkraft (N ist negativ) wird automatisch eine Knickberechnung durchgeführt, falls eine der beiden Knicklängen  $\neq 0$  ist. Die Knicklängen in der Systemebene (L<sub>ky</sub>) und/oder aus der Systemebene (L<sub>kz</sub>) müssen eingegeben werden und das Programm bemisst nach dem Stabilitätsverfahren der jeweiligen Norm. Durch eine Meldung wird angezeigt, ob der Knicknachweis um die z-Achse maßgebend ist. Detailergebnisse zum Knicknachweis findet man im Menüpunkt *Ergebnisse-Bemessung für Biegung und Längskraft.*

Für die Bestimmung des maßgebenden Knicknachweises ist die Angabe der Bewehrungsanordnung im Querschnitt erforderlich. Deshalb wird bei Rechteckquerschnitten automatisch auf symmetrische Eckbewehrung oder umlaufende Bewehrung geschalten, wenn die Knicklänge Lkz eingegeben wird. Auch für Kreisquerschnitte ist durch die Vorgabe einer rotationssymmetrischen Bewehrung die Bewehrungsanordnung eindeutig definiert.

Eine Stabilitätsberechnung nach *ÖNorm B 4200* wird mit dem ω-kritisch - Verfahren vorgenommen**,**  wobei Moment und Normalkraft mit der Ausweichzahl Dkrit multipliziert werden. Der Tragsicherheitsnachweis (M  $\neq$  0 und s = 1.7) und der Knicksicherheitsnachweis (M = 0 und s = 2.5) werden durchgeführt, die maßgebende Bewehrung ausgegeben und ein Info-Text angeschrieben, falls trotz M  $\neq$  0 der zentrische Knicknachweis maßgebend wird. Bei zentrischer Normalkraft (M = 0) wird die Sicherheit automatisch auf 2.5 erhöht.

In der *ÖNorm B 4700* und im ist ein Näherungsverfahren enthalten, bei dem das Moment um die Anteile der Imperfektion und der Ausmitte nach 2.Ordnung vergrößert wird. Dieses Modellstützenverfahren ist in beiden Normen fast ident aufbereitet, es unterscheidet sich nur in der Formel zur Berechnung der Ausmitte nach der Theorie 2.Ordnung. Die Gesamtausmitte etot wird immer mit mindestens einem Zehntel der Querschnittshöhe (h/10) angesetzt (vgl. ÖNorm B 4700, Formel (13)).

In der EN 1992-1-1 ist ein Näherungsverfahren enthalten, das die Effekte der Theorie 2. Ordnung mithilfe von Verformungen und der zugehörigen maximalen Krümmung berücksichtigt. Dieses

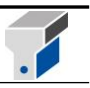

Verfahren eignet sich vor allem für Einzelstützen mit konstanter Normalkraftbeanspruchung und einer definierten Knicklänge. Aus den angeführten Gründen wurde dieses Verfahren im Programm ConDim implementiert.

Für die *DIN 1045* sind zwei Verfahren implementiert: Schlankheiten λ≤70 werden wie im Regelfall, jedoch mit einer zusätzlichen Ausmitte f bemessen, Schlankheiten λ>70 unter Berücksichtigung der Ausmitte e<sub>2</sub> (Einfluss der Theorie 2. Ordnung) und einer ungewollten Ausmitte ev. Kriechverformungen und der günstige Einfluss durchschlagender Endmomente bleiben aber unberücksichtigt.

#### **14.5 Bemessung für Querkraft und Torsion**

Querkraftbemessung ist für alle Querschnittstypen möglich, wobei die Schubbemessung für Kreisquerschnitte mit dem flächengleichen Ersatzquadrat durchgeführt wird und bei allgemeinen Querschnitten entweder mit der kleinsten Stegbreite oder – wenn diese Null ist – mit der mittleren Stegbreite bemessen wird. Eine Torsionsbemessung ist nur für Rechteck- und Plattenbalkenquerschnitte implementiert. Bei Plattenbalken wird die Torsion nur auf den Stegquerschnitt gerechnet

Das Rechenverfahren zur Bestimmung der erforderlichen Bügelbewehrung entspricht für die *ÖNorm B 4200* exakt dem Handrechenverfahren, wobei der innere Hebelarm für die Querkraftbemessung, wenn möglich aus der Biegebemessung übernommen wird.

Bei einer Bemessung nach *ÖNorm B 4700* oder *EC 2* mit dem *Verfahren variabler Betondruckstrebenneigung* wird automatisch mit der geringsten Neigung der Betondruckstrebe begonnen. Erst bei höherer Beanspruchung wird die Druckstrebenneigung vergrößert, um die zulässige Druckkraft nicht zu überschreiten. Geht die Druckstrebe auch bei einem Neigungswinkel von 45° nicht aus, ist der Betonquerschnitt zu vergrößern. Eine Meldung wird eingeblendet, aber keine Resultate angezeigt. Die Bemessung für möglichst flache Neigungen der Betondruckstreben führt zu minimalen Bügelbewehrungen, aber zu größeren Versatzmaßen (Querkraftbemessung), zu größerer Torsionslängsbewehrung und zu kleineren zulässigen Bügelabständen zur Beschränkung der Schrägrissbreite. Wollen Sie mit einer steileren Druckstrebenneigung rechnen, können Sie diese im Feld tan  $\beta$  vorgeben (z.B. 1.00 für  $\beta$ =45°).

Sollte sich eine Bügelbewehrung ergeben, die kleiner der jeweiligen *Mindestbewehrung* ist, wird eine Meldung eingeblendet und die Mindestbewehrung im Grafikfenster angeschrieben.

Die Verfahren zur Querkraftbemessung in der *ÖNorm B 4700* und im *EC 2* berücksichtigen den günstigen Einfluss einer vorhandenen Längsbewehrung auf die Schubtragfähigkeit. Daher ist stets eine konsequente Querschnittsbemessung mit den Schnittgrößen an einer Stelle durchzuführen, also z.B. max Q mit zugeh M und zugeh N.

Für die Querkraftbemessung nach *DIN 1045* wird eine Einordnung in einen der 3 Schubbereiche vorgenommen und für konstruktive, verminderte oder volle Schubdeckung bemessen. Bei Platten wird auf eine Schubbewehrung verzichtet, wenn der Grundwert der Schubspannung τ**max** die zulässigen Werte k**1\***τ**<sup>011</sup>** der Tabelle 13, Zeile 1a nicht überschreitet. In Bauteilen, die über den ganzen Querschnitt Längsdruckspannungen aufweisen, wird die größte nach Zustand I auftretende Hauptzugspannung als Grundwert τ<sub>0</sub> angenommen.

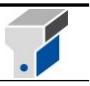

#### **14.6 Durchbiegungsberechnung**

Um Durchbiegungen eines vorgegebenen statischen Systems aus den Krümmungen an einem Bemessungsquerschnitt rechnen zu können, muss man einen zur gegebenen Belastung gehörenden Momentenverlauf und dazu affine Steifigkeitsverteilung über das gesamte System annehmen. Diese Betrachtungsweise entspricht dem Verfahren mit Momenten-Völligkeitsbeiwerten η nach ÖNorm B 4200/8.2. Der Einfluss der höheren Steifigkeit in ungerissenen Randbereichen wird von einer abgestuften Bewehrungsausteilung kompensiert, so dass sich allein aus dem Krümmungszustand am Bemessungsquerschnitt gute Durchbiegungswerte des Systems rechnen lassen.

Zur Berechnung der Krümmungen ist im Programm ausschließlich das Verfahren nach ÖNorm B 4700/3.3 implementiert. Der Kriecheinfluss kann durch Vorgabe eines den klimatischen Bedingungen vor Ort entsprechenden ϕ-Wertes genau erfasst werden.

Die Berechnung der Nulllinie und der Krümmungen basiert nicht auf den Ergebnissen der Biegebemessung. Es wird vielmehr eine genaue Berechnung im Gebrauchszustand mit linearer Betonarbeitslinie und einem vom Beton-Tangentenmodul abhängigen E-Modulverhältnis n=E<sub>s</sub>/E<sub>b</sub> durchgeführt. Ist die Betonzugfestigkeit überschritten, wird am gerissenen Betonquerschnitt, allerdings mit Berücksichtigung der Mitwirkung des Betons auf Zug zwischen den Rissen (Tensionstiffening Effekt) gerechnet. Bei der Ermittlung der Nulllinienlage bleibt eine eventuell vorhandene Normalkraft unberücksichtigt.

Beachtet werden muss, dass bei Berechnungen nach ÖNorm B 4700 oder EC 2 der Dauerlastanteil p\_d/p auch gewisse Anteile von veränderlichen Nutzlasten enthält, die als *quasiständige Lasten* bezeichnet werden (vgl. ÖNorm B 4700/3.2(3)).

Die Berechnung der Verkehrslastdurchbiegung  $(\Delta w_q)$  wird für alle Normen nach der Ent- und Wiederbelastungskurve der ÖNorm B 4703 durchgeführt.

#### **14.7 Beschränkung der Rissbreite**

In der *ÖNorm B 4700*, im *EC 2* und in der *DIN 1045* ist zum Nachweis der Gebrauchstauglichkeit auch ein Nachweis zur Beschränkung der Rissbreite zu führen. Man unterscheidet Nachweise für überwiegende Lastbeanspruchung und Nachweise für überwiegende Zwangsbeanspruchung.

#### **Überwiegende Lastbeanspruchung:**

Für die quasiständigen Gebrauchslasten (ständige Lasten plus gewisse Anteile von Nutzlasten) und die tatsächlich eingebauten Bewehrungsmengen berechnet das Programm exakt die Stahlspannung □sD im Gebrauchszustand unter folgenden Voraussetzungen:

- Lineare Betonarbeitslinie mit Betontangentenmodul als Steigung
- Gerissener Beton im Zugbereich
- Keine Mitwirkung des Betons zwischen den Rissen (kein tension stiffening)

Ist der Querschnitt neben dem Biegemoment auch durch eine Drucknormalkraft beansprucht, erhält man eine geringere Stahlspannung  $\sigma_{sD}$  als bei einer Näherungsberechnung z.B. nach ÖNorm B 4700/3.2.3(2).

Mit dem Bewehrungsgrad in der Zugzone ρ\_t im Zustand I kann der maximal zulässige Stabdurchmesser dsg für eine vorgegebene Rissbreite im Programm ermittelt werden. Liegt kleine Ausmitte vor, ist also der Querschnitt überdrückt, braucht der Durchmesser der Bewehrungsstäbe nicht begrenzt werden, stehen beide Querschnittsränder unter Zugbeanspruchung, gilt die Begrenzung der Stabdurchmesser natürlich für beide Ränder.

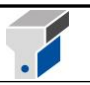

Der *EC 2* und die *DIN 1045* schreiben entweder Grenzdurchmesser der Stäbe oder Höchstwerte der Stababstände vor.

#### **Überwiegende Zwangsbeanspruchung:**

Für die vorgegebene Art der Zwangsbeanspruchung (Biegezwang bzw. zentrischer Zwang) und die zulässige Rissbreite berechnet das Programm einerseits die erforderliche Mindestbewehrung bei gegebenem Stabdurchmesser und andererseits den Grenzdurchmesser für die vorhandene Bewehrung.

Bei einer Bemessung nach *ÖNorm B 4700* und *EN 1992-1-1* können Sie den günstigen Einfluss von nichtlinear verteilten Eigenspannungen (B 4700/3.2.2(5)) und von Zwängen im frühen Betonalter (B 4700/3.2.2(6) bzw. EN 1992-1-1) berücksichtigen und damit wirtschaftlicher bewehren.

Für die *DIN 1045* wird dieser Nachweis schon beim Bemessungslauf durch Vorgabe eines Stabdurchmessers und Einhalten der errechneten Mindestbewehrung erfüllt.

#### **14.8 Fundamentbemessung**

Zur Bemessung des Fundamentkörpers muss als erstes die Spannungsverteilung in der Sohlfuge ermittelt werden. Diese darf wahlweise, ohne genauere Berechnung, linear oder konstant angenommen werden. Im Programm wird mit dem Modell einer konstanten Spannungsverteilung – einem Spannungsblock – gerechnet. Die Grundlage zur Bestimmung der Lage und der Größe des Spannungsblocks bildet das in der ÖNorm B 4435 beschriebene Rechenmodell. Dabei wird für eine ausmittig belastete Sohlfläche, wie in der Skizze dargestellt, eine mittig belastete Ersatzfläche eingeführt, über die die gesamte Belastung in den Baugrund abgetragen wird. Dazu wird die Lage der Resultierenden in der Sohlfuge bestimmt. Die Abmessungen der Ersatzfläche ergeben sich durch Reduktion der Fundamentabmessungen um die doppelte Exzentrizität der Resultierenden.

 $\mathbf{I}'=\mathbf{I}_{\text{Fundament}}-2\mathbf{e}_{\mathbf{x}}$ 

 $b = b$ Fundament –  $2e_v$ 

 $A' = I' b'$ 

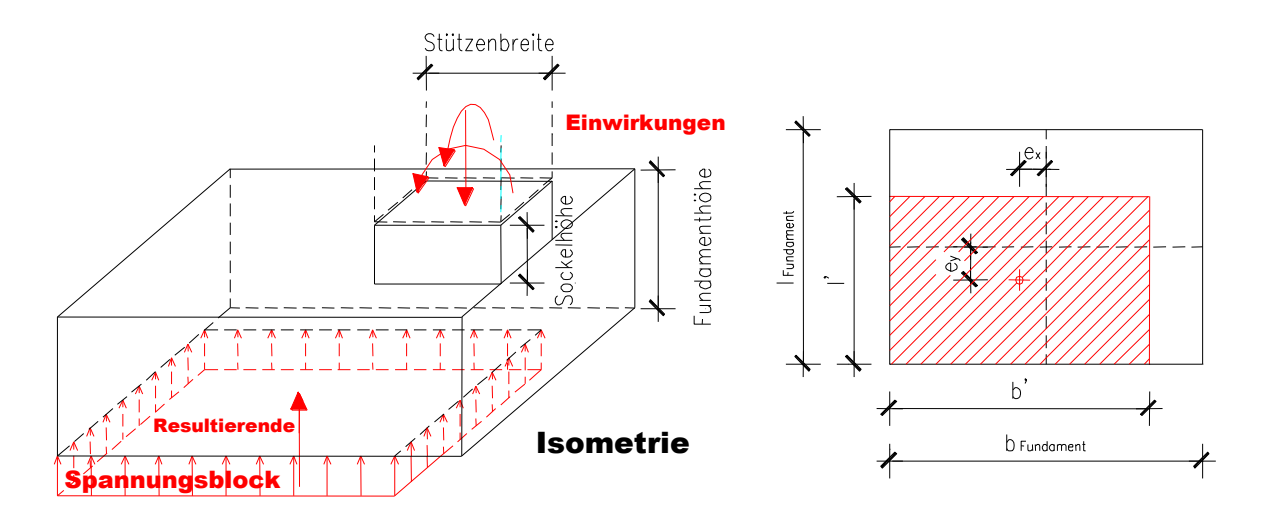

Der über die Ersatzfläche hinausgehende Teil des Fundamentkörpers wird für die Berechnung der Spannungen vernachlässigt.

Die so ermittelten Spannungen werden mit Teilsicherheitsbeiwerten der Lasten multipliziert als Belastung auf das Fundament aufgebracht. Das Fundamenteigengewicht und das Gewicht der

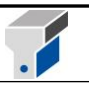

Überlagerung sind nicht biegewirksam und werden daher nicht angesetzt.

Der für die Bemessung des Fundaments maßgebliche Querschnitt liegt für Sockelfundamente und glatte Köcherfundamente im Stützenanschnitt, für raue Köcherfundamente in der Köcherwandmitte. Für diesen Querschnitt wird die aus dem Spannungsblock resultierende Belastung, wie in der nachfolgenden Skizze erläutert, ermittelt.

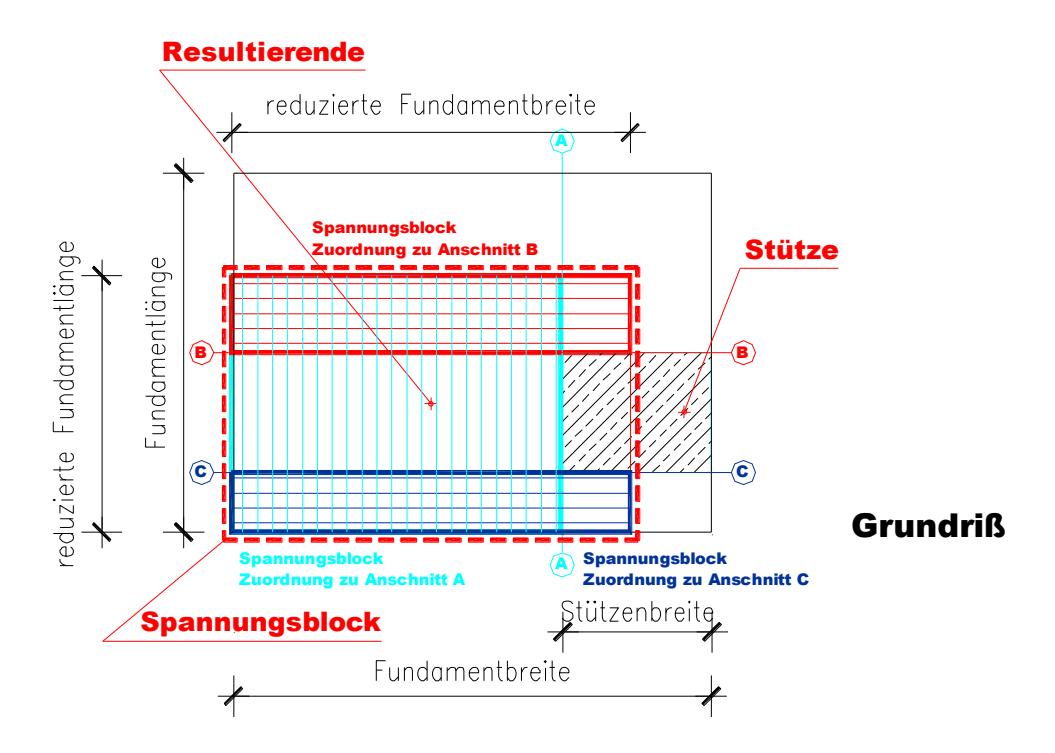

Zuerst werden die Anteile des Spannungsblocks bestimmt, die entlang eines Stützenanschnitts abgetragen werden und die Lage der jeweiligen Resultierenden berechnet.

Ist der Abstand der Resultierenden zum Bemessungsquerschnitt kleiner als die Fundamenthöhe, so wird das Fundament als Konsole bemessen, ist er größer, so wird das resultierende Moment ermittelt und eine Biegebemessung durchgeführt. Bei der Bemessung wird davon ausgegangen, dass die Belastung über die ganze Fundamentlänge bzw. –breite verteilt abgetragen wird.

Die in x- und y- Richtung maßgebliche Bewehrung wird vom Programm als Gesamtbewehrung ausgegeben. Sie muss vom Anwender entsprechend den in der Literatur gegebenen Empfehlungen über die jeweilige Breite verteilt werden.

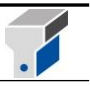

### **15. Garantie und Haftungsbeschränkungen**

Die Lizenzierung des Programmes erfolgt ohne Mängelgewähr. Defekt übergebene Datenträger werden kostenfrei ausgetauscht.

Die Verfasser und Vertreiber des Programmes *ConDim* übernehmen keinerlei Haftung für Folgeschäden; dazu gehören unter anderem Schäden aus entgangenem Gewinn oder anderen finanziellen Verlusten sowie andere Folgeschäden, die aus der Nutzung des Programmes *ConDim*  bzw. der Unfähigkeit, dieses Produkt zu verwenden, resultieren. Dies gilt auch dann, wenn einer der Verfasser oder der Vertreiber von der Möglichkeit eines solchen Schadens in Kenntnis gesetzt wurde.

#### **16. Kontaktadresse, Hotline**

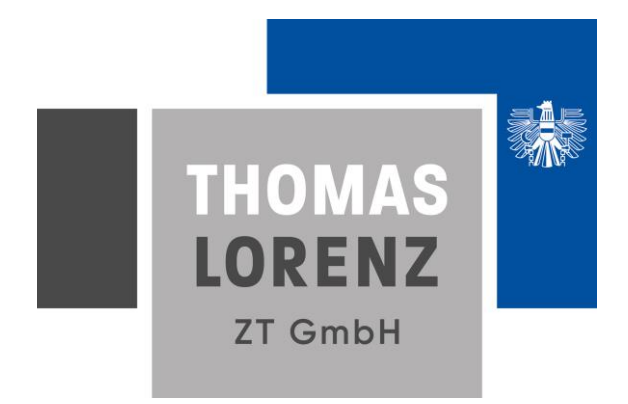

Raiffeisenstraße 30, A-8010 Graz T + 43 316 81 92 48 – 0, F – 30 office@tlorenz.at www.tlorenz.at

[http://www.condim.at](http://www.condim.at/)

(inkl. Download der Demoversion)

Für Kunden steht zusätzlich ein kennwort-geschützter Bereich zur Verfügung, in dem Patches etc.. heruntergeladen werden können.

© 1996/2020 Thomas Lorenz ZT GmbH, Graz

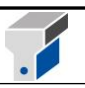

# **Anhang**

## **Musterausdrucke / Ergebnisprotokolle**

**Beispiel 1 - Fertigteilträger Beispiel 5 - Fundament Beispiel 6 - Durchstanzen**

**Beispiel 7 - Konsole**

**Beispiel 8 - Schubfuge**

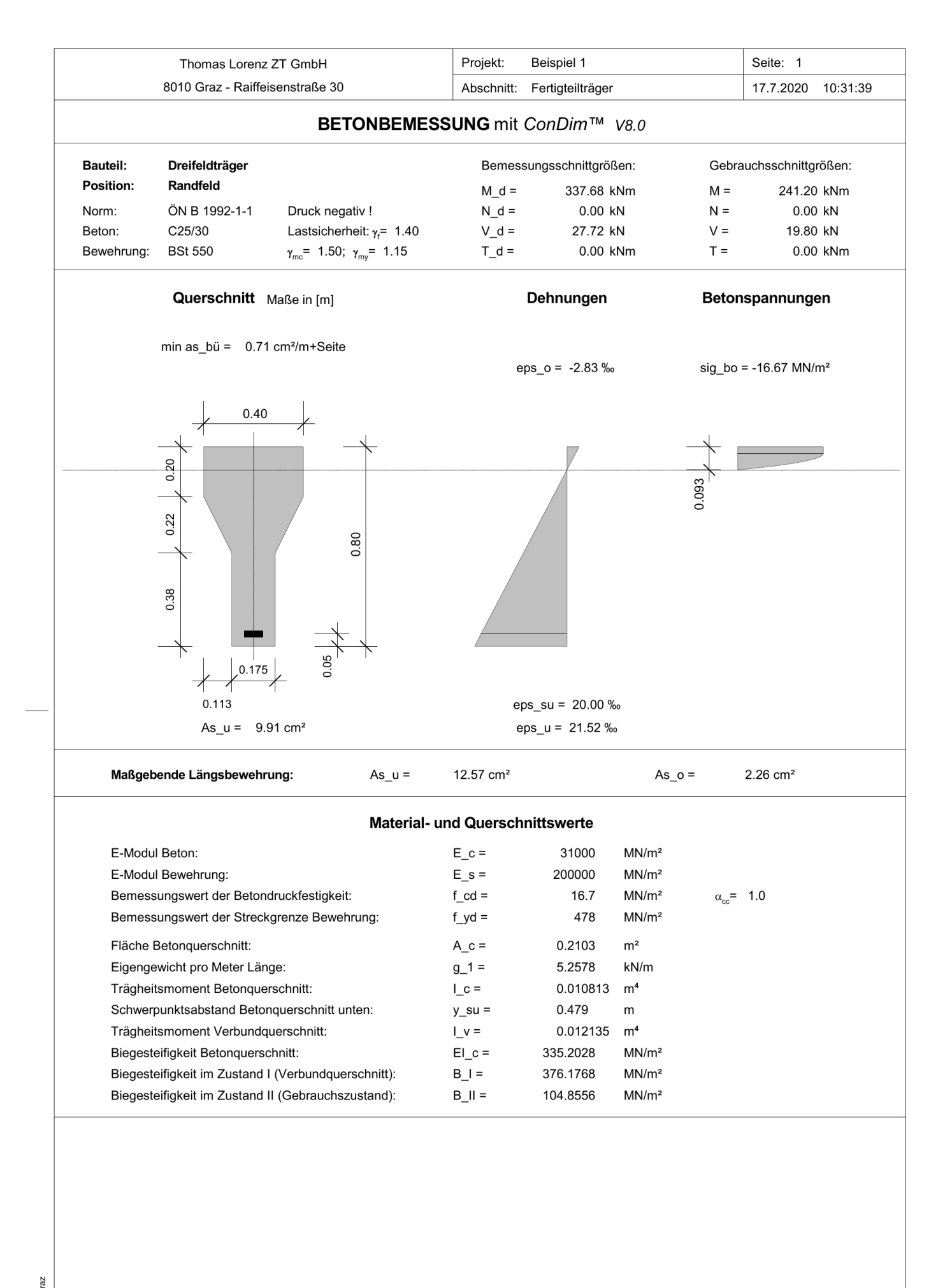

© Thomas Lorenz, Graz

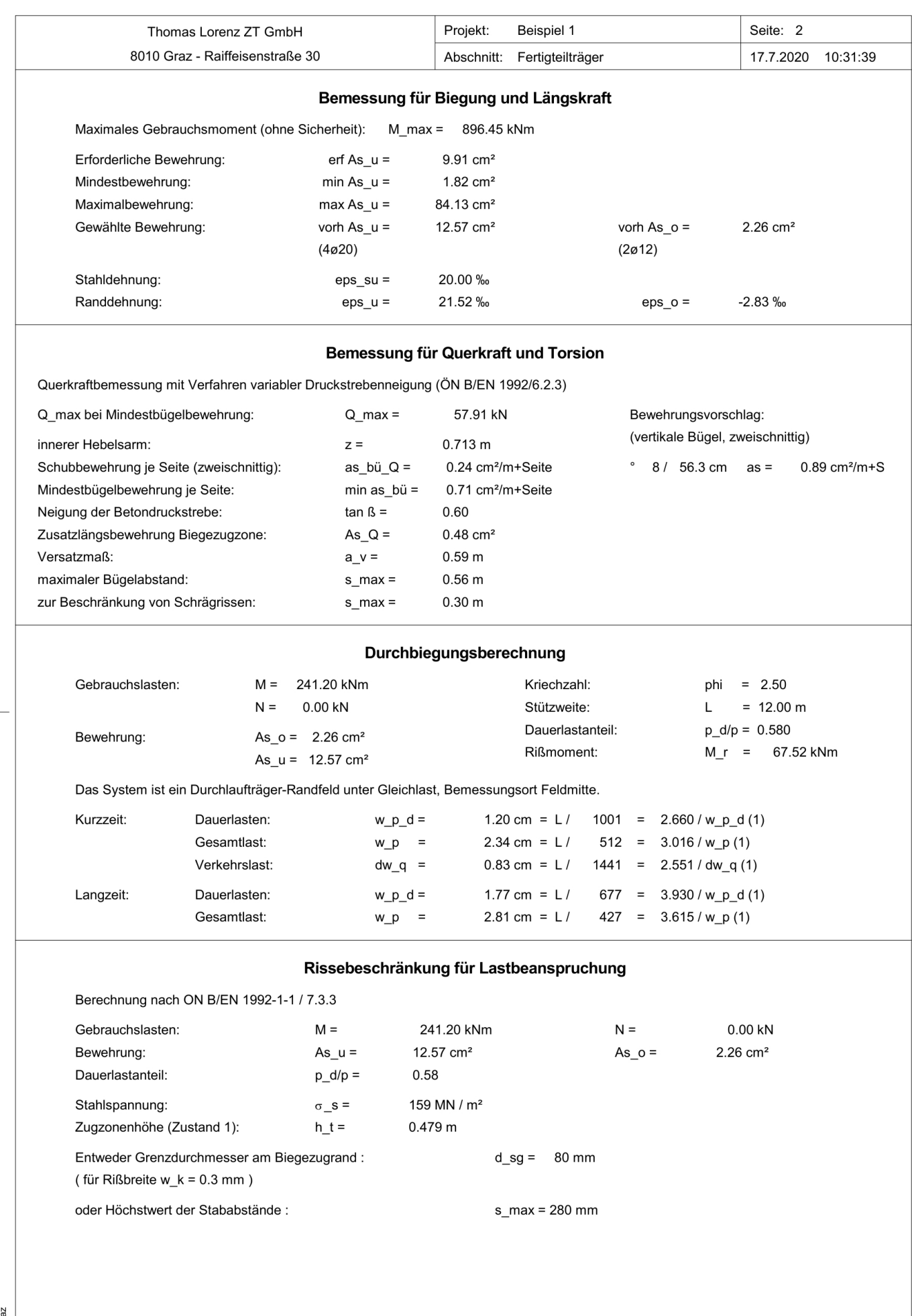

Datei: P:\0007\_03\_ConDim\cd800\DATA \Beispiel1\_EC2-1-1.cd8

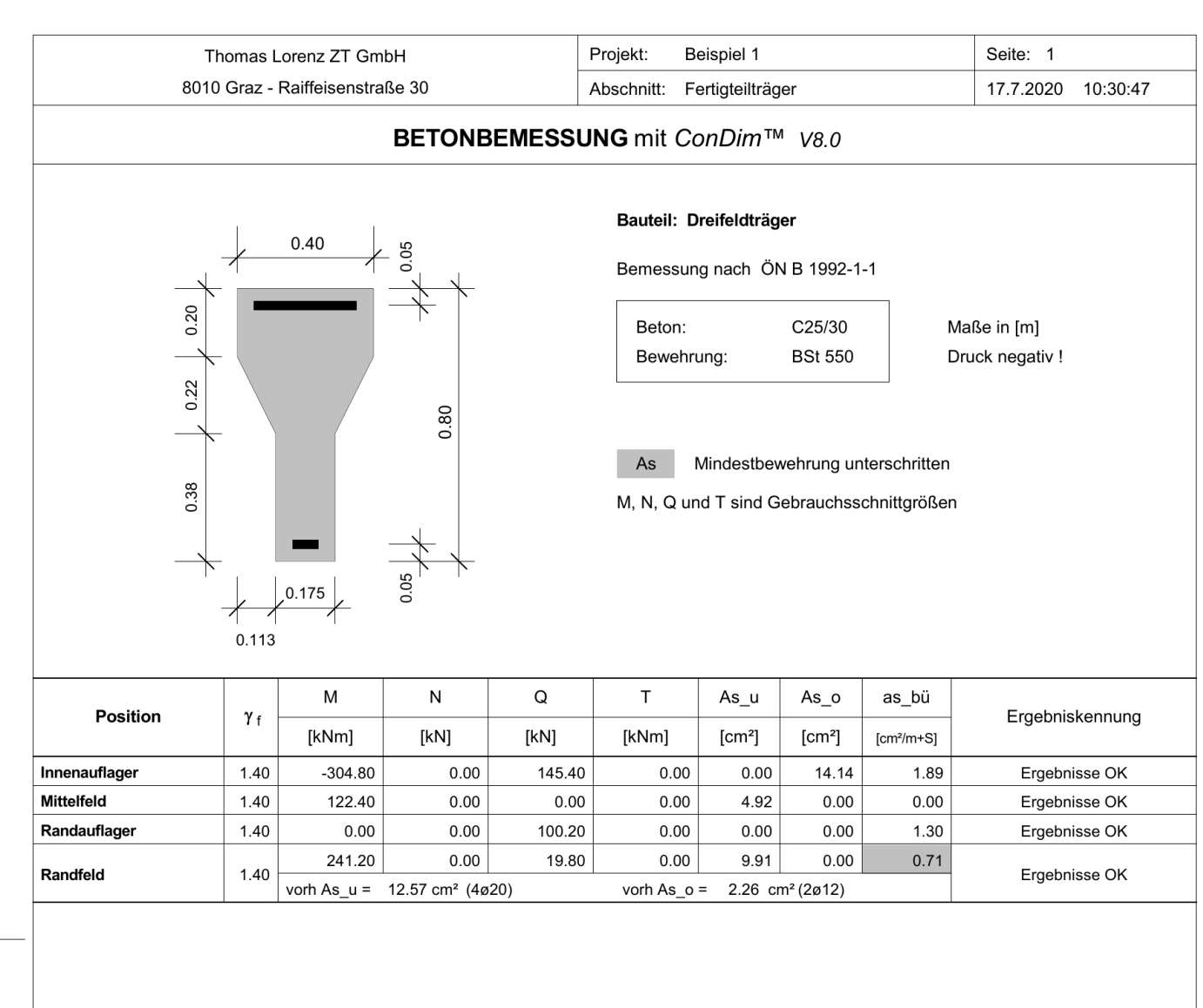

© Thomas Lorenz, Graz

Datei: P:\0007\_03\_ConDim\cd800\DATA \Beispiel1\_EC2-1-1.cd8

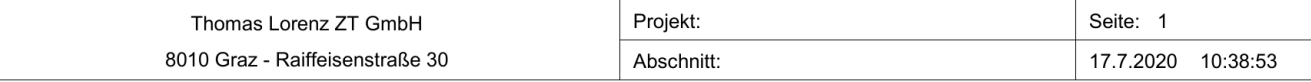

#### FUNDAMENTBEMESSUNG mit ConDim™ V8.0

#### **Bauteil:**

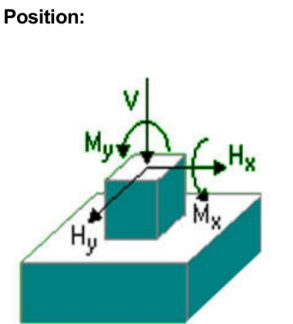

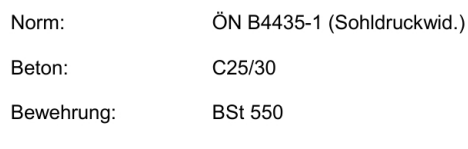

LF 2 maßgebend für Bodenpressung

LF 2 3 maßgebend für Fundamentbemessung

LF 3 1 maßgebend für Köcherbemessung

LF 2 maßgebend für Durchstanzen

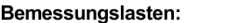

 $V_d$  [KN] H\_xd [KN] M\_yd [KNm] H\_yd [KN] M\_xd [KNm] LF st.Last gam\_f **AG Boden** Anmerkung  $\overline{1}$ 1.35 1000.00  $\mathbb{L}$  $\mathbb{Z}^2$  $\mathbb{Z}^2$ 62 % Nachweise erfüllt  $\mathsf{x}$  $\overline{\phantom{a}}$ 1700.00  $\overline{a}$ 100 %  $\overline{c}$  $\overline{a}$ 1.40 120.00  $-150.00$ l, Nachweise erfüllt 1600.00  $\overline{3}$  $\overline{a}$ 1.40  $\mathbb{R}^2$ 100.00 200.00 96 % Nachweise erfüllt  $\overline{a}$  $\overline{4}$  $\overline{a}$  $\overline{a}$  $\overline{a}$  $\overline{a}$  $\overline{a}$  $\sim$  $\overline{a}$  $\overline{a}$  $\overline{5}$  $\overline{a}$  $\overline{a}$  $\overline{a}$  $\overline{a}$  $\overline{a}$  $\overline{a}$  $\overline{a}$  $\overline{a}$  $\,6\,$  $\overline{a}$  $\overline{7}$  $\overline{a}$  $\overline{a}$  $\overline{a}$  $\mathbb{Z}$  $\overline{a}$  $\overline{a}$  $\overline{a}$  $\overline{a}$  $\mathbf{8}$  $\overline{a}$  $\overline{a}$  $\overline{a}$ Ĭ. J. J.  $\boldsymbol{9}$  $\overline{a}$  $\overline{a}$  $\overline{\phantom{a}}$  $\overline{a}$ l,  $\overline{a}$  $\overline{a}$  $\overline{a}$  $10$  $\overline{a}$  $\overline{\phantom{a}}$  $\overline{a}$ 

#### **Geometrie - Fundament:**

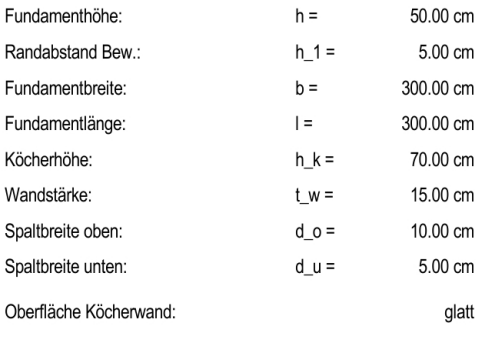

Lastfallklasse 1 (häufig)

#### Geometrie - Bauteil:

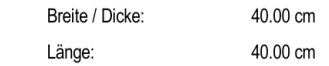

#### Bodendaten:

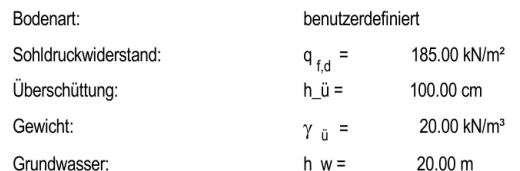

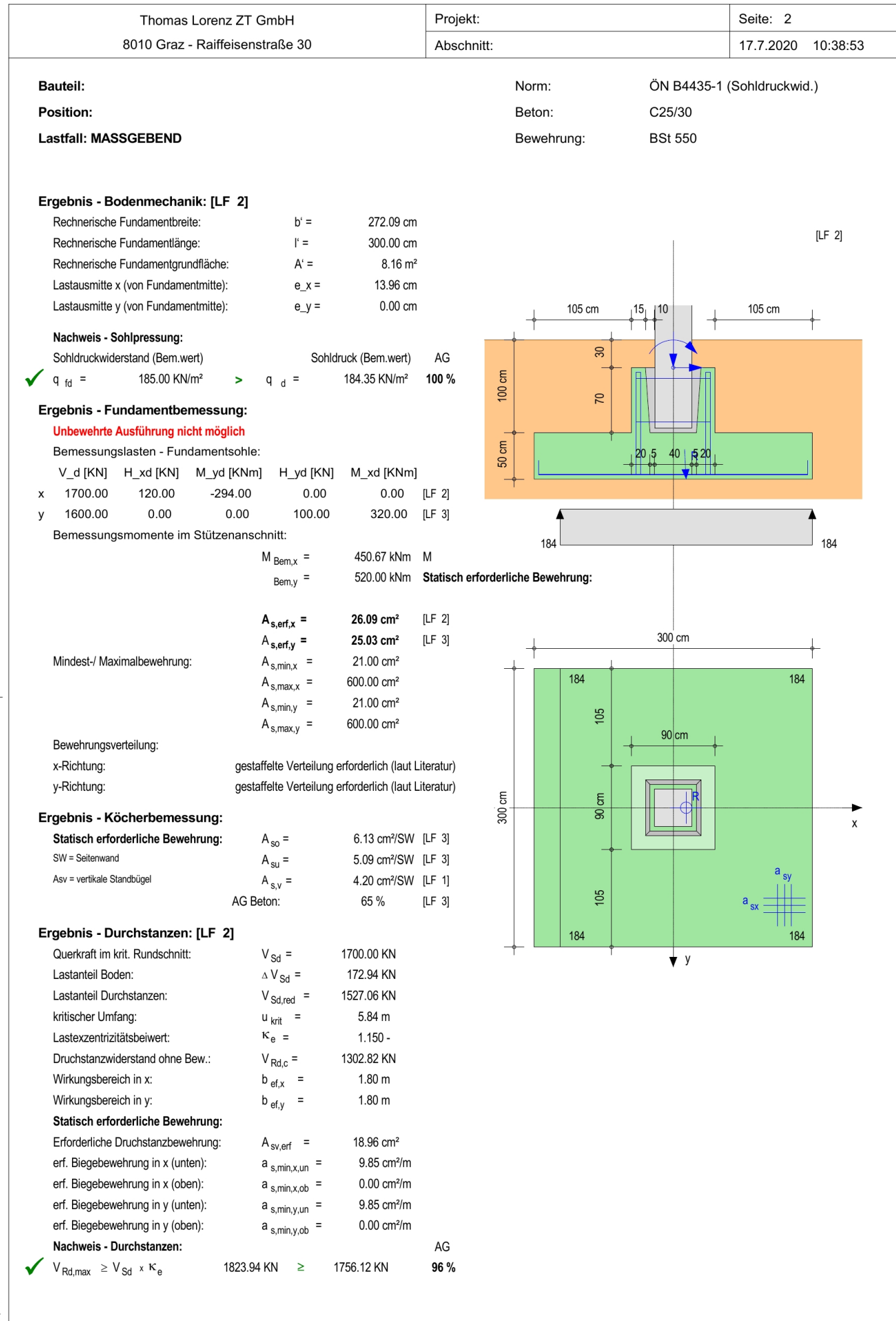

© Thomas Lorenz, Graz

Datei: P:\0007\_03\_ConDim\cd800\DATA \Beispiel5\_Fundament.cd8

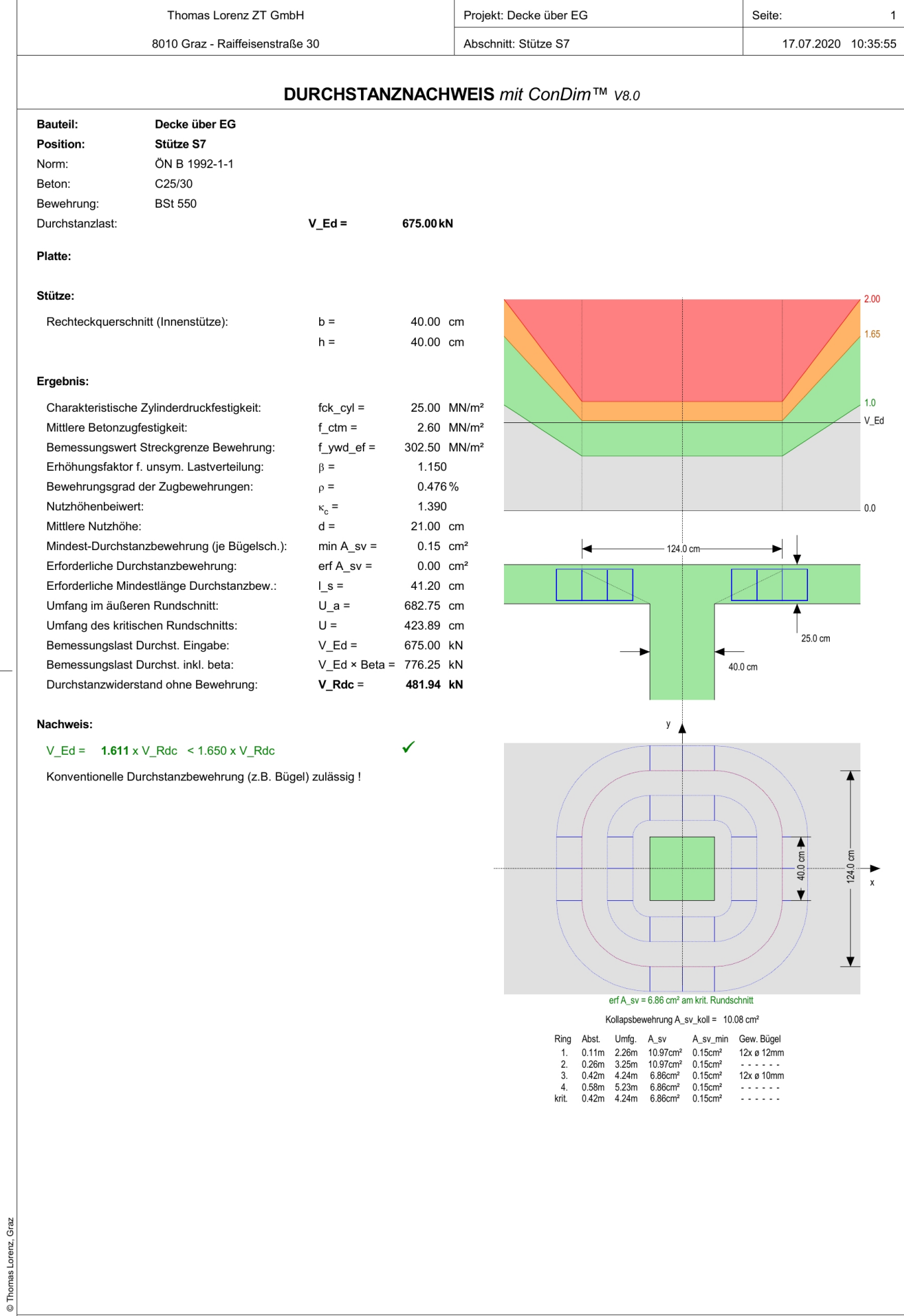

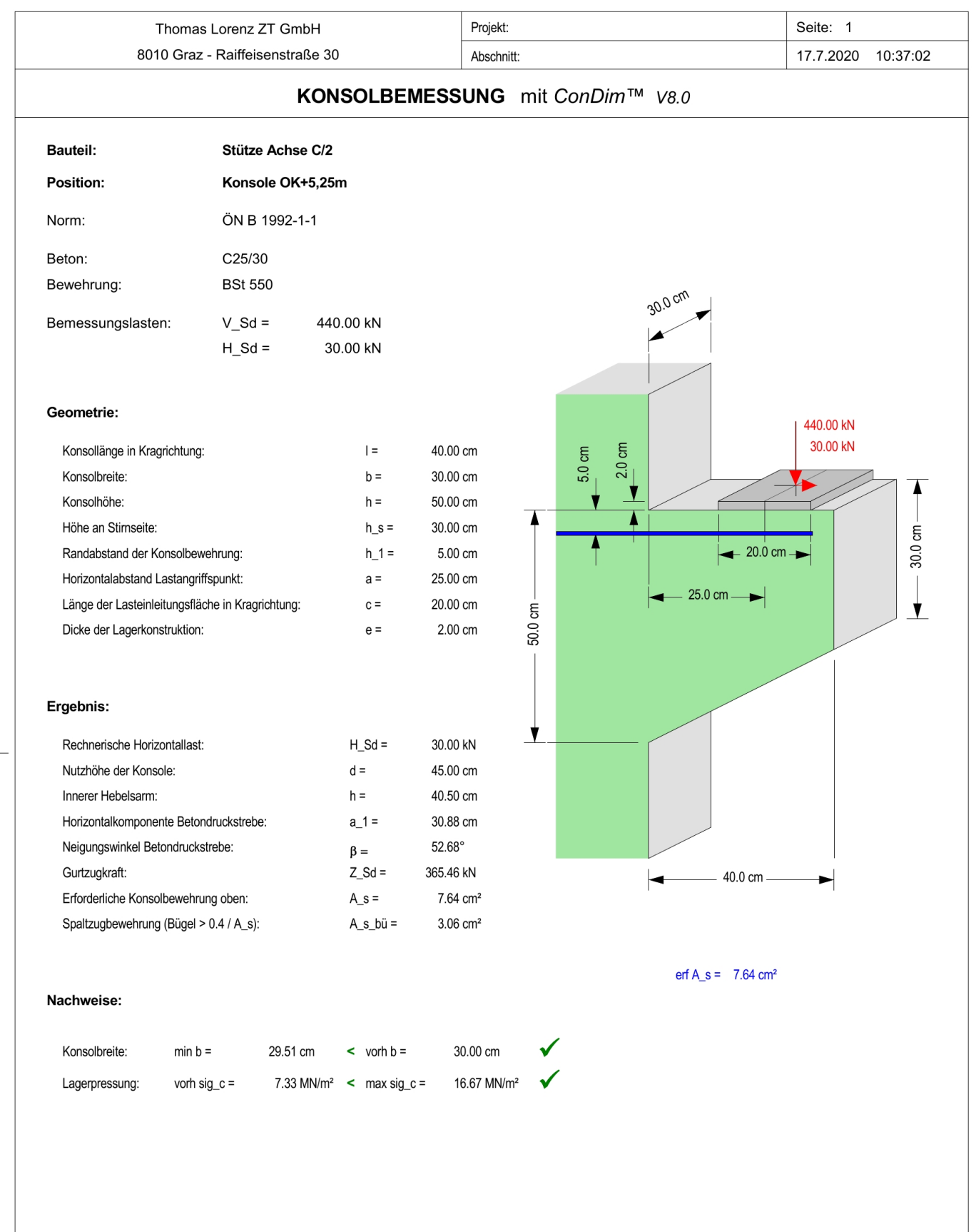

© Thomas Lorenz, Graz

Datei: P:\0007\_03\_ConDim\cd800\DATA \Beispiel7\_Konsole.cd8

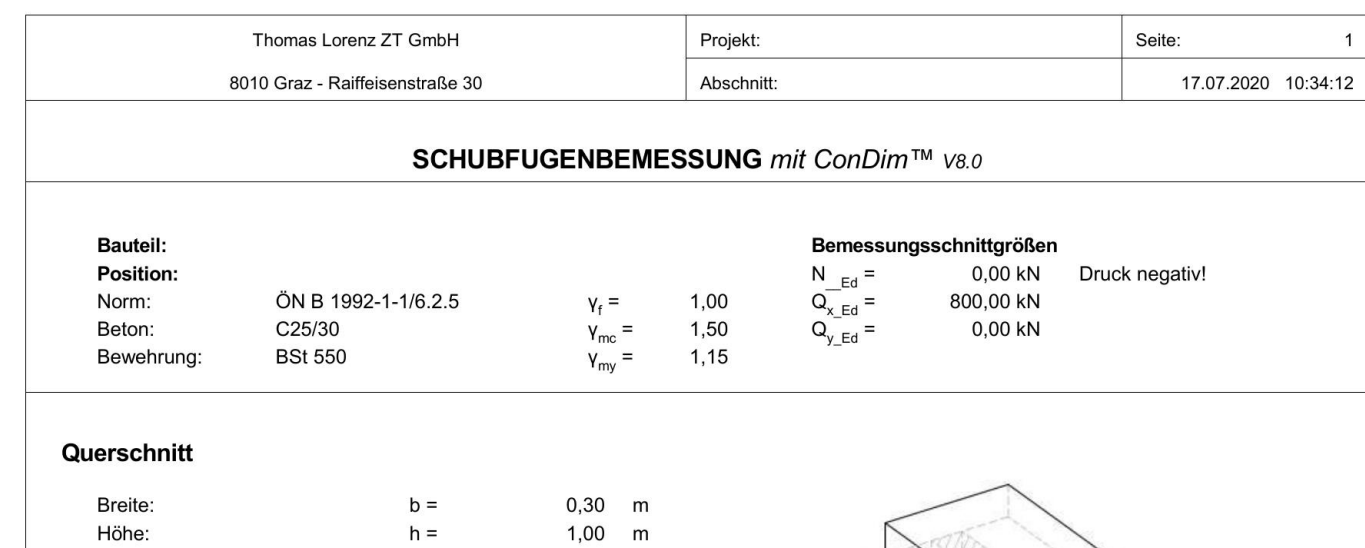

 $1,00$ 

 $0,50$  $\sim$ 

 $0,90$ 

90,00

verzahnt

 ${\sf m}$ 

 $\circ$ 

 $\overline{\phantom{a}}$ 

 $\sim$ 

#### Bemessung für Schubfugen - Platte

Kreuzungswinkel d. Bew.:

Oberflächenbeschaffenheit:

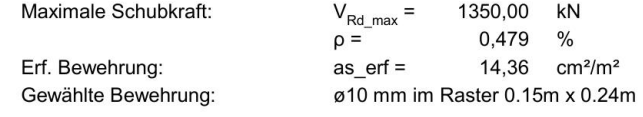

 $\alpha =$ 

 $c =$ 

 $\mu =$ 

© Thomas Lorenz, Graz